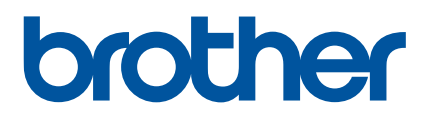

# **Brukermanual**

# RJ-4250WB RJ-4230B

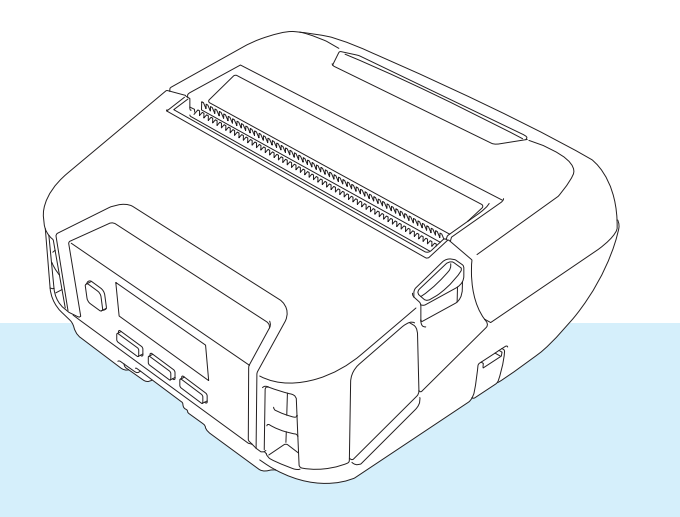

Les denne brukermanualen før du tar skriveren i bruk.

Vi anbefaler at du har denne manualen lett tilgjengelig i tilfelle du trenger senere.

Versjon 03 NOR

# **Innføring**

## **Viktig merknad**

- Innholdet i dette dokumentet og spesifikasjonene for dette produktet kan endres uten forvarsel.
- Uautorisert duplisering eller reproduksjon av noe av eller alt innhold i dette dokumentet er forbudt.
- Brother forbeholder seg retten til å foreta endringer uten forvarsel i spesifikasjonene og materialene i dette dokumentet, og kan ikke holdes ansvarlig for noen skader (inkludert følgeskader) som forårsakes av det presenterte materialet, inkludert, men ikke begrenset til, typografiske feil eller andre feil i denne publikasjonen.
- Vær oppmerksom på at vi ikke kan påta oss noe ansvar for eventuelle skader eller tap som oppstår ved bruk av etiketter opprettet med denne skriveren, eller tap eller endring av data på grunn av feil, reparasjon, forbruksmateriell som bruker det oppladbare li-ion-batteriet, eller ethvert krav fra en tredjepart.
- Ta kontakt med Brother kundeservice eller den lokale Brother-forhandleren for service, justeringer eller reparasjoner.
- Hvis skriveren opererer unormalt eller mangler oppstår, må du slå av skriveren og koble fra alle ledninger og kontakte Brother kundeservice eller den lokale Brother-forhandleren.
- Skjermbilder i dette dokumentet kan være forskjellig, avhengig av versjonen av Windows-datamaskin.
- Før du bruker skriveren, må du forsikre deg om at du har lest all dokumentasjonen som fulgte med skriveren, om sikker og riktig bruk.
- Ikke alle modeller selges i alle land eller områder.

### **Varemerker**

- Android er et varemerke som tilhører Google LLC.
- Bluetooth<sup>®</sup>-ordmerket og -logoene er registrerte varemerker som eies av Bluetooth SIG, Inc., og all bruk av slike merker av Brother Industries, Ltd. skjer under lisens.
- QR Code er et registrert varemerke som tilhører DENSO WAVE INCORPORATED.
- Epson ESC/P er et registrert varemerke som tilhører Seiko Epson Corporation.
- AirPrint, iPad, iPhone og iPod touch er varemerker som tilhører Apple Inc.
- Wi-Fi<sup>®</sup> er et registrert varemerke som tilhører Wi-Fi Alliance<sup>®</sup>.
- Wi-Fi Protected Setup™ er et varemerke som tilhører Wi-Fi Alliance<sup>®</sup>.

## **Lisens**

- QR Code Generating Program Copyright © 2008 DENSO WAVE INCORPORATED.
- BarStar Pro Encode Library (PDF417, Micro PDF417, DataMatrix, MaxiCode, AztecCode, GS1 Composite, GS1 Databar, Code93, MSI/Plessey, POSTNET, Intelligent Mail Barcode). Copyright © 2007 AINIX Corporation. All rights reserved.
- Blue SDK

Copyright © 1995-2018 OpenSynergy GmbH.

All rights reserved. All unpublished rights reserved.

■ Portions of this software are copyright © 2014 The FreeType Project ([www.freetype.org\)](http://www.freetype.org). All rights reserved.

## **Tilgjengelige brukerveiledninger**

Du kan laste ned de siste brukerveiledningene fra Brother support-nettstedet på [support.brother.com](http://support.brother.com)

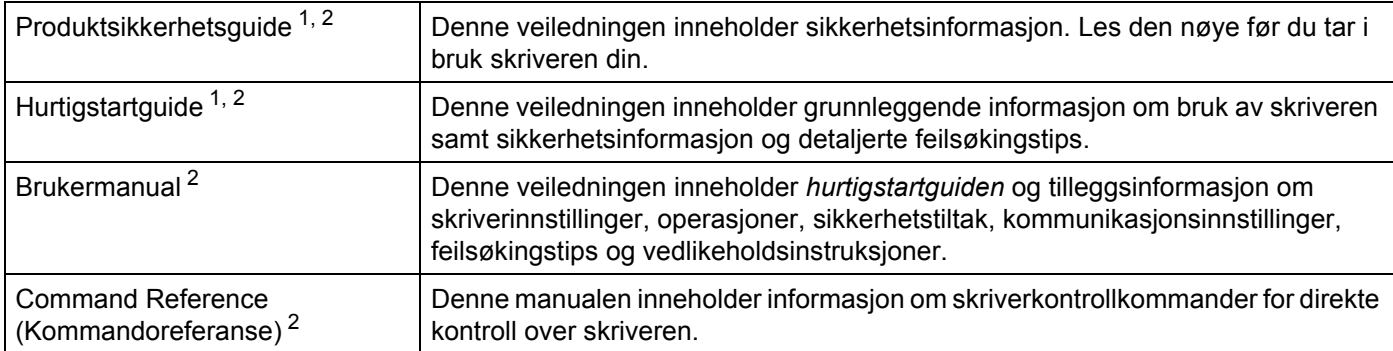

<span id="page-2-0"></span><sup>1</sup> Trykt brukermanual i esken.

<span id="page-2-1"></span><sup>2</sup> PDF-manual på webområdet for Brother support-nettstedet.

## **Symboler som brukes i denne håndboken**

Følgende symboler brukes gjennom hele denne håndboken:

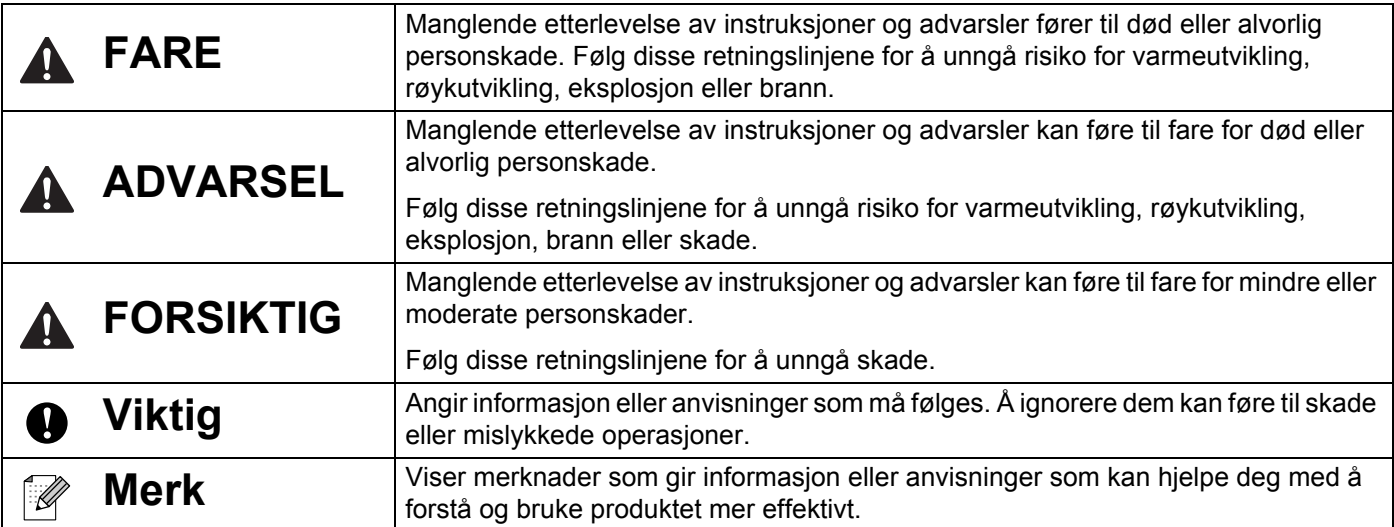

## **Viktige sikkerhetsinstruksjoner**

# **FARE**

#### **Oppladbart li-ion-batteri**

- Ikke la batteriet komme i kontakt med væsker.
- Ikke lad, bruk eller etterlat batteriet på steder med høy temperatur (over 60 °C).
- Ikke forsøk å lade batteriet med en lader som ikke støttes.
- Bruk bare for det tiltenkte formålet.
- Hold unna varme og åpen flamme.
- Ikke koble til "+"- og "-"-polene med metallgjenstander som f.eks. en ledning. Ikke bær eller oppbevar batteriet med metallgjenstander.
- Ikke kast, slå eller ødelegg batteriet på noen måte.
- Ikke lodd noen forbindelser på batteriet.
- $\blacksquare$  Ikke demonter eller modifiser batteriet.
- Ikke kast batteriet sammen med husholdningsavfall.

# **ADVARSEL**

IKKE bruk skriveren der det forbudt å bruke den, for eksempel om bord på et fly. Dette kan påvirke flyets instrumenter og forårsake en ulykke.

IKKE bruk skriveren i spesielle omgivelser, for eksempel i nærheten av medisinsk utstyr. Elektromagnetiske bølger kan forårsake feil på det medisinske utstyret.

IKKE la organiske løsemidler som benzen, fortynningsvæske, neglelakkfjerner eller luktfjernere komme i kontakt med plastdekselet. Slike midler kan forårsake at plastdekselet forvrenges eller går i oppløsning, med fare for elektrisk støt eller brann.

#### **Skriver, nettadapter (tilbehør) eller biladapter (tilbehør)**

- Hvis fremmedlegemer settes inn i skriveren eller skriverens kontakter eller porter, må du slutte å bruke skriveren og slå strømmen av. Koble deretter fra alle kabler eller ta ut batteriet.
- Ikke bruk, lad eller oppbevar produktet:
	- på steder der væsker kan komme i kontakt med det
	- på steder der kondens dannes
	- på steder der det er mye støv
	- på steder med ekstremt høy temperatur
	- under tordenvær
- Ikke demonter eller endre produktet.
- Ikke hell kjemikalier eller bruk brennbar gass på produktet.
- Ikke bruk eller oppbevar skriveren, andre komponenter eller innpakning tilgjengelig for barn.
- Ta ut batteriet eller koble fra kablene under frakt.
- Hvis skriveren ikke skal brukes på lang tid, må du ta ut batteriet eller koble fra kablene før oppbevaring.

#### **Oppladbart li-ion-batteri**

- Hold unna spedbarn. Ved svelging må du kontakte alarmsentralen umiddelbart.
- Ikke bruk batteriet hvis det er merkbare unormale forhold som lukt, varme, deformasjoner eller misfarging.
- Hvis du får batterivæske i øynene, vask dem umiddelbart med rent vann. Kontakt alarmsentralen umiddelbart.

#### **Nettadapter, biladapter**

- Bruk bare med det spesifiserte produktet.
- $\blacksquare$  Sett pluggen godt inn i uttaket.
- Bruk nettadapteren med standard strømuttak (AC 100-240 V 50/60 Hz) og biladapteren med DC 12 V-utstyr.
- Ikke la metallgjenstander komme i kontakt med kontakter og porter.
- Ikke trekk i kablene når du kobler nettadapterledningen eller biladapteren fra strømuttaket. Hold i pluggen, og trekk den ut av strømuttaket.
- Ikke skad, vri, bøy, trekk i, plasser gjenstander på eller bind fast nettadapteren eller biladapteren.
- Ikke la ledningen til nettadapteren eller biladapteren komme i klem.
- Ikke overbelast strømuttak.

# **FORSIKTIG**

RD-ruller bruker termisk papir, noe som betyr at fargen på etiketten og utskriftene kan endre seg eller falme hvis de utsettes for sollys eller varme. Ved utendørs bruk og dersom lang levetid er viktig, anbefaler vi IKKE å bruke RD-ruller.

Avhengig av område, materiale og miljøforhold kan etiketten løsne eller feste seg permanent, og fargen på etiketten kan endre seg eller overføres til andre elementer. Kontroller miljøforholdene og materialet før du fester etiketten. Test etiketten ved å feste et lite stykke av den på et uviktig område av den tiltenkte overflaten.

#### **Skriver**

- $\blacksquare$  Ikke hold skriveren etter dekselet for RD-rullen eller rullføreren.
	- Det er fare for at dekselet løsner eller skriveren kan falle ned.
- Følg de relevante instruksjonene når du kobler til kabler og tilbehør.
- Ikke ta på skrivehodet eller metalldelene rundt skrivehodet.
- Hvis skriveren brukes over lengre tid, kan synlige deler på skriveren bli så varme at de kan forårsake mindre brannskader.

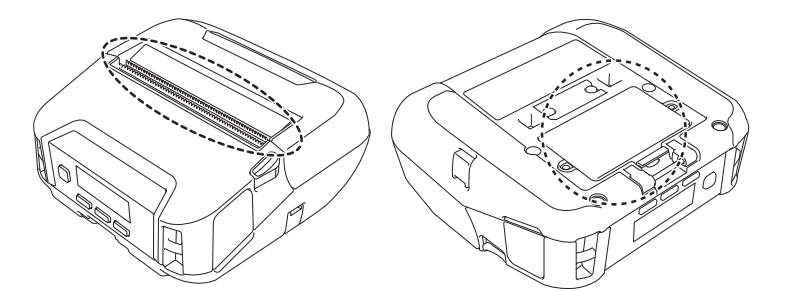

#### **Oppladbart li-ion-batteri**

Hvis du får batterivæske på huden eller klærne, må du umiddelbart skylle med vann.

#### **Nettadapter, biladapter**

Sørg for at du alltid har tilgang til ledningen til adapteren, slik at du kan koble den fra umiddelbart i en nødssituasjon.

#### **Belteklips**

Sørg for at belteklipsen er sikkert festet til skriveren og bærerens belte.

## **A FORSIKTIG**

#### **Advarselsetikett**

Ikke berør bladet eller skrivehodet.

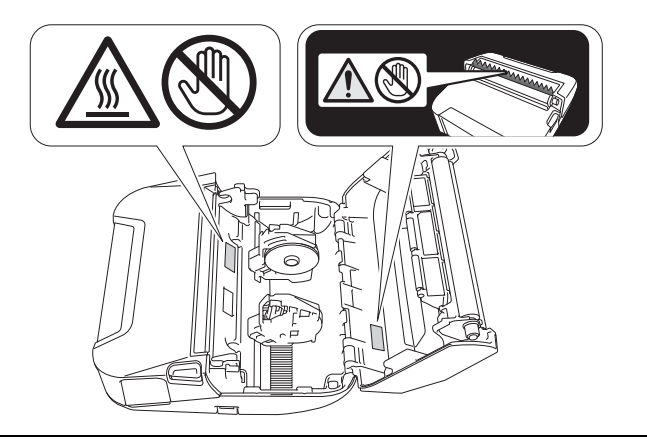

## **VIKTIG**

- IKKE fjern etiketter som er festet til skriveren. Disse etikettene viser driftsinformasjon og skriverens modellnummer.
- IKKE trykk på strømknappen eller indikatorlampen med en spiss gjenstand, for eksempel en penn. Dette kan skade knappen eller lampen.
- IKKE transporter skriveren mens kabler er koblet til DC-kontakten eller mini-USB-porten. Kontakten og portene kan bli skadet.
- IKKE oppbevar skriveren i et område som er utsatt for høy temperatur, høy fuktighet, direkte sollys eller støv. Dette kan forårsake misfarging eller maskinfeil.

# **Generelle forholdsregler**

#### **Skriver**

- Hvis både Bluetooth og trådløst LAN er slått på, kan kommunikasjonshastigheten reduseres på grunn av radiobølgeforstyrrelser. Hvis dette skjer, slår du av funksjonen du ikke bruker (Bluetooth eller trådløs LANfunksion).
- IKKE dekk til eller sett fremmedlegemer inn i papirutgangsåpningen, DC-kontakten, eller mini-USB-porten.
- IKKE bruk malingstynner, benzen, alkohol eller andre organiske løsemidler til å rengjøre skriveren. Dette kan medføre skader på overflaten. Du kan bruke isopropylalkohol eller etanol kun ved rengjøring av skrivehodet eller rulle. Bruk en myk, tørr klut til å rengjøre skriveren.
- Ta ut rullen når skriveren ikke skal brukes på lengre tid.
- $\blacksquare$  Hold alltid dekselet for rullen lukket under utskrift.
- Denne skriveren bruker termisk papir. Hvis utskriften er merket med blekk, for eksempel påskrevet eller stemplet blekk, kan blekket føre til at den trykte teksten falmer eller blir misfarget. I tillegg kan det ta litt tid før det påførte blekket tørker. Trykt tekst kan falme eller bli misfarget hvis etiketten kommer i kontakt med følgende: vinylkloridprodukter, skinnvarer som lommebøker og vesker, organiske forbindelser som alkohol, ketoner eller estere, teip, viskelær, gummimatter, blekk fra merkepenner og sprittusjer, korrekturlakk, karbon, lim, diazosensibilisert papir, håndkrem, hårpleieprodukter, kosmetikk, vann eller svette.
- IKKE berør skriveren med fuktige hender.
- IKKE bruk brettet, vått eller fuktig papir, ellers kan papirstopp eller feil oppstå.
- IKKE berør papir eller etiketter med fuktige hender, ellers kan feil oppstå.

#### **RD-rull**

- Bruk Brother-tilbehør og utstyr (som angitt av  $\overline{\text{RD}}$ -merket).
- Hvis etiketten blir festet til en fuktig, skitten eller fettete overflate, kan den lett falle av. Før du setter på etiketten, må du rengjøre overflaten den skal sitte på.
- RD-ruller bruker termisk papir, som betyr at UV-stråler, vind og regn kan gjøre at fargen på etiketten kan falme og kantene løsne.
- IKKE utsett RD-rullen for direkte sollys, høye temperaturer, høy luftfuktighet eller støv. Oppbevar dem på et kjølig, mørkt sted. Bruk RD-rullene så snart du har åpnet pakken.
- Hvis du skraper på den trykte overflaten av etiketten med neglene eller med metallgjenstander, eller hvis du berører utskriftsoverflaten med fuktige hender fra vann, svette eller medisinske kremer, o.l., kan det føre til at fargen endrer seg eller falmer.
- IKKE fest etiketter på personer, dyr eller planter. Du må aldri feste etiketter på offentlig eller privat eiendom uten tillatelse.
- De siste etikettene på RD-rullen vil kanskje ikke skrives riktig ut, og derfor er det flere etiketter på hver rull enn det som er oppgitt på pakken.
- Når en etikett blir fjernet etter å ha blitt festet på en overflate, kan en del av etiketten bli sittende igjen.
- Så snart en etikett er festet, kan det være vanskelig å fjerne den.

#### **Skriver, nettadapter, biladapter eller tilbehør**

Overhold alle gjeldende bestemmelser når du avhender disse produktene.

# Innholdsfortegnelse

# Avsnitt I Grunnleggende operasjoner

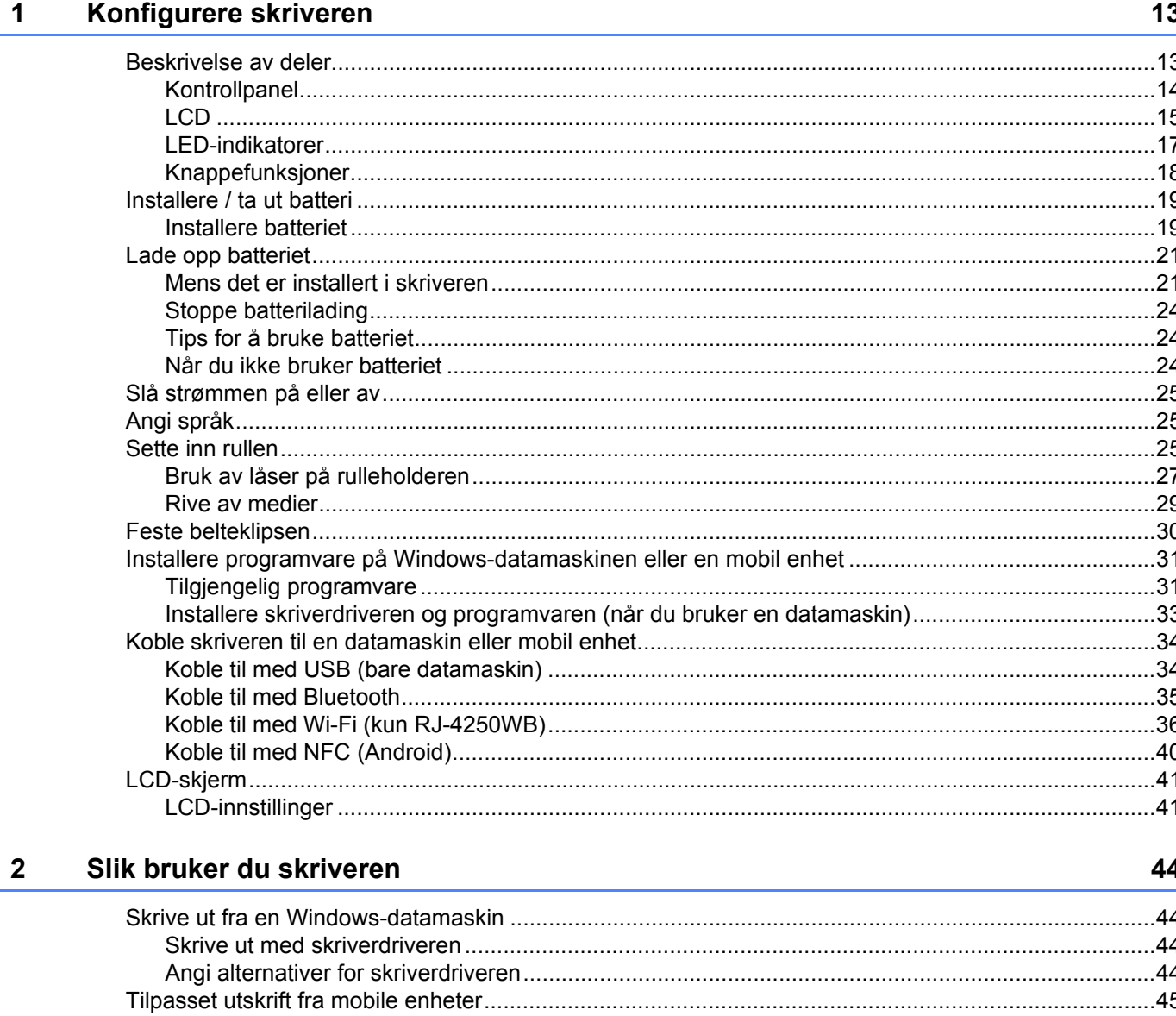

#### $\mathbf{3}$ Endre skriverinnstillingene

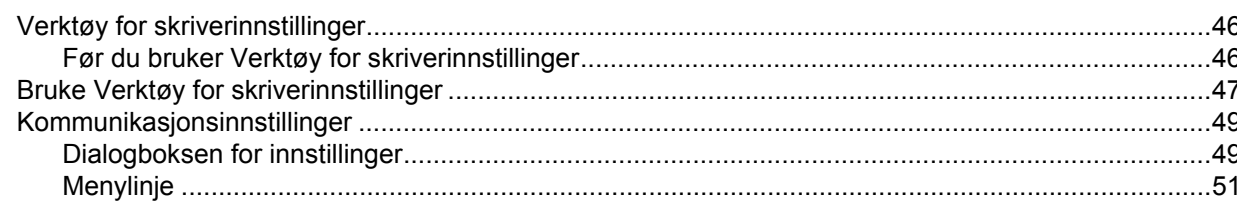

.............45

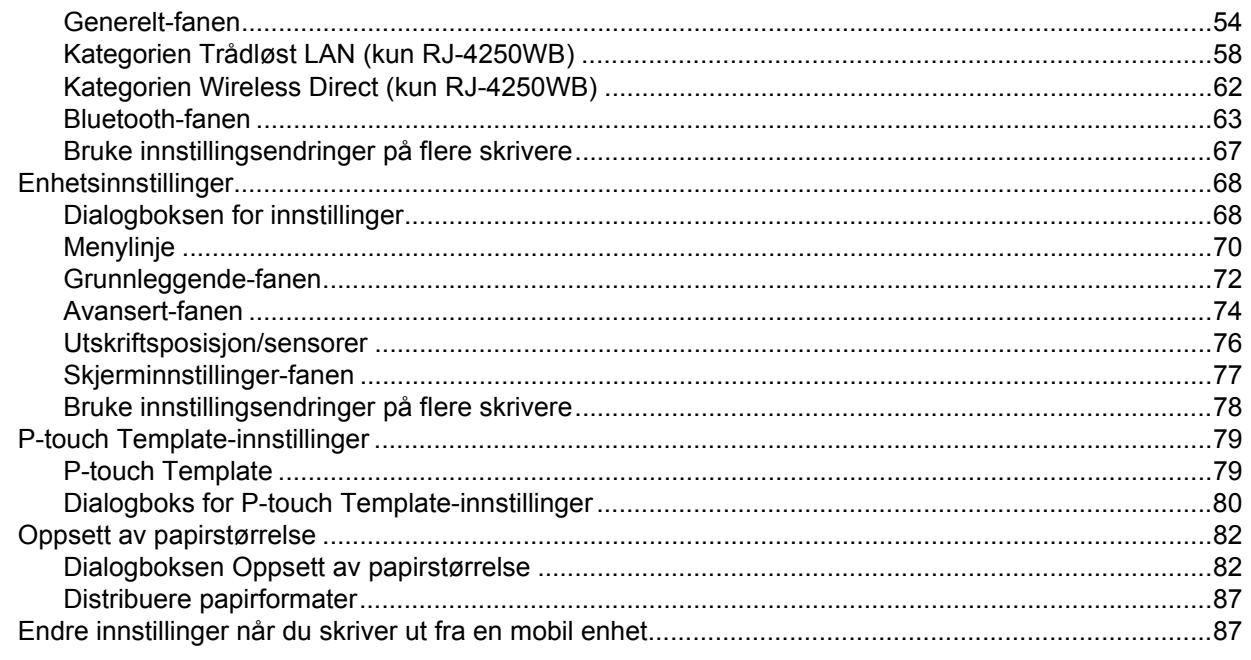

#### Andre funksjoner  $\overline{\mathbf{4}}$

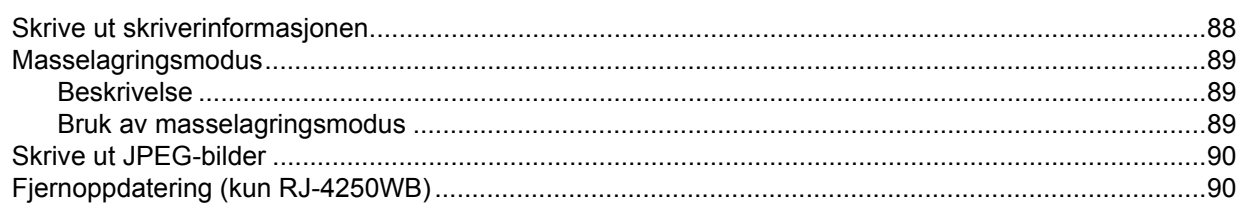

# **Avsnitt II Programvare**

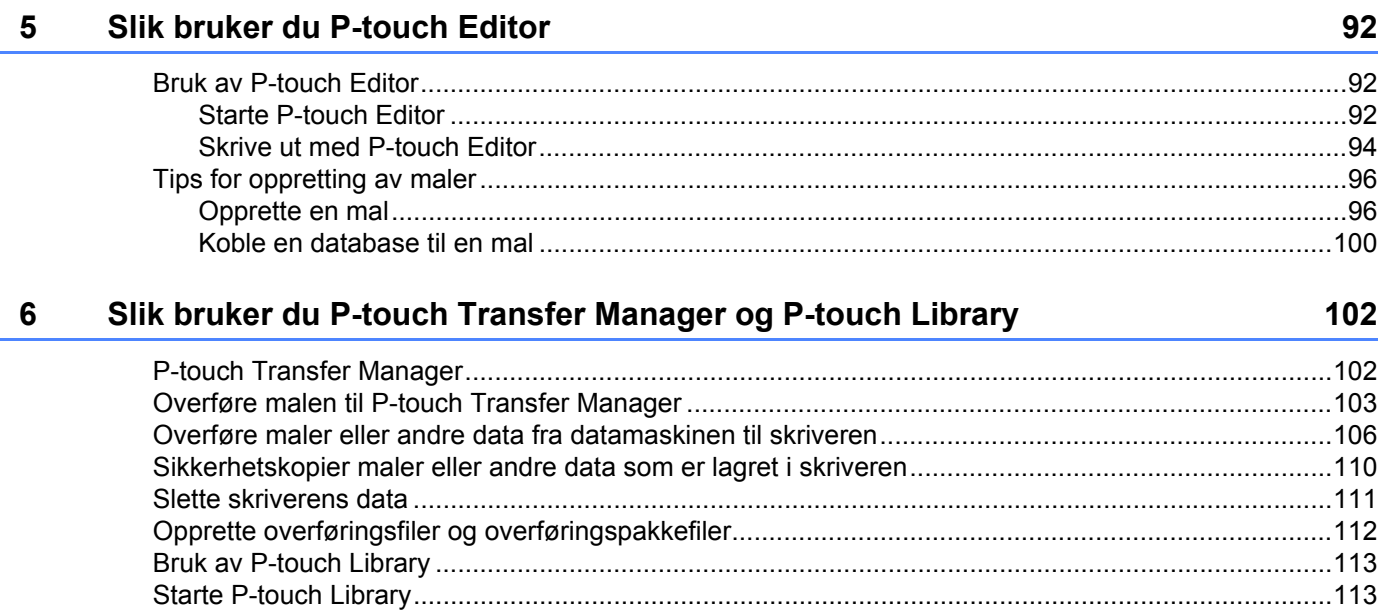

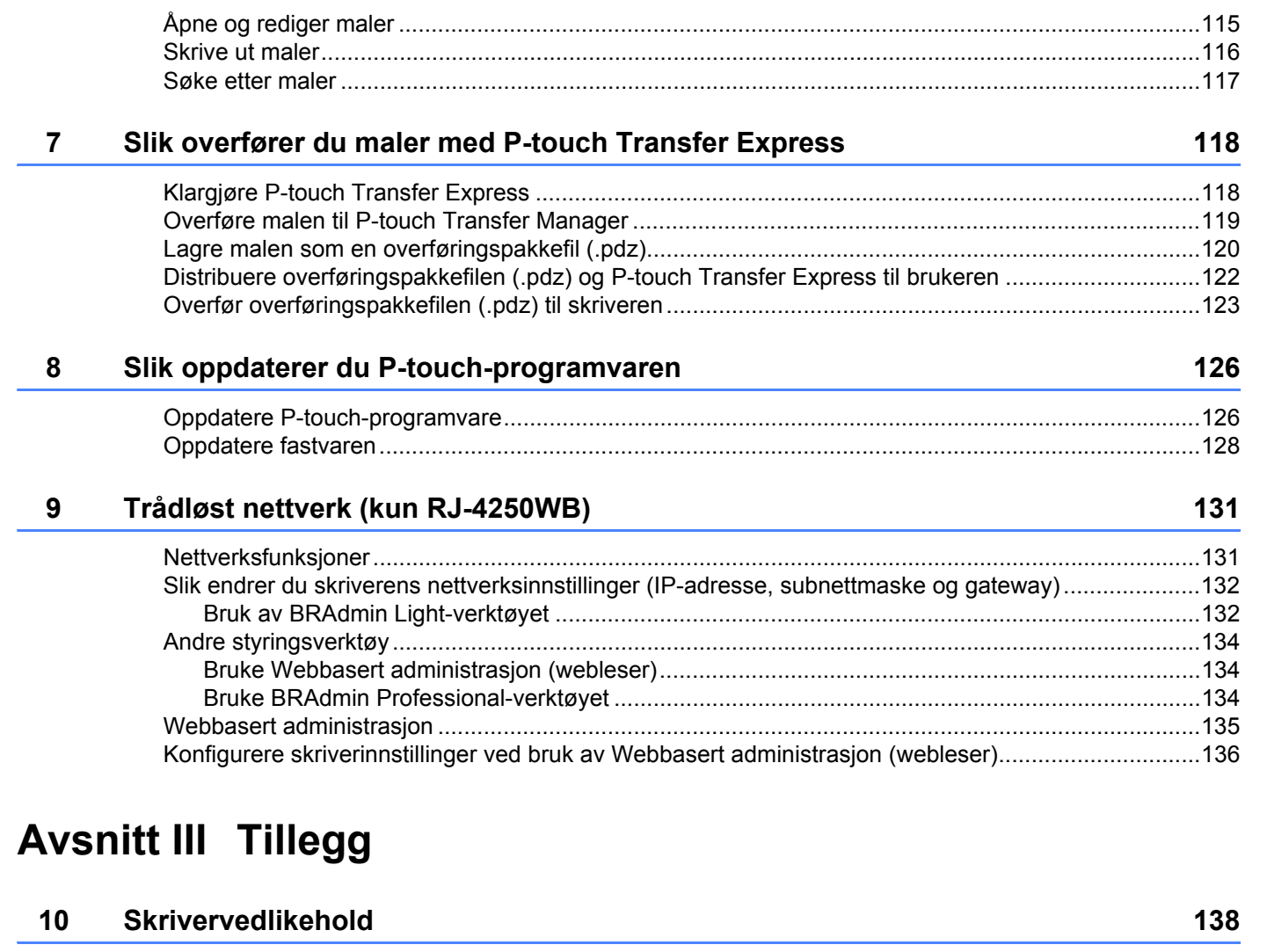

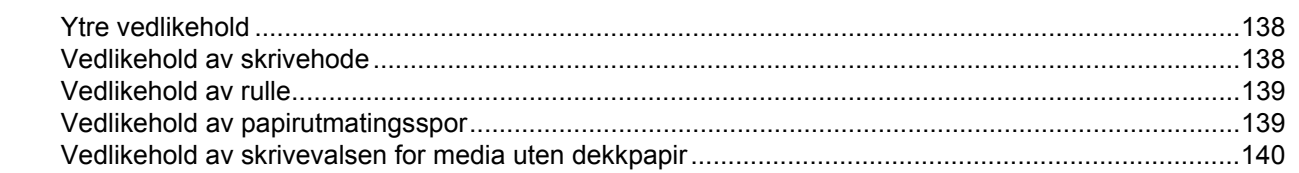

#### Produktspesifikasjoner  $11$

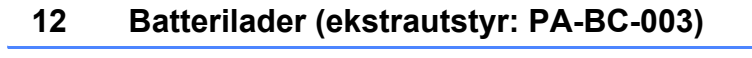

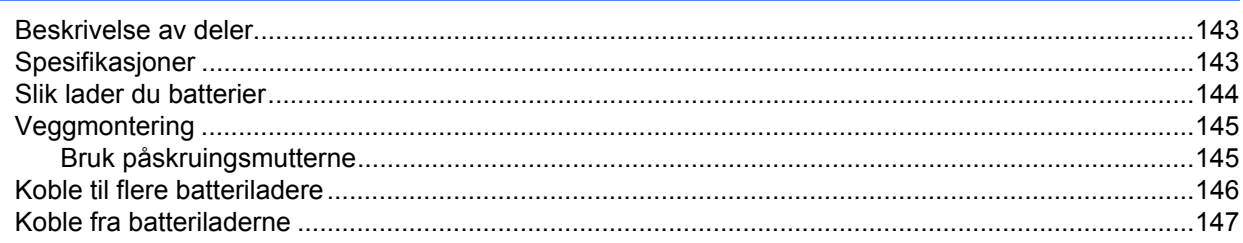

 $141$ 

#### $13$ Skrivevalsesett for media uten dekkpapir (valgfritt: PA-LPR-001)

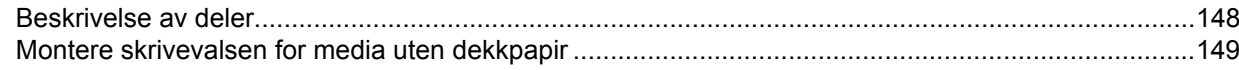

#### $14$ Ladeholder (ekstrautstyr: PA-CR-002)

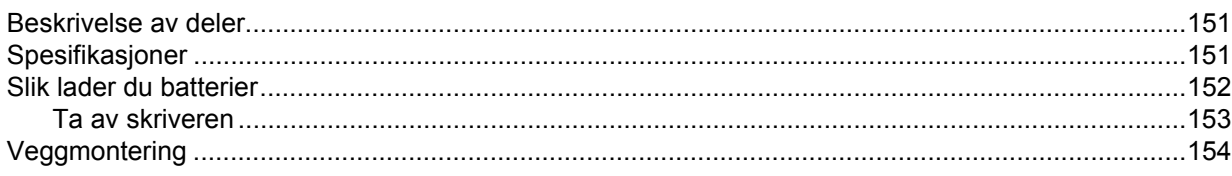

#### $15$ Feilsøking

#### 155

148

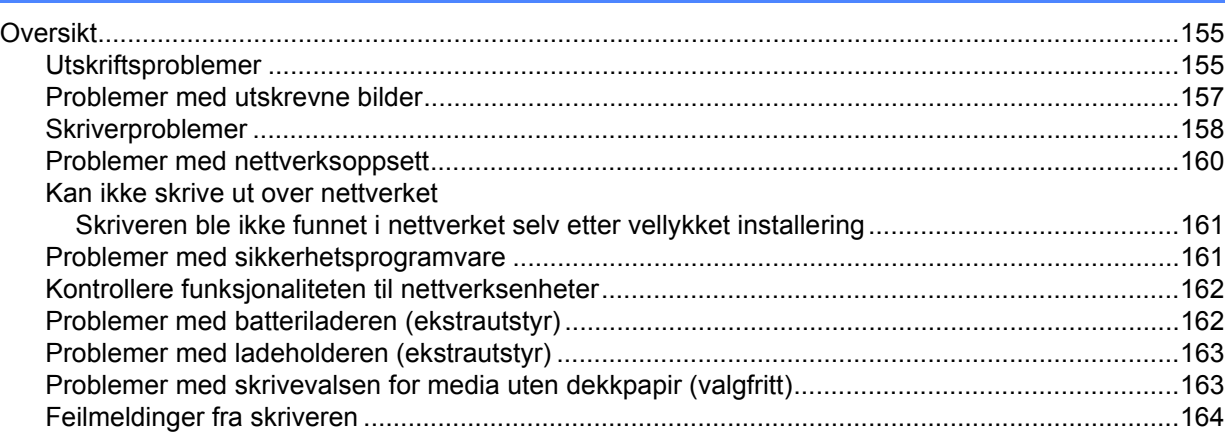

**Avsnitt I**

# <span id="page-12-0"></span>**Grunnleggende operasjoner <sup>I</sup>**

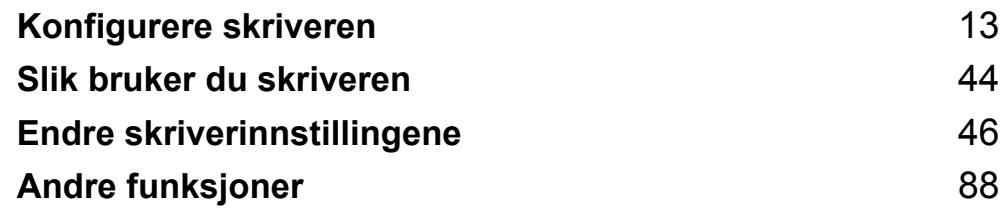

<span id="page-13-2"></span><span id="page-13-0"></span>**1 Konfigurere skriveren <sup>1</sup>**

# <span id="page-13-1"></span>**Beskrivelse av deler**

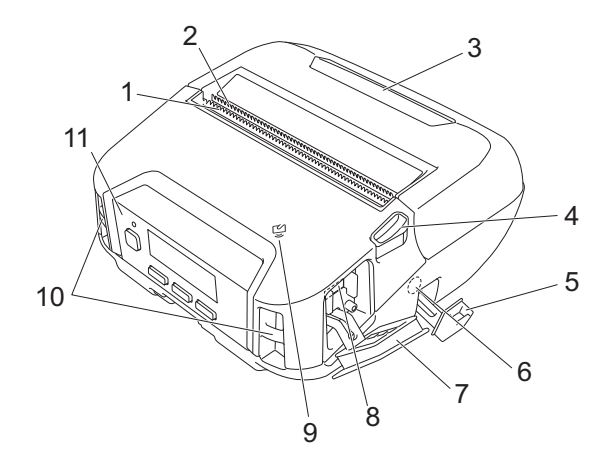

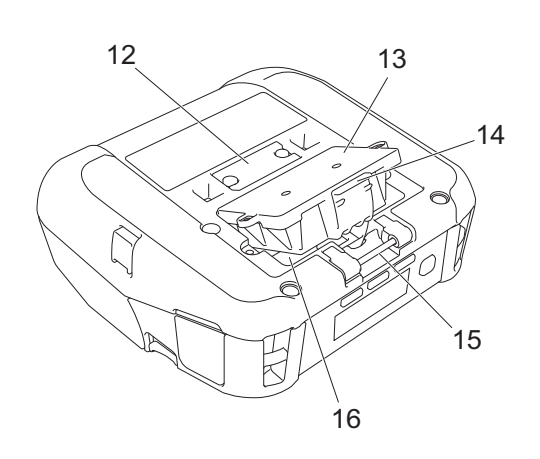

- 1 Øvre avrivingskant
- 2 Nedre avrivingskant
- 3 Deksel for rull
- 4 Utløserhendel for deksel for rull
- 5 Deksel for likestrømkontakt (DC)
- 6 Likestrømkontakt (DC)
- 7 Grensesnittdeksel
- 8 Mini-USB-port
- 9 Sensor for nærfeltskommunikasjon (NFC)
- 10 Spor for skulderstropper
- 11 Kontrollpanel
	- Se *[Kontrollpanel](#page-14-0)* på side 14.
- 12 Teminaldeksel for ladeholder
- 13 Batterideksel (kun RJ-4250WB/RJ-4230B)
- 14 Batterideksellås
- 15 Krok for belteklips
- 16 Batterirom

## <span id="page-14-0"></span>**Kontrollpanel <sup>1</sup>**

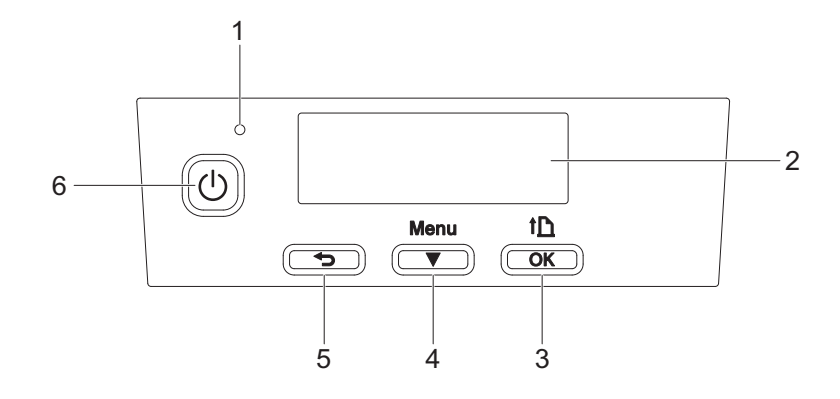

#### 1 Indikator

Se *[LED-indikatorer](#page-17-0)* på side 17.

2 LCD-skjerm

Se *LCD* [på side 15](#page-15-0).

- 3 **f** (Mate) / OK-knapp For å mate papiret eller skrive ut skriverinnstillingene
- 4 Menu (Meny) /  $\blacktriangledown$  (Velg)-knapp
- 5 (Tilbake)-knapp
- 6 (b) (Strøm)-knapp For å slå skriveren av/på

## <span id="page-15-0"></span>**LCD <sup>1</sup>**

Hovedskjermbildet vises når skriveren er slått på.

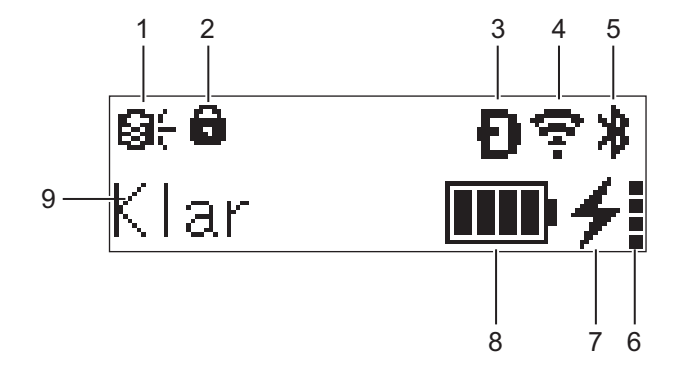

#### **1 Oppdateringsikon (kun RJ-4250WB)**

Indikerer FTP-tilkobling og oppdateringsstatus.

: Nye data er tilgjengelige.

 $\Theta$  (blinker): Oppdatering av data mislyktes.

**9?** (blinker): Kan ikke koble til serveren.

**2 Låseikon for menytast**

Vises når [**Menytastfunksjon**] i Verktøy for skriverinnstillinger er satt til på [**Deaktiver**].

**3 Wireless Direct-ikon (kun RJ-4250WB)** Indikerer når Wireless Direct er tilgjengelig.

#### **4 WLAN-ikon (kun RJ-4250WB)**

 $\epsilon$ ,  $\epsilon$ ,  $\epsilon$  : Skriveren er koblet til nettverket.

: Skriveren søker etter nettverket.

#### **5 Bluetooth-ikon**

Viser at Bluetooth er på. Når ikonet blinker, er automatisk ny paring aktiv (se *[Automatisk ny paring](#page-65-0)* [på side 65\)](#page-65-0).

#### **6 Ikon for batteritilstandsnivå**

Batteritilstandsnivået vises når skriveren slås på. Det vises ikke når lading ikke er mulig.

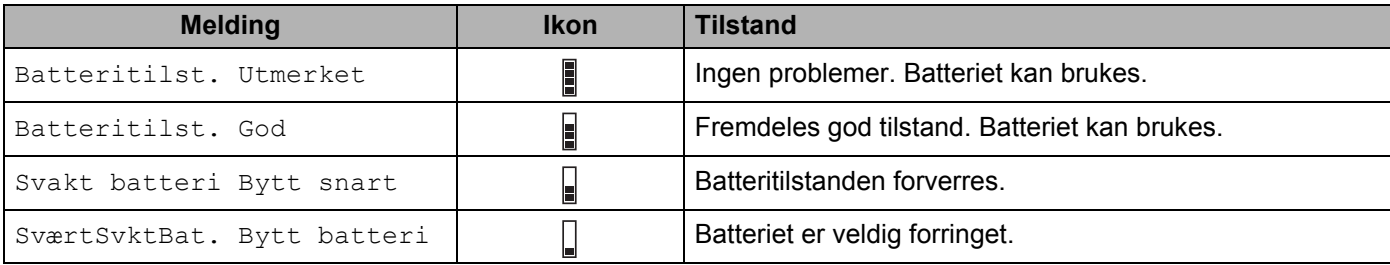

#### **7 Ladestatus-ikon**

Viser batteriets ladestatus.

- Lader (nettadapteren er koblet til):  $\rightarrow$
- Lader ikke (batteriet kan ikke lade når batteritemperaturen er over 40 °C eller under 0 °C):  $\ast$
- Lader ikke (lading er fullført eller satt på pause): Ingen ikon vises

#### **8 Batterinivå**

Angir gjenværende batterinivå.

- Fullt: **THE**
- Høy:  $\blacksquare$
- Halvt: m
- Lavt: П

#### **9 Skriverstatus**

## <span id="page-17-0"></span>**LED-indikatorer <sup>1</sup>**

Indikatoren lyser og blinker for å angi skriverens status. Følgende symboler brukes i dette avsnittet til å forklare betydningen av forskjellige indikatorfarger og -mønstre:

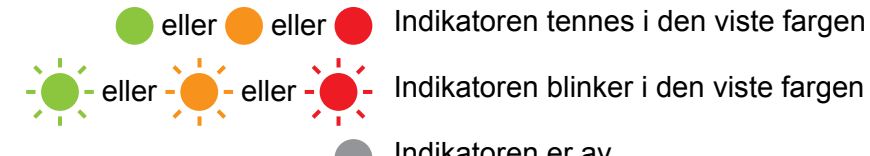

eller eller **Indikatoren tennes i den viste fargen** 

Indikatoren er av

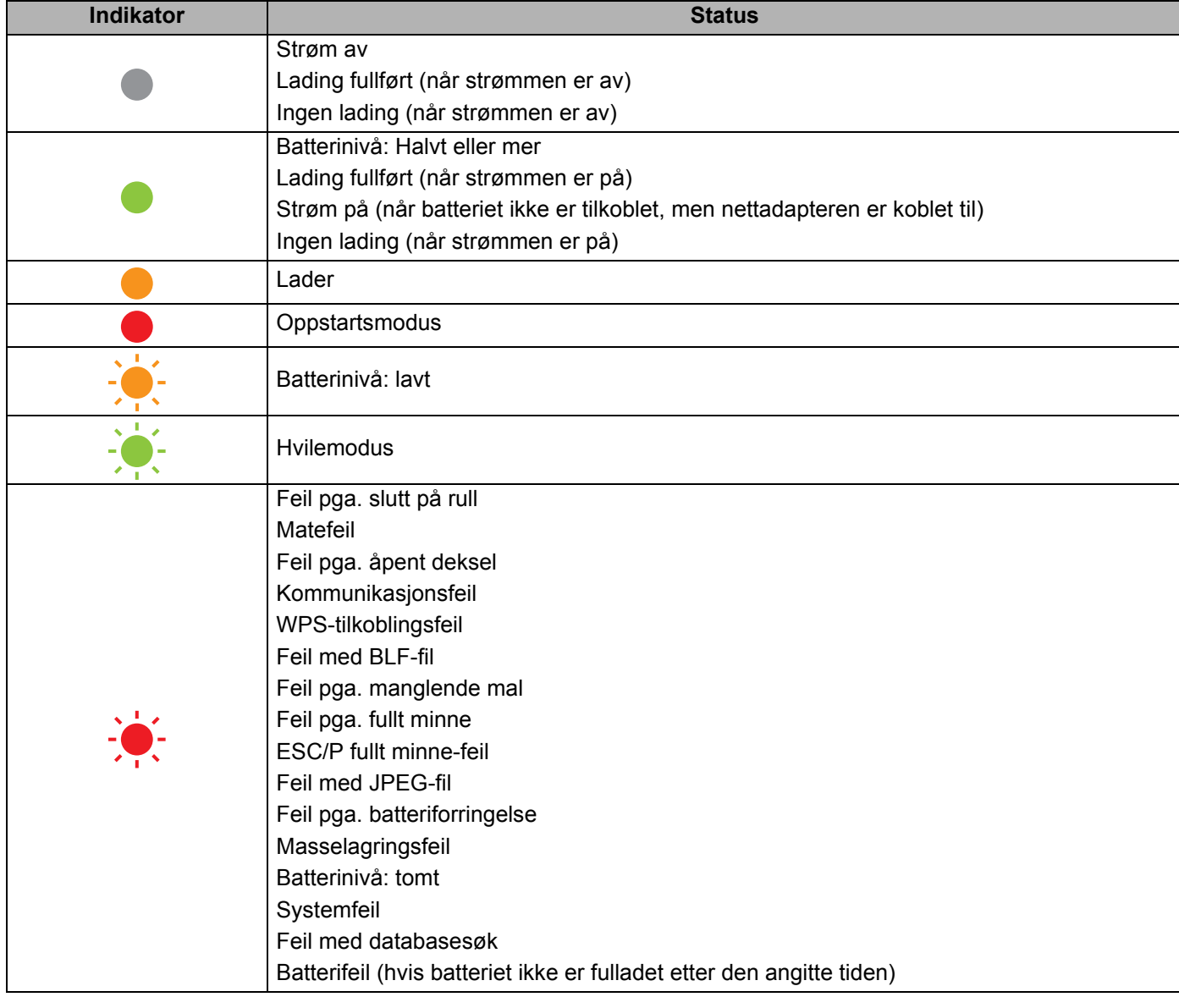

#### **Merk**

Hvis indikatoren lyser rødt (oppstartsmodus), må du kontakte den nærmeste Brother-forhandleren.

## <span id="page-18-0"></span>**Knappefunksjoner <sup>1</sup>**

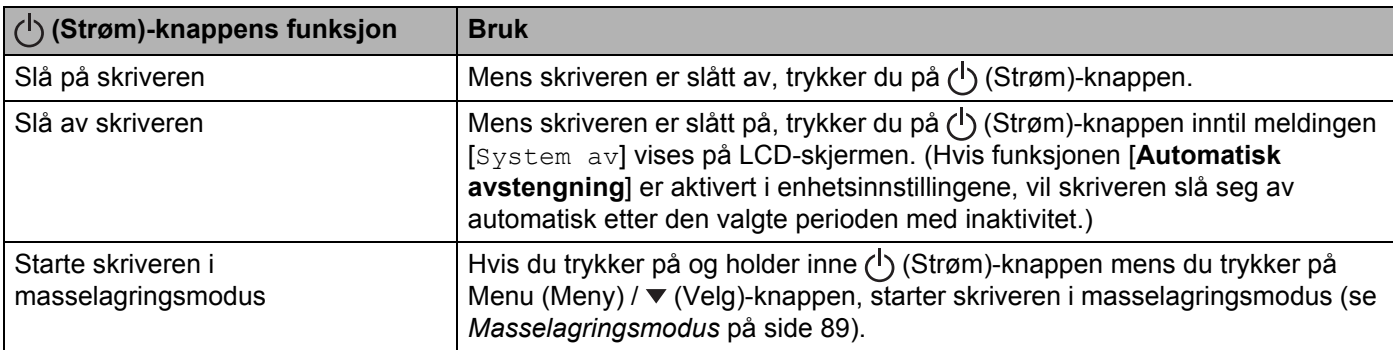

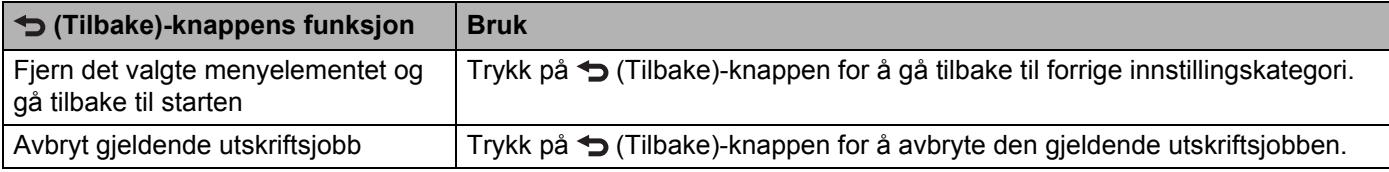

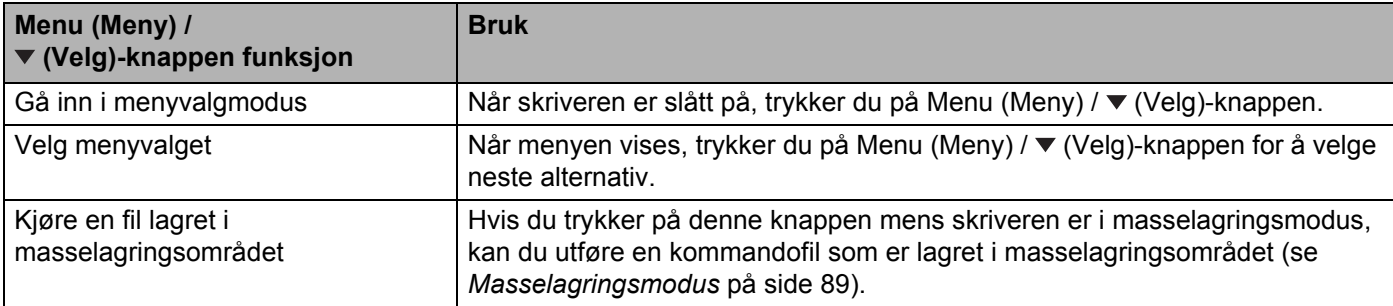

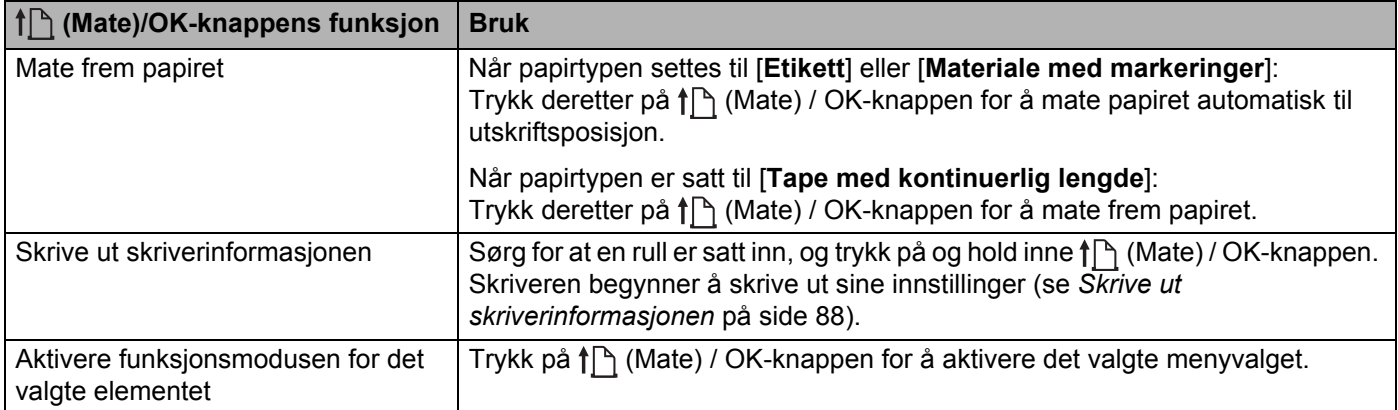

# <span id="page-19-0"></span>**Installere / ta ut batteri <sup>1</sup>**

**Viktig**

Sørg for at du lader det oppladbare li-ion-batteriet (PA-BT-006) enten i skriveren eller i laderen før første bruk.

## <span id="page-19-1"></span>**Installere batteriet <sup>1</sup>**

- For RJ-4250WB/RJ-4230B
	- **b** Lås opp og trekk ut batteridekselet.

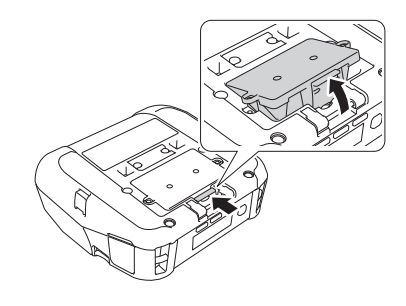

**2** Sett inn batteriet til det går i lås.

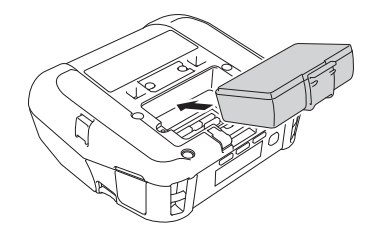

#### $\mathscr{M}$ **Merk**

- Batteriet tas ut i omvendt rekkefølge.
- Ikke mist batteridekselet, da du må sette det tilbake senere.

#### For RJ-4250WB-L/RJ-4230B-L

**a** Lås opp og trekk ut batteriet.

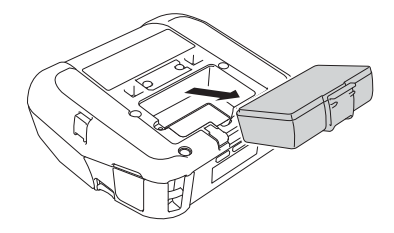

Konfigurere skriveren

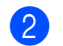

2 Fjern isoleringsarket.

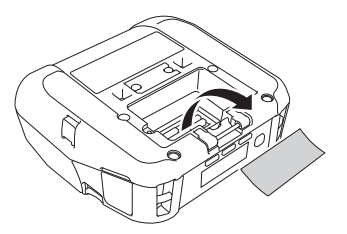

<sup>3</sup> Sett inn batteriet til det går i lås.

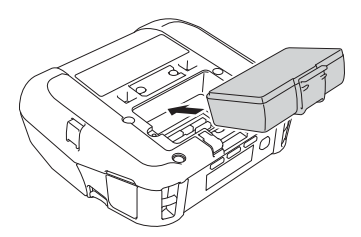

# <span id="page-21-0"></span>**Lade opp batteriet <sup>1</sup>**

## <span id="page-21-1"></span>**Mens det er installert i skriveren <sup>1</sup>**

For å lade det oppladbare Li-ion-batteriet (PA-BT-006) setter du det inn i skriveren og gjør følgende:

### **Merk**

- Før du bruker batteriet, bruker du følgende fremgangsmåte for å lade det.
- Utskriftshastigheten varierer med den tilgjengelige batteristrømmen.
- **1** Sørg for at batteriet er montert i skriveren.
- **2** Bruk den kompatible Brother-nettadapteren (PA-AD-600) og nettstrømledningen for å koble skriveren til et strømuttak (se *[Slik lader du opp batteriet med nettadapteren \(ekstrautstyr\)](#page-22-0)* på side 22), eller bruk den Brother-kompatible biladapteren (PA-CD-600CG) for å koble skriveren til et likestrømuttak (se *[Slik lader](#page-23-0)  [du opp batteriet med biladapteren \(ekstrautstyr\)](#page-23-0)* på side 23).

**Merk**

• Indikatoren lyser oransje når batteriet lader.

Når batteriet er fullstendig oppladet, slår LED-indikatoren seg av (når strømmen er slått av) eller lyser grønt (når strømmen er slått på).

- Ladetiden er omtrent 4 timer. Den varierer etter miljøforholdene.
- På grunn av temperaturen til batteriet, kan ladingen stoppe hvis omgivelsestemperaturen er utenfor følgende område: 0 til 40 °C.
- Anbefalt ladetemperaturområde for batteriet er 5 til 35 °C.

#### <span id="page-22-0"></span>**Slik lader du opp batteriet med nettadapteren (ekstrautstyr) <sup>1</sup>**

## **Merk**

Nettadapteren og nettstrømledningen er valgfritt tilbehør. Når du kjøper skriveren, må du kjøpe adapter og strømledning som egner seg for regionen der skriveren skal brukes.

Når du bruker nettadapteren, kan du bruke skriveren selv om batteriet ikke er installert.

- a Åpne dekselet for likestrømkontakten (DC) og koble nettadapteren til skriveren.
- **2** Koble nettstrømledningen til nettadapteren.
- **3** Koble nettstrømledningen til et strømuttak i nærheten (100 til 240 V AC, 50 til 60 Hz).

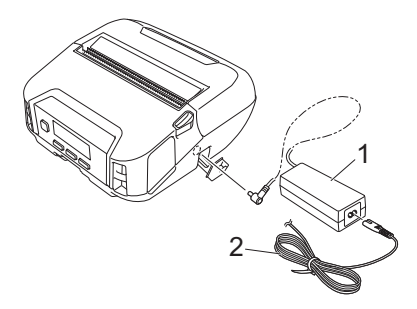

- **1 Nettadapter**
- **2 Nettstrømledning**

#### <span id="page-23-0"></span>**Slik lader du opp batteriet med biladapteren (ekstrautstyr) <sup>1</sup>**

Koble skriveren til bilens 12 V likestrømuttak (sigarettenner e.l.) for å lade det oppladbare batteriet.

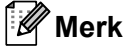

Biladapteren er valgfritt tilbehør.

Skriveren fungerer uten et montert batteri og med en ekstern strømkilde.

- 1 Koble biladapteren til bilens 12 V likestrømuttak.
- 2) Åpne dekselet for likestrøm (DC) og koble biladapteren til skriveren.

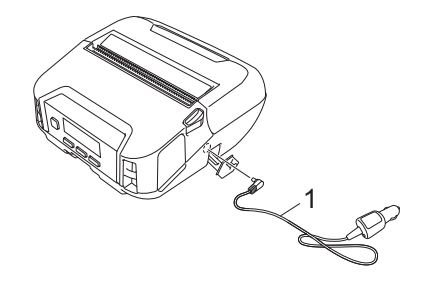

#### **1 Biladapter**

#### **Slik lader du batteriet med batteriladeren (ekstrautstyr) eller ladeholderen (ekstrautstyr) <sup>1</sup>**

Batteriet kan lades med batteriladeren (ekstrautstyr) eller ladeholderen (ekstrautstyr). Hvis du vil ha mer informasjon, se *[Batterilader \(ekstrautstyr: PA-BC-003\)](#page-143-3)* på side 143 eller *[Ladeholder \(ekstrautstyr:](#page-151-3)  PA-CR-002)* [på side 151.](#page-151-3)

## <span id="page-24-0"></span>**Stoppe batterilading**

Hvis du vil stoppe batteriladingen, kobler du nettadapteren eller biladapteren fra likestrømkontakten.

## <span id="page-24-1"></span>**Tips for å bruke batteriet <sup>1</sup>**

- Utskrift med høy utskriftstetthet (mørke utskrifter) lader ut batteriet raskere enn utskrift med lav utskriftstetthet. Du kan justere utskriftstettheten i Enhetsinnstillinger (se *[Enhetsinnstillinger](#page-68-2)* på side 68).
- Batteriladingen må finne sted i et miliø der temperaturen er mellom 0 og 40 °C, ellers vil ikke batteriet lades opp. Hvis ladingen stopper fordi omgivelsestemperaturen er for lav eller for høy, må du plassere skriveren et sted der temperaturen er mellom 0 og 40 °C og prøve å lade på nytt.
- Anbefalt ladetemperaturområde for batteriet er 5 til 35 °C.
- Hvis du bruker skriveren når både batteriet er installert og nettadapteren eller biladapteren er tilkoblet, kan ladingen stoppe selv om batteriet ikke er fulladet.

#### **Batteriegenskaper <sup>1</sup>**

Slik sikrer du optimal ytelse og lang levetid for batteriet:

- Ikke bruk eller oppbevar batteriet på et sted som er utsatt for ekstremt høye eller lave temperaturer, ettersom det da kan forringes raskere.
- Ta ut batteriet når du skal oppbevare skriveren i lengre tid.
- Oppbevar batteriet med mindre enn 50 % ladenivå på et tørt og kjølig sted uten direkte sollys.
- Lad opp batteriet hver sjette måned hvis skriveren ikke skal brukes på en god stund.
- Det er normalt, og trygt, at skriveren blir varm når den lades. Koble ut laderen og avslutt bruken av skriveren dersom den blir varm å ta på.
- Når skriveren er slått på, vises status for batteritilstand på LCD-skjermen.

Se *LCD* [på side 15](#page-15-0) for å se visninger for status for batteritilstand.

### <span id="page-24-2"></span>**Når du ikke bruker batteriet <sup>1</sup>**

Skriveren kan brukes uten batteriet på følgende måter:

- Når en nettadapter (PA-AD-600) eller biladapter (PA-CD-600CG) er koblet til skriveren.
- Når skriveren er installert i ladeholderen (PA-CR-002).

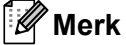

Når batteriet ikke er installert, fester du batteridekselet godt med selvgjengende skruer (M2,6 × 6 mm) (følger ikke med).

# <span id="page-25-0"></span>**Slå strømmen på eller av <sup>1</sup>**

På: Trykk på (<sup>I</sup>) (Strøm)-knappen.

Av: Trykk på (<sup>I</sup>) (Strøm)-knappen til meldingen [System av] vises på LCD-skjermen.

**Merk**

- Når skriveren er koblet til nettadapteren, slås strømmen automatisk på som standard.
- Ikke ta ut batteriet før LCD-skjermen slås av når nettadapteren ikke er koblet til skriveren og strømuttaket.

# <span id="page-25-1"></span>**Angi språk <sup>1</sup>**

- **1** Trykk på Menu (Meny) /  $\blacktriangledown$  (Velg)-knappen for å velge [Innstillinger]-menyen, og trykk deretter på ↑ (Mate) / OK-knappen.
- **2** Velg  $[\Box]$  Språk], og trykk deretter på  $[\Box]$  (Mate) / OK.
- **3** Velg et språk, og trykk deretter på  $\uparrow$  (Mate) / OK-knappen.

# <span id="page-25-2"></span>**Sette inn rullen <sup>1</sup>**

<sup>1</sup> Skyv utløserhendelen for deksel for rull for å åpne dekselet for rullen.

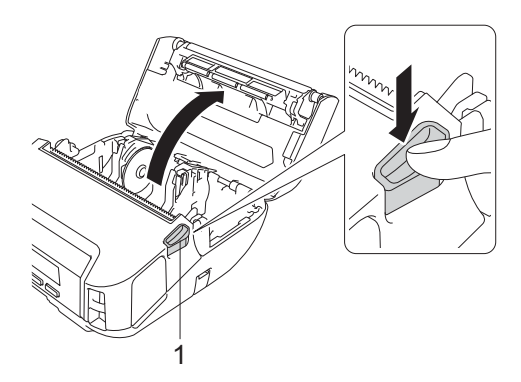

**1 Utløserhendel for deksel for rull**

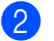

2 Dra begge rullførerne utover.

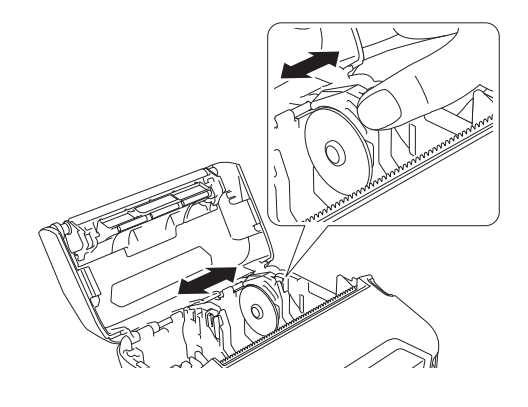

3 Sett inn rullen.

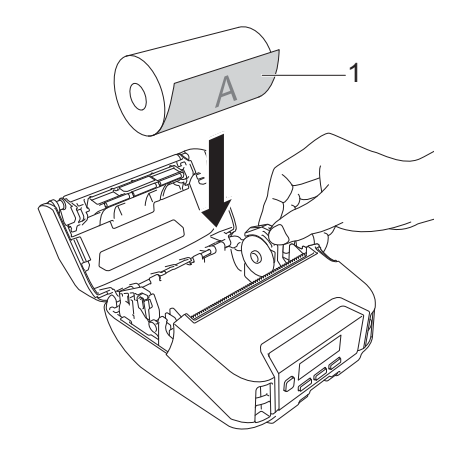

#### **1 Utskriftsoverflate (vender utover på rullen)**

4 Lukk rulldekselet til det låses.

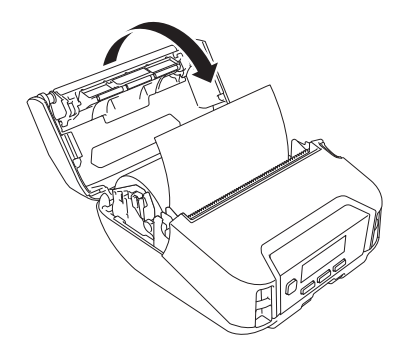

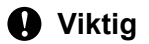

De beste resultatene får du med originale Brother RD-ruller.

## **Merk**

- Når du bruker etiketter, setter du papirtypen til [**Etikett**] og trykker på  $\int$  (Mate) / OK-knappen etter du har satt inn rullen. Skriveren mater nå etiketten til toppen av skjema-stillingen.
- Rullen tas ut i omvendt rekkefølge.
- Sørg for at rullene som er satt inn, går rundt på riktig måte.

## <span id="page-27-0"></span>**Bruk av låser på rulleholderen <sup>1</sup>**

Installer låser på rulleholderen for å feste rulleføreren godt. Låser for rulleholderen kan kombineres for å oppnå én av fire forskjellige rullebredder, på følgende måte:

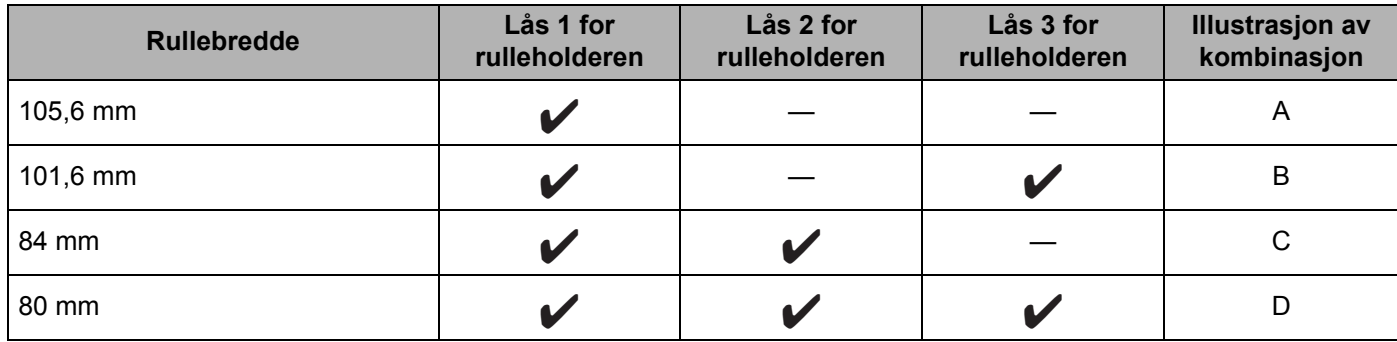

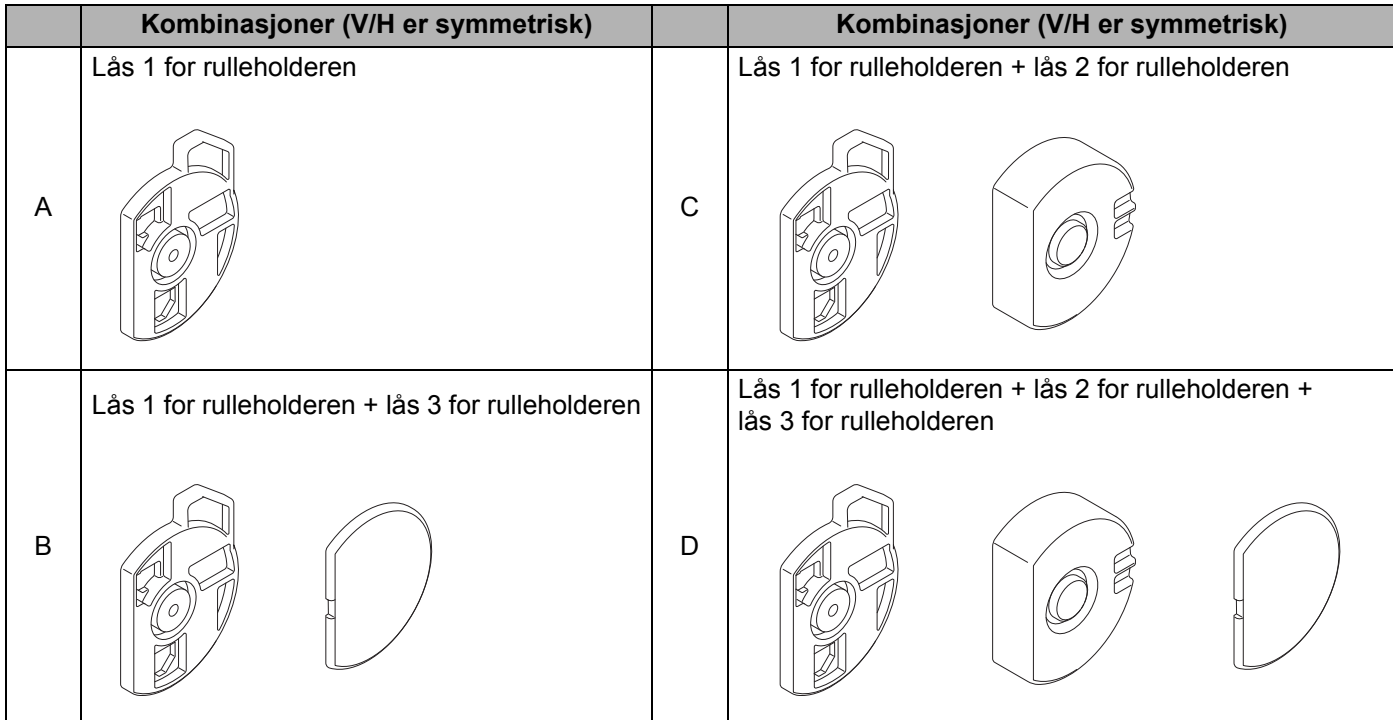

 Bruk lås 2 for rulleholderen ved å installere den med de medfølgende skruene som leveres med lås 1 for rulleholderen.

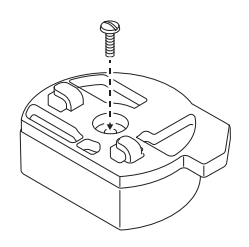

 Bruk lås 3 for rulleholderen ved å feste den til lås 1 for rulleholderen eller lås 2 for rulleholderen med dobbeltsidig tape.

Lås 3 for rulleholderen leveres med dobbeltsidig tape festet på tre steder. Pass på å fjerne papiret på baksiden av den dobbeltsidige tapen før du bruker den for første gang.

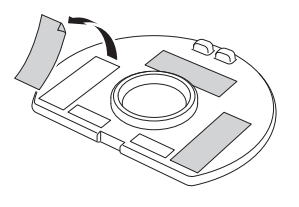

#### **Viktig**

Installer alltid venstre og høyre lås for rulleholderen med samme konfigurasjon på begge sider. Ruller som ikke er riktig festet, kan forskyves og skade skriveren.

#### **Installere låsen for rulleholderen <sup>1</sup>**

Fest klohaken til lås 1 for rulleholderen i hullet til rulleføreren.

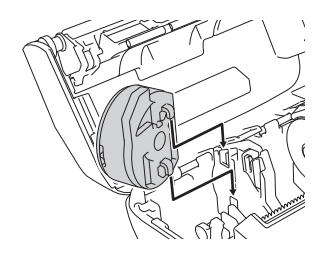

2) Trykk ned på låsen for rulleholderen.

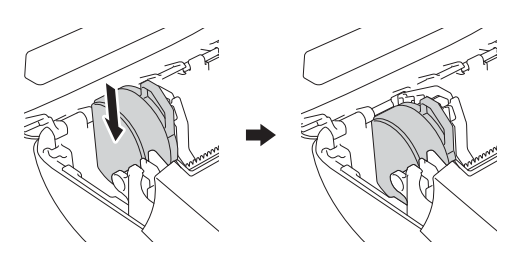

## <span id="page-29-0"></span>**Rive av medier**

Kvitteringspapir, etiketter og lapper kan rives av ved å dra raskt opp eller ned på mediet, i henhold til den angitte skjæreposisjonen. Media uten dekkpapir kan bare rives rett opp.

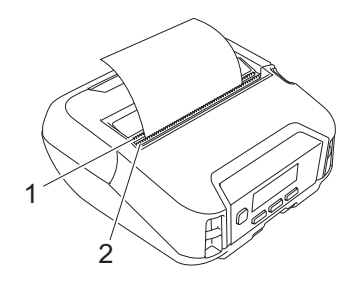

#### **1 Nedre avrivingskant**

**2 Øvre avrivingskant**

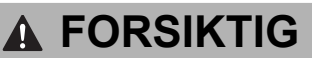

Ikke berør bladet.

## **Merk**

- [**Rivekant**] er satt i [**Oppover**] posisjon på kjøpstidspunktet. (Når [**Dekkpapirløs**] er satt til [**På**] i [**Avansert**]-fanen til Verktøy for skriverinnstillinger, kan du ikke velge [**Rivekant**].)
- Du kan justere skjæreposisjonen ved å åpne Verktøy for skriverinnstillinger og gå til [**Utskriftsposisjon/sensorer**] i [**Enhetsinnstillinger**] og deretter angi ønsket innstilling i feltet [**Rive posisjons justering**]. Hvis du vil ha mer informasjon, se *[Utskriftsposisjon/sensorer](#page-76-1)* på side 76.

# <span id="page-30-0"></span>**Feste belteklipsen**

Du kan bære skriveren på beltet ditt ved å sette på og bruke den medfølgende belteklipsen. Følg instruksjonene nedenfor for å feste klipsen til skriveren og til beltet. Etter at du har festet klipsen på skriveren, kan du feste og sikre den til beltet.

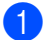

**1** Fest belteklipsen på kroken for belteklips på skriveren, som vist:

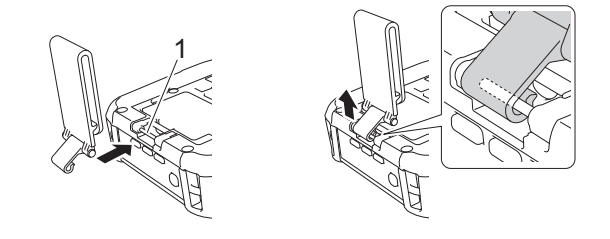

#### **1 Krok for belteklips**

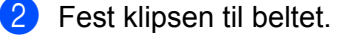

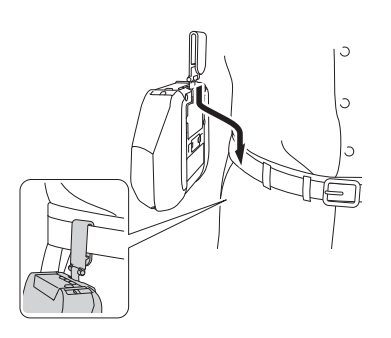

### **Viktig**

- Sørg for at du fester belteklipsen ordentlig til skriveren.
- Belteklipsen tas av i omvendt rekkefølge.
- Vi anbefaler at du bruker et belte som er mindre enn 5 mm tykt og mindre enn 47,63 mm i bredde.

# <span id="page-31-0"></span>**Installere programvare på Windows-datamaskinen eller en mobil enhet <sup>1</sup>**

Flere utskriftsmetoder er tilgjengelige, avhengig av skrivermodellen og datamaskinen eller den mobile enheten du bruker til å skrive ut fra.

Se følgende tabeller, og installer annen programvare på datamaskinen eller den mobile enheten etter behov.

## <span id="page-31-1"></span>**Tilgjengelig programvare <sup>1</sup>**

#### **For datamaskin**

For å bruke skriveren med datamaskinen må du installere skriverdriveren.

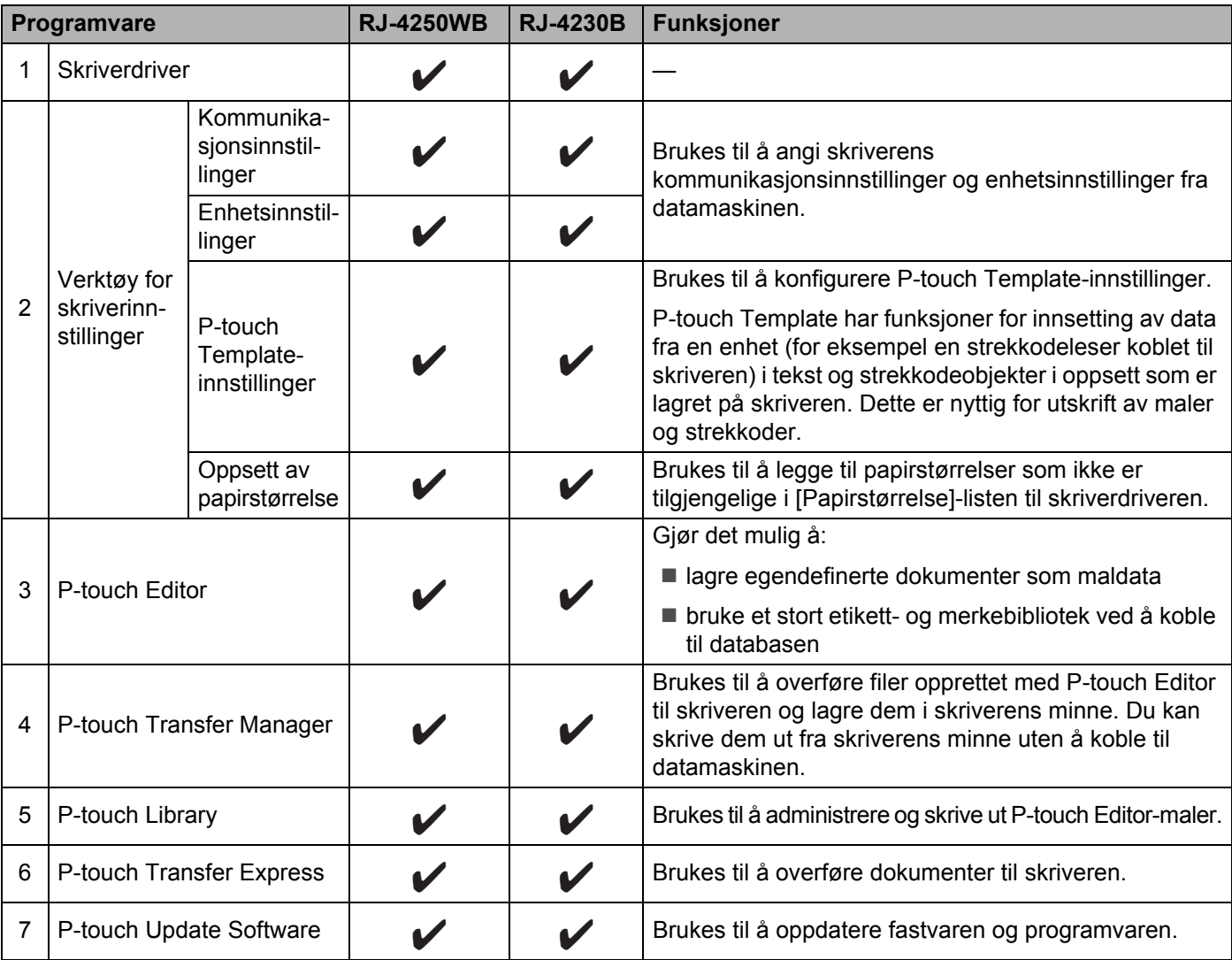

#### Konfigurere skriveren

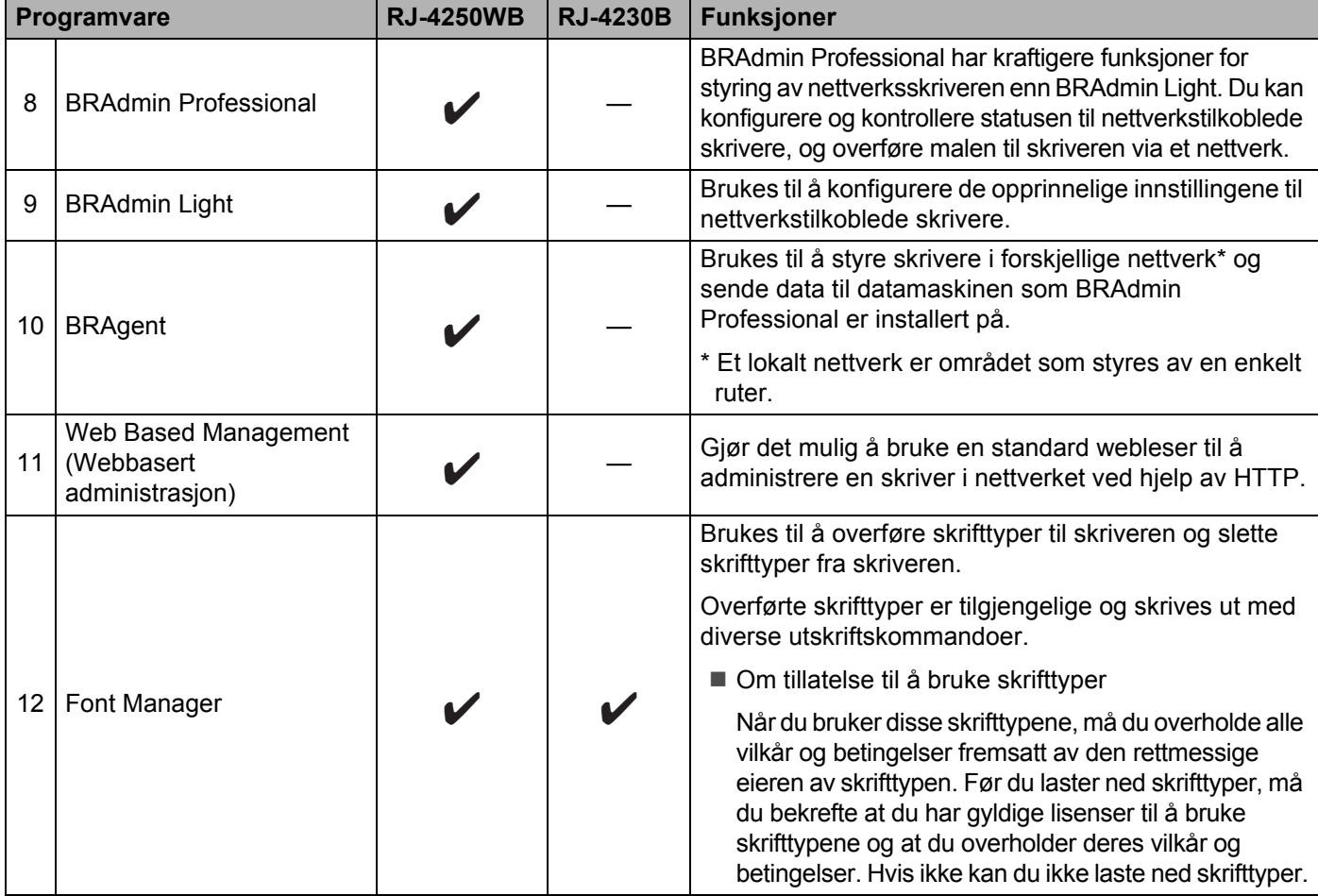

#### **For mobile enheter**

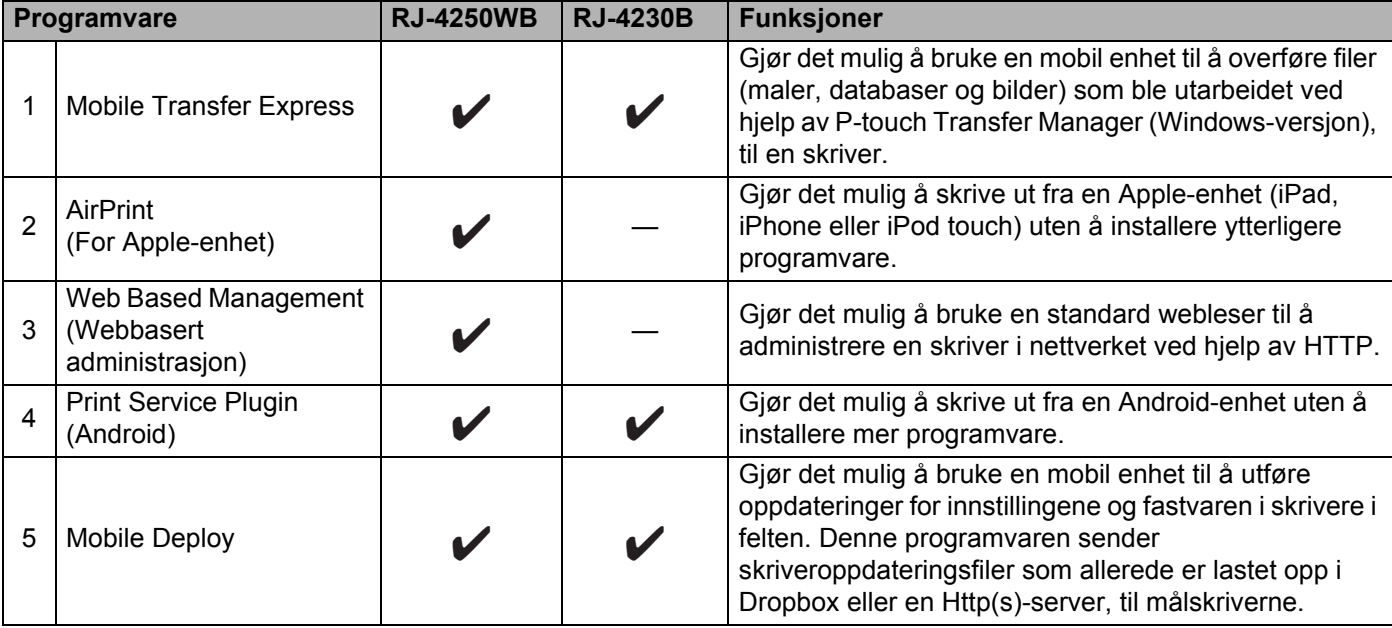

Et programvareutviklingssett (SDK) er også tilgjengelig.

For å laste ned SDK og Font Manager går du til Brother Developer Center ([www.brother.co.jp/eng/dev/\)](http://www.brother.co.jp/eng/dev/).

### <span id="page-33-0"></span>**Installere skriverdriveren og programvaren (når du bruker en datamaskin) <sup>1</sup>**

Hvis du vil skrive ut fra datamaskinen, installerer du skriverdriveren, P-touch Editor og annen programvare på datamaskinen.

Besøk webområdet [\(install.brother](http://install.brother/)), og last ned installasjonsprogrammet for programvaren og brukerveiledningene.

Når du blir bedt om å angi serienummer, finner du det på undersiden av skriveren og taster det inn.

# <span id="page-34-0"></span>**Koble skriveren til en datamaskin eller mobil enhet <sup>1</sup>**

Koble til skriveren ved å følge en av metodene nedenfor:

- USB-kabeltilkobling (bare datamaskin) Se *[Koble til med USB \(bare datamaskin\)](#page-34-1)* på side 34*.*
- Bluetooth-tilkobling Se *[Koble til med Bluetooth](#page-35-0)* på side 35.
- Trådløs LAN-tilkobling (kun RJ-4250WB) Se *[Koble til med Wi-Fi \(kun RJ-4250WB\)](#page-36-0)* på side 36.
- NFC-tilkobling (Android) Se *[Koble til med NFC \(Android\)](#page-40-0)* på side 40.

## <span id="page-34-1"></span>**Koble til med USB (bare datamaskin) <sup>1</sup>**

- **1** Før du kobler til USB-kabelen, må du kontrollere at skriveren er slått av.
- **2** Koble skriverenden av USB-kabelen til mini-USB-porten på siden av skriveren.
- **3** Koble den andre enden av USB-kabelen til USB-porten på datamaskinen.
- 4 Slå på skriveren.

## <span id="page-35-0"></span>**Koble til med Bluetooth <sup>1</sup>**

## **Merk**

Følg anbefalingene fra produsenten for Bluetooth-utstyrte enheter (datamaskiner og mobile enheter) eller Bluetooth-adapter, og installer eventuell nødvendig maskinvare og programvare.

Bruk denne prosedyren til å pare skriveren med datamaskinen ved hjelp av programvaren for administrasjon av Bluetooth.

- **1)** Trykk på Menu (Meny) /  $\blacktriangledown$  (Velg)-knappen for å velge menyen [Bluetooth], og trykk deretter på (Mate) / OK-knappen.
- 2 Velg  $[P\aa/av]$ , og trykk deretter på  $\{\uparrow\}$  (Mate) / OK-knappen. Velg [På].
- **(3)** Bruk programvaren for Bluetooth-administrasjon til å oppdage skriveren. Velg skriveren der XXXX er de fire siste sifrene i skriveren serienummer. Du finner serienummeretiketten på undersiden av skriveren. Bluetooth-kommunikasjon er nå tilgjengelig.

```
Merk
```
- Du kan også endre skriverens kommunikasjonsinnstillinger ved hjelp av Kommunikasjonsinnstillinger (se *[Kommunikasjonsinnstillinger](#page-49-2)* på side 49).
- Som standard er Bluetooth-modus satt til [Klas. & laven.], slik at to identiske Bluetooth-navn (for klassisk og lavenergi) kan vises i Bluetooth-menyen til Android-enheten din.
# <span id="page-36-0"></span>**Koble til med Wi-Fi (kun RJ-4250WB) <sup>1</sup>**

Følgende Wi-Fi-tilkoblingsmetoder er tilgjengelige:

- Wireless Direct
- $\blacksquare$  Infrastrukturmodus
- Infrastrukturmodus + Wireless Direct
- WPS (Wi-Fi Protected Setup™)

### **Wireless Direct <sup>1</sup>**

Med Wireless Direct kan du koble skriveren direkte til datamaskinen eller den mobile enheten uten Wi-Fitilgangspunkt/ruter. Skriveren fungerer som Wi-Fi-tilgangspunkt.

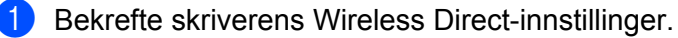

- Ved bruk av skriveren
	- 1 På skriveren trykker du på Menu (Meny) / ▼ (Velg) for å velge [WLAN]-menyen, og deretter trykker du på (Mate) / OK-knappen.
	- 2 Trykk på Menu (Meny) / ▼ (Velg)-knappen for å velge [Modus]-menyen, og trykk deretter på (Mate) / OK-knappen.
	- 3 Velg [Direct], og trykk deretter på  $\int$ ] (Mate) / OK-knappen. Wireless Direct-ikonet vises på LCD-skjermen.
- Ved bruk av en datamaskin

Koble sammen skriveren og datamaskinen med en USB-kabel. Start Verktøy for skriverinnstillinger på datamaskinen og klikk på [**Kommunikasjonsinnstillinger**]-knappen. Bekreft at [**Wireless Direct**] er valgt for [**Valgt grensesnitt**] i kategorien [**Generelt**].

Se *[Kommunikasjonsinnstillinger](#page-49-0)* på side 49 for ytterligere informasjon om kommunikasjonsinnstillinger.

- **2** På skriveren trykker du på Menu (Meny) /  $\blacktriangledown$  (Velg) for å velge [WLAN]-menyen, og deretter trykker du på (Mate) / OK-knappen. Still [På/av] til [På].
- <sup>3</sup> Bruk datamaskinen eller den mobile enheten til å velge skriverens SSID ("DIRECT-\*\*\*\*\*\_RJ-4250WB"). Skriv inn passordet ("425\*\*\*\*\*") ved behov. "\*\*\*\*\*" er de fem siste sifrene i serienummeret.

# **Merk**

- Du kan endre skriverens nettverksinnstillinger ved hjelp av Verktøy for skriverinnstillinger (se *[Endre](#page-46-0)  [skriverinnstillingene](#page-46-0)* på side 46).
- Med Verktøy for skriverinnstillinger kan du også ta i bruk endringer i nettverksinnstillinger på flere skrivere. (Se *[Bruke innstillingsendringer på flere skrivere](#page-67-0)* på side 67.)
- Du finner serienummeretiketten på undersiden av skriveren. Du kan også bekrefte serienummeret ved å skrive ut skriverinformasjonen (se *[Skrive ut](#page-88-0)  [skriverinformasjonen](#page-88-0)* på side 88).
- Du kan ikke koble til Internett via Wi-Fi mens du bruker Wireless Direct. For å bruke Internett må du koble til ved bruk av Infrastrukturmodus.

### **Infrastrukturmodus <sup>1</sup>**

Med Infrastrukturmodus kan du koble skriveren til en datamaskin eller mobil enhet via et Wi-Fi-tilgangspunkt eller en ruter.

### **Før du begynner**

Først må du konfigurere skriverens Wi-Fi-innstillinger for å kommunisere med Wi-Fi-tilgangspunktet/ruteren. Etter at skriveren er konfigurert, vil datamaskiner eller mobile enheter i nettverket ha tilgang til skriveren.

### **A** Viktig

- Hvis du har tenkt å koble skriveren til nettverket, anbefaler vi at du kontakter systemadministratoren før installeringen. Du må bekrefte Wi-Fi-innstillingene dine før du fortsetter med denne installeringen.
- Hvis du vil konfigurere Wi-Fi-innstillingene på nytt, eller hvis status for skriverens Wi-Fi-tilkobling er ukjent, nullstiller du skriverens Wi-Fi-innstillinger.
	- 1 Trykk på (<sup>I</sup>) (Strøm)-knappen for å slå av skriveren.
	- 2 Trykk på og hold inne  $f \upharpoonright (Mate) / OK$ -knappen og  $(1)$  (Strøm)-knappen inne i omtrent fem sekunder. LED-indikatoren begynner å blinke i grønt.
	- 3 Mens du holder (<sup>I</sup>) (Strøm)-knappen inne, trykker du på  $\int_{\Gamma}$  (Mate) / OK-knappen to ganger.
	- 4 Slipp (<sup>I</sup>) (Strøm)-knappen.

## **Merk**

Hvis du vil oppnå optimale resultater med normal dokumentutskrift, bør du bruke skriveren så nær Wi-Fitilgangspunktet/ruteren som mulig, med minimale hindringer. Store gjenstander og vegger mellom de to enhetene samt forstyrrelser fra andre elektroniske enheter, kan ha negativ innvirkning på dokumentenes dataoverføringshastighet.

### **Koble skriveren til Wi-Fi-tilgangspunktet/ruteren**

- <sup>1</sup> Skriv først ned SSID (nettverksnavn) og passord (nettverksnøkkel) for Wi-Fi-tilgangspunktet/ruteren.
	- b Koble sammen skriveren og datamaskinen med en USB-kabel.
- **3** På skriveren trykker du på Menu (Meny) /  $\blacktriangledown$  (Velg) for å velge [WLAN]-menyen, og deretter trykker du på  $\bigcap$  (Mate) / OK-knappen. Still [På/av] til [På].
- 4 Konfigurere skriverens innstillinger for infrastrukturmodus.
	- Ved bruk av skriveren
		- 1 På skriveren trykker du på Menu (Meny) /  $\blacktriangledown$  (Velg) for å velge [WLAN]-menyen, og deretter trykker du på  $\{\uparrow\}$  (Mate) / OK-knappen.
		- 2 Trykk på Menu (Meny) / ▼ (Velg)-knappen for å velge [Modus]-menyen og trykk deretter på (Mate) / OK-knappen.
		- 3 Velg [Infrastruktur], og trykk deretter på  $\bigcap$  (Mate) / OK-knappen.

■ Ved bruk av en datamaskin

Start Verktøy for skriverinnstillinger på datamaskinen og klikk på [**Kommunikasjonsinnstillinger**]-knappen. Velg [**Trådløst LAN**] for [**Valgt grensesnitt**] i kategorien [**Generelt**] og velg [**Infrastruktur**] for [**Kommunikasjons modus**] i [**Innstillinger for trådløs forbindelse**] i kategorien [**Trådløst LAN**].

Se *[Kommunikasjonsinnstillinger](#page-49-0)* på side 49 for ytterligere informasjon om kommunikasjonsinnstillinger.

e Start Verktøy for skriverinnstillinger på datamaskinen og klikk på [**Kommunikasjonsinnstillinger**] knappen. Velg [**Innstillinger for trådløs forbindelse**] i [**Trådløst LAN]**-fanen. Angi SSID-en du skrev ned, eller klikk på [**Søk**] og velg SSID-en fra listen som vises.

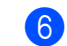

f Angi passordet som [**PSK (Passord)**].

### **Merk**

Den obligatoriske informasjonen avhenger av pålitelighetskontrollmetode og krypteringsmodus. Du behøver bare å angi informasjonen som er relevant for nettverksmiljøet ditt.

### g Klikk på [**Bruk**].

Når tilkoblingen mellom skriveren og Wi-Fi-tilgangspunktet/ruteren er opprettet, vises <a>
(Wi-Fi)-ikonet på skriverens LCD-skjerm. Datamaskiner og mobile enheter i samme nettverk som skriveren, har tilgang til skriveren.

### **Merk**

- Hvis du vil endre andre nettverksinnstillinger, bruker du Verktøy for skriverinnstillinger (se *[Endre](#page-46-0)  [skriverinnstillingene](#page-46-0)* på side 46).
- Hvis du vil koble den mobile enheten til Wi-Fi-tilgangspunktet/ruteren, velger du SSID og angir passordet til Wi-Fi-tilgangspunktet/ruteren for å opprette tilkoblingen mellom den mobile enheten og Wi-Fitilgangspunktet/ruteren.

### **Infrastrukturmodus + Wireless Direct <sup>1</sup>**

Infrastrukturmodus og Wireless Direct kan brukes samtidig.

- Bruke skriveren
	- **1)** På skriveren trykker du på Menu (Meny) /  $\blacktriangledown$  (Velg) for å velge [WLAN]-menyen, og deretter trykker du på  $\bigcap$  (Mate) / OK-knappen.
	- **2** Trykk på Menu (Meny) /  $\blacktriangledown$  (Velg)-knappen for å velge [Modus]-menyen, og trykk deretter på  $\uparrow$  (Mate) / OK-knappen.

**3** Velg  $[\text{Direct}/\text{infral}]$ , og trykk deretter på  $[\uparrow](\text{Mate})$  / OK-knappen.

- Ved bruk av en datamaskin
	- a Start Verktøy for skriverinnstillinger på datamaskinen og klikk på [**Kommunikasjonsinnstillinger**] knappen.
	- b Velg [**Infrastruktur og Wireless Direct**] for [**Valgt grensesnitt**] i fanen [**Generelt**]. Se *[Kommunikasjonsinnstillinger](#page-49-0)* på side 49 for ytterligere informasjon om kommunikasjonsinnstillinger.

Konfigurere skriveren

### **WPS (Wi-Fi Protected Setup™) <sup>1</sup>**

Hvis Wi-Fi-tilgangspunktet/ruteren støtter WPS, kan innstillinger og tilkoblinger konfigureres raskt.

**1)** Først må du kontrollere at Wi-Fi-tilgangspunktet/ruteren har WPS-symbolet.

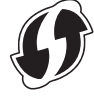

- b Plasser skriveren innenfor Wi-Fi-tilgangspunktets/ruterens rekkevidde. Rekkevidden kan variere avhengig av omgivelsene. Se instruksjonene som følger med Wi-Fi-tilgangspunktet/ruteren.
- **3** Trykk på WPS-knappen på Wi-Fi-tilgangspunktet/ruteren.
- $\overline{a}$  På skriveren trykker du på Menu (Meny) /  $\overline{v}$  (Velg) for å velge [WLAN]-menyen, og deretter trykker du på ↑ (Mate) / OK-knappen.
- **5)** Trykk på Menu (Meny) /  $\blacktriangledown$  (Velg)-knappen for å velge [WPS]-menyen, og trykk deretter på  $\uparrow$  (Mate) / OK-knappen.
- 6 Velg [Knappetrykk] eller [PIN-kode], og trykk deretter på  $\bigcap_{i=1}^{\infty}$  (Mate) / OK-knappen.

Du finner nærmere opplysninger i instruksjonene som følger med Wi-Fi-tilgangspunktet/ruteren.

Når tilkoblingen er etablert, vises WLAN-ikonet på skriverens LCD-skjerm. Datamaskiner og mobile enheter i samme nettverk som skriveren, har tilgang til skriveren.

## **Merk**

- Skriveren vil prøve å koble til ved hjelp av WPS i to minutter. Hvis du trykker på Menu (Meny) /  $\blacktriangledown$  (Velg)knappen i løpet av denne perioden, vil skriveren fortsette å prøve å koble seg til i to minutter til.
- Hvis datamaskinen eller den mobile enheten støtter pålitelighetskontrollmetode med PIN, velger du [PIN-kode] for bedre sikkerhet.

### **Slik bekrefter du skriverens IP-adresse <sup>1</sup>**

- **1** På skriveren trykker du på Menu (Meny) /  $\blacktriangledown$  (Velg) for å velge [WLAN]-menyen, og deretter trykker du på (Mate) / OK-knappen.
- Trykk på Menu (Meny) /  $\blacktriangledown$  (Velg)-knappen for å velge [IP-adresse]-menyen, og trykk deretter på (Mate) / OK-knappen.

LCD-skjermen viser IP-adressen og SSID (nettverksnavnet) for Wireless Direct- eller infrastrukturmodus.

# **Koble til med NFC (Android) <sup>1</sup>**

Bekreft at skriverens Bluetooth-innstillinger og den mobile enhetens Bluetooth- og NFC-innstillinger alle er satt til PÅ, og legg den mobile enheten inntil skriveren.

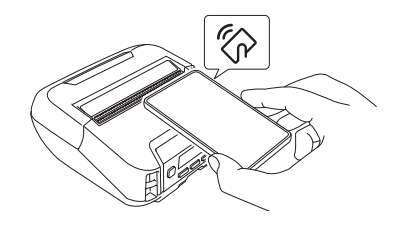

# **Merk**

- Skriverens Bluetooth-modus må være satt til [Klas. & laven.] eller [Klassisk]. [Lavenergi] støttes ikke.
- NFC-kompatibilitet med Android-enheten kan ikke garanteres.

# **LCD-skjerm <sup>1</sup>**

# **LCD-innstillinger <sup>1</sup>**

### **Angi innstillinger fra datamaskinen <sup>1</sup>**

Du kan angi innstillingene for LCD-skjermen enten ved bruk av skriveren, eller ved bruk av Verktøy for skriverinnstillinger på en datamaskin som er koblet til skriveren. Les *[Endre skriverinnstillingene](#page-46-0)* på side 46 for mer informasjon om hvordan du kobler til en datamaskin og angir innstillinger.

### **Angi innstillinger fra skriveren <sup>1</sup>**

Trykk på Menu (Meny) /  $\blacktriangledown$  (Velg)-knappen for å velge et menyalternativ, og trykk deretter på  $\uparrow$  (Mate) / OK-knappen. Trykk på Menu (Meny) / ▼ (Velg)-knappen for å velge et alternativ, og trykk deretter på (Mate) / OK-knappen.

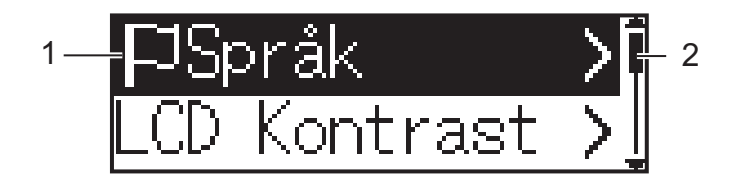

- 1 Det valgte alternativet utheves.
- 2 Rullefeltet angir den første parameteren med opp-pilen og den siste parameteren med ned-pilen. Hvis den siste parameteren er valgt, ruller du tilbake til den første parameteren ved å trykke på  $\bullet$  (Velg)-knappen.
- **Angi mediastørrelse**
	- **1** Trykk på Menu (Meny) /  $\blacktriangledown$  (Velg)-knappen for å velge [Medier]-menyen, og trykk deretter på OK-knappen.

**2** Velg [Velg media], og trykk deretter på OK-knappen.

### **Oppdage mediastørrelse**

De utstansede mediene kan oppdages automatisk.

- **a Sett de utstansede mediene i skriveren.**
- **2** Trykk på Menu (Meny) /  $\blacktriangledown$  (Velg)-knappen for å velge menyen [Medier], og trykk deretter på (Mate) / OK-knappen.

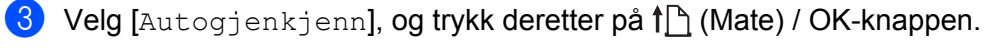

### **Merk**

Hvis mediastørrelsen ikke kan oppdages, angir du mediastørrelse fra [Velg media].

### **Angi LCD-kontrasten**

- **1)** Trykk på Menu (Meny) /  $\blacktriangledown$  (Velg)-knappen for å velge menyen [Innstillinger], og trykk deretter på  $\bigcap$  (Mate) / OK-knappen.
- 2) Velg [LCD Kontrast], og trykk deretter på  $\uparrow\uparrow$  (Mate) / OK-knappen. Velg et alternativ, og trykk deretter på (Mate) / OK-knappen.

### **Stille inn pipesignalet**

Velg hvorvidt skriveren skal pipe ved oppstart, avslutning og feil.

**1** Trykk på Menu (Meny) /  $\blacktriangledown$  (Velg)-knappen for å velge menyen [Innstillinger], og trykk deretter på  $\bigcap$  (Mate) / OK-knappen.

2) Velg [Pipesignal], og trykk deretter på  $\uparrow\uparrow$  (Mate) / OK-knappen. Velg et alternativ, og trykk deretter på  $\bigcap$  (Mate) / OK-knappen.

### **Bluetooth-funksjoner**

[På/av]: Se *[Koble til med Bluetooth](#page-35-0)* på side 35 for instruksjoner om hvordan du kobler skriveren til Bluetooth-utstyrte enheter.

[Modus]: Bluetooth-modus kan velges fra [Klas. & laven.], [Klassisk] eller [Lavenergi].

[Aut. gjentilk]: Kobler automatisk til en tidligere tilkoblet iOS-støttet enhet, inkludert iPhone, iPad og iPod touch.

[Slett logg]: Sletter informasjon for enheter med automatisk ny paring i skriveren.

[BT-adresse]: Bluetooth-adressen til skriveren vises på skjermen.

[Utskr.st.kode]: Bluetooth-adressen og den tilhørende strekkoden (bredde: 42 mm) kan skrives ut.

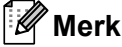

Når du skriver ut store utskriftsjobber, må du sette Bluetooth-modus til [**Vanlig**].

### **Alternativer for Wi-Fi (kun RJ-4250WB)**

Se *[Koble til med Wi-Fi \(kun RJ-4250WB\)](#page-36-0)* på side 36 for tilkoblingsmetoder og innstillinger ved bruk av Wi-Fi-funksjonen.

[På/av]: Koble skriveren til en trådløs enhet.

[Modus]: Velg trådløs tilkoblingsmodus.

Tilgjengelige innstillinger: [Direct], [Infrastruktur], [Direct/infra]

[WPS]: Sett opp en WPS-tilkobling.

[WLAN-assist.]: Denne funksjonen kan være nødvendig mens driveren installeres.

[IP-adresse]: Vis skriverens IP-adresse og SSID (nettverksnavn).

### **Fjernoppdatering (kun RJ-4250WB)**

Koble til FTP-serveren og last ned nye maler, databaser og andre filer. Angi informasjonen for FTP-serveren på forhånd ved bruk av [**Kommunikasjonsinnstillinger**] i Verktøy for skriverinnstillinger. Hvis du vil ha mer informasjon, se *[Kommunikasjonsinnstillinger](#page-49-0)* på side 49.

Dette elementet vises når FTP-serveren er stilt inn og oppdaterte filer er tilgjengelige.

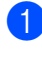

1 Trykk på Menu (Meny) / ▼ (Velg)-knappen for å velge [Oppdater]-menyen, og trykk deretter på (Mate) / OK-knappen.

**2** Velg [Start], og trykk deretter på  $\bigcap$  (Mate) / OK-knappen. Når oppdateringen starter, vises [Mottar] eller [Laster ned] på LCD-skjermen.

# **Slik bruker du skriveren <sup>2</sup>**

# **Skrive ut fra en Windows-datamaskin <sup>2</sup>**

## **Skrive ut med skriverdriveren <sup>2</sup>**

**1** Åpne dokumentet du vil skrive ut.

b Koble skriveren til en datamaskin ved hjelp av USB, Bluetooth eller Wi-Fi (se *[Koble skriveren til en](#page-34-0)  [datamaskin eller mobil enhet](#page-34-0)* på side 34).

### **Merk**

Ved behov endrer du skriverinnstillingene i skriverdriverens dialogboks eller i Verktøy for skriverinnstillinger (se *[Endre skriverinnstillingene](#page-46-0)* på side 46).

### Skriv ut fra programvaren.

Meldingen [Skriver] vises på LCD-skjermen. Når utskriften er fullført, går skriveren tilbake til modusen som var valgt før utskriften startet.

### **Merk**

Hvis du vil skrive ut et JPEG-bilde uten å bruke skriverdriveren, kan du se *[Skrive ut JPEG-bilder](#page-90-0)* på side 90.

### **Gjøre utskrifter lysere eller mørkere <sup>2</sup>**

Du kan gjøre utskrifter lysere eller mørkere ved å justere utskriftstettheten i skriverdriverens dialogboks eller enhetsinnstillingene (se *[Enhetsinnstillinger](#page-68-0)* på side 68).

Når du bruker batteriet, kan endring av utskriftstettheten føre til små endringer i utskriftshastighet og antall sider som kan skrives ut på én enkelt lading.

## **Angi alternativer for skriverdriveren <sup>2</sup>**

Du kan konfigurere forskjellige innstillinger, for eksempel papirstørrelse og antall kopier, på skriverdriverskjermbildet.

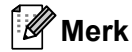

Du kan også bruke Verktøy for skriverinnstillinger (se *[Endre skriverinnstillingene](#page-46-0)* på side 46) til å konfigurere avanserte innstillinger.

# **Tilpasset utskrift fra mobile enheter <sup>2</sup>**

Et SDK (Software Development Kit) er tilgjengelig.

Besøk Brother Developer Center ([www.brother.co.jp/eng/dev/](http://www.brother.co.jp/eng/dev/)).

Du kan skrive ut fra din mobile enhet ved hjelp av AirPrint (kun RJ-4250WB).

Vil du ha mer informasjon, kan du se *AirPrint-guide*. Besøk modellens Brukerveiledninger-side på Brother support-nettstedet på [support.brother.com](http://support.brother.com) for å laste ned veiledningen.

**3**

# <span id="page-46-0"></span>**Endre skriverinnstillingene <sup>3</sup>**

# **Verktøy for skriverinnstillinger <sup>3</sup>**

Ved hjelp av Verktøy for skriverinnstillinger kan du angi skriverens kommunikasjonsinnstillinger, bruksinnstillinger, P-touch Template-innstillinger og innstillinger for papirstørrelse fra en Windows-datamaskin.

# **Merk**

Verktøyet for skriverinnstillinger installeres automatisk når du bruker installasjonsprogrammet for å installere skriverdriveren. Hvis du vil ha mer informasjon, se *[Installere programvare på Windows](#page-31-0)[datamaskinen eller en mobil enhet](#page-31-0)* på side 31.

### **Viktig**

Verktøy for skriverinnstillinger er bare tilgjengelig med kompatible skrivere.

## **Før du bruker Verktøy for skriverinnstillinger <sup>3</sup>**

- Kontroller at skriveren er koblet til et strømuttak og slått på.
- Kontroller at skriverdriveren er riktig installert og at du kan skrive ut.
- Koble denne skriveren til en datamaskin med USB-kabel. Dette verktøyet kan ikke brukes til å konfigurere skrivere som er tilkoblet et trådløst nettverk.

# **Bruke Verktøy for skriverinnstillinger <sup>3</sup>**

- **1** Koble skriveren til datamaskinen for konfigurering.
- **2** Start Verktøy for skriverinnstillinger.
	- **For Windows 10 / Windows Server 2016 (RJ-4250WB):** Klikk på [**Start**] > [**Brother**] > [**Printer Setting Tool**] (Verktøy for skriverinnstillinger).

Hovedvinduet vises.

 **For Windows 8 / Windows 8.1 / Windows Server 2012 (RJ-4250WB) / Windows Server 2012 R2 (RJ-4250WB):**

Klikk på ikonet [**Printer Setting Tool**] (Verktøy for skriverinnstillinger) på skjermbildet [**Apper**].

 **For Windows 7 / Windows Server 2008 (RJ-4250WB) / Windows Server 2008 R2 (RJ-4250WB):** Klikk på [**Start**] > [**Alle programmer**] > [**Brother**] > [**Label & Mobile Printer**] > [**Printer Setting Tool**] (Verktøy for skriverinnstillinger).

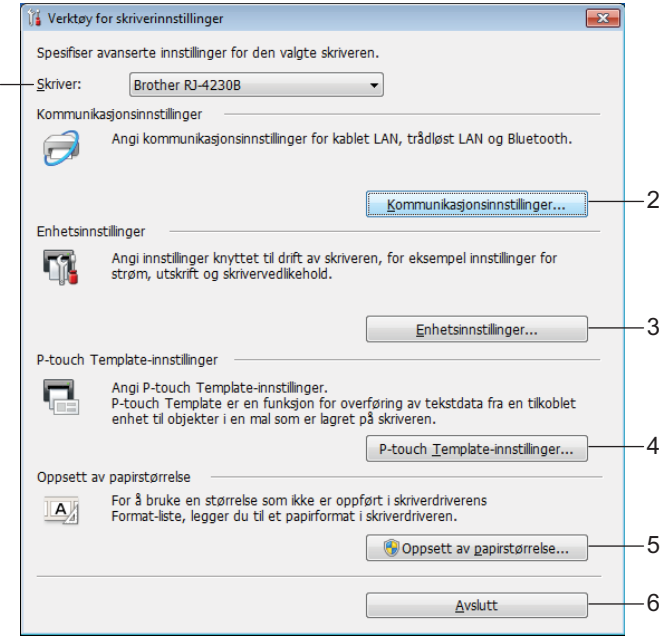

#### **1 Skriver**

Viser en liste over tilkoblede skrivere.

1

#### **2 Kommunikasjonsinnstillinger**

Angir innstillinger for trådløst LAN (kun RJ-4250WB) og Bluetooth-kommunikasjon.

#### **3 Enhetsinnstillinger**

Angir bruksinnstillinger for skrivere, for eksempel strøm- og skriverinnstillinger. Innstillinger kan også angis for LCD-skjermen.

### **4 P-touch Template-innstillinger**

Angir P-touch Template-innstillinger.

Hvis du vil ha mer informasjon om P-touch Template, kan du laste ned *"P-touch Template Manual / Command Reference" (Veiledning for P-touch Template / Kommandoreferanse)* (bare på engelsk) fra Brother support-nettstedet på [support.brother.com](http://support.brother.com/)

### **5 Oppsett av papirstørrelse**

Legg til medieinformasjon og innstillinger i skriverdriveren for å bruke størrelser som ikke er oppført i skriverdriverens [**Papirstørrelse**]-liste.

### **A** Viktig

For å åpne [**Oppsett av papirstørrelse**] må du være pålogget med administratorrettigheter.

### **6 Avslutt**

Lukker vinduet.

- **3** Kontroller at skriveren du vil konfigurere vises ved siden av [Skriver]. Hvis en annen skriver vises, velger du ønsket skriver fra rullegardinlisten.
- d Velg innstillingen du vil endre, og angi eller endre deretter innstillingene i dialogboksen. Hvis du vil ha mer informasjon om innstillingsdialogboksene, se *[Kommunikasjonsinnstillinger](#page-49-1)* på side 49, *[Enhetsinnstillinger](#page-68-1)* på side 68, *[P-touch Template-innstillinger](#page-79-0)* på side 79 eller *[Oppsett av papirstørrelse](#page-82-0)* [på side 82](#page-82-0).
- **6** Klikk på [**Bruk**] [**Avslutt**] i innstillingsdialogboksen for å bruke innstillingene på skriveren.
- **6** Klikk på [**Avslutt**] i hovedvinduet for å fullføre angivelsen av innstillinger.

### **A** Viktig

Verktøy for skriverinnstillinger kan bare brukes til å konfigurere skriveren når den er i standby. Det kan oppstå feil på skriveren hvis du prøver å konfigurere den mens den håndterer en jobb.

# <span id="page-49-1"></span><span id="page-49-0"></span>**Kommunikasjonsinnstillinger <sup>3</sup>**

Med [**Kommunikasjonsinnstillinger**] i Verktøy for skriverinnstillinger kan informasjon om skriverkommunikasjon angis eller endres når skriveren og datamaskinen kobles sammen med en USB-kabel eller via en Bluetooth-tilkobling. Ikke bare kan du endre kommunikasjonsinnstillingene for én skriver, men du kan også bruke de samme innstillingene på flere skrivere.

# **Dialogboksen for innstillinger <sup>3</sup>**

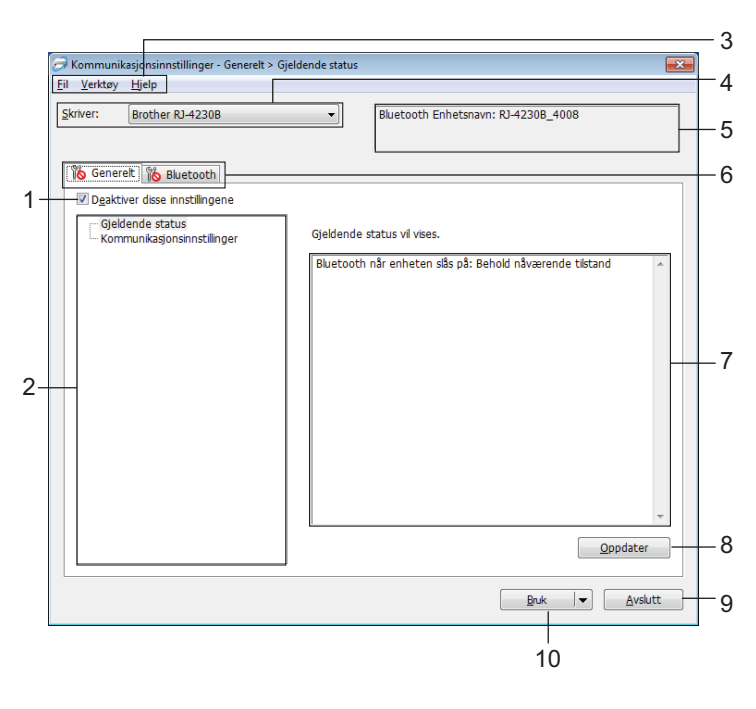

### **1 Deaktiver disse innstillingene**

Når du klikker i denne avkrysningsboksen, vises i fanen, og innstillingene kan ikke lenger angis eller endres.

Innstillingene i en fane der **vises, blir ikke brukt på skriveren selv om du klikker på [Bruk]**. I tillegg vil ikke innstillingene i fanen lagres eller eksporteres når du utfører kommandoen [**Lagre i kommandofil**] eller [**Eksport**].

Hvis du vil bruke innstillingene på skriveren eller lagre eller eksportere dem, må du fjerne merket i avkrysningsboksen.

### **2 Elementer**

Når [**Gjeldende status**] er valgt, vises de gjeldende innstillingene i visnings-/endringsområdet for innstillinger.

Velg elementet for innstillingene du vil endre.

### **3 Menylinje**

### **4 Skriver**

Viser en liste over tilkoblede skrivere.

### **5 Nodenavn/Bluetooth-enhetsnavn**

Viser nodenavnet (noder kan endres navn på) og Bluetooth-enhetsnavnet. (Se *8 Endre nodenavn/navn på Bluetooth-enhet* i *Menylinje* [på side 51.](#page-51-0))

### **6 Innstillinger-fanen**

Inneholder innstillinger som kan angis eller endres.

Hvis **vises i kategorien, brukes ikke innstillingene i den kategorien på skriveren.** 

### **7 Visnings-/endringsområde for innstillinger**

Viser gjeldende innstillinger for det valgte elementet.

### **8 Oppdater**

Oppdaterer de viste innstillingene med den siste informasjonen.

#### **9 Bruk**

Tar i bruk innstillingene på skriveren.

Hvis du vil lagre de angitte innstillingene i en kommandofil, velger du [**Lagre i kommandofil**] på rullegardinlisten. Den lagrede kommandofilen kan brukes sammen med masselagringsmodusen for at innstillingene skal tas i bruk på en skriver. (Se *[Masselagringsmodus](#page-89-0)* på side 89.)

### **Viktig**

Klikk på [**Bruk**] for at alle innstillinger i alle kategorier skal tas i bruk på skriveren. Hvis avkrysningsboksen [**Deaktiver disse innstillingene**] er valgt, brukes ikke innstillingene i den fanen.

### **10 Lukk**

Avslutter [**Kommunikasjonsinnstillinger**] og returnerer til hovedvinduet i Verktøy for skriverinnstillinger.

### **A** Viktig

Endringer i innstillinger brukes ikke for skrivere hvis du klikker på [**Lukk**] uten å klikke på [**Bruk**]-knappen først.

Endre skriverinnstillingene

# <span id="page-51-0"></span>**Menylinje <sup>3</sup>**

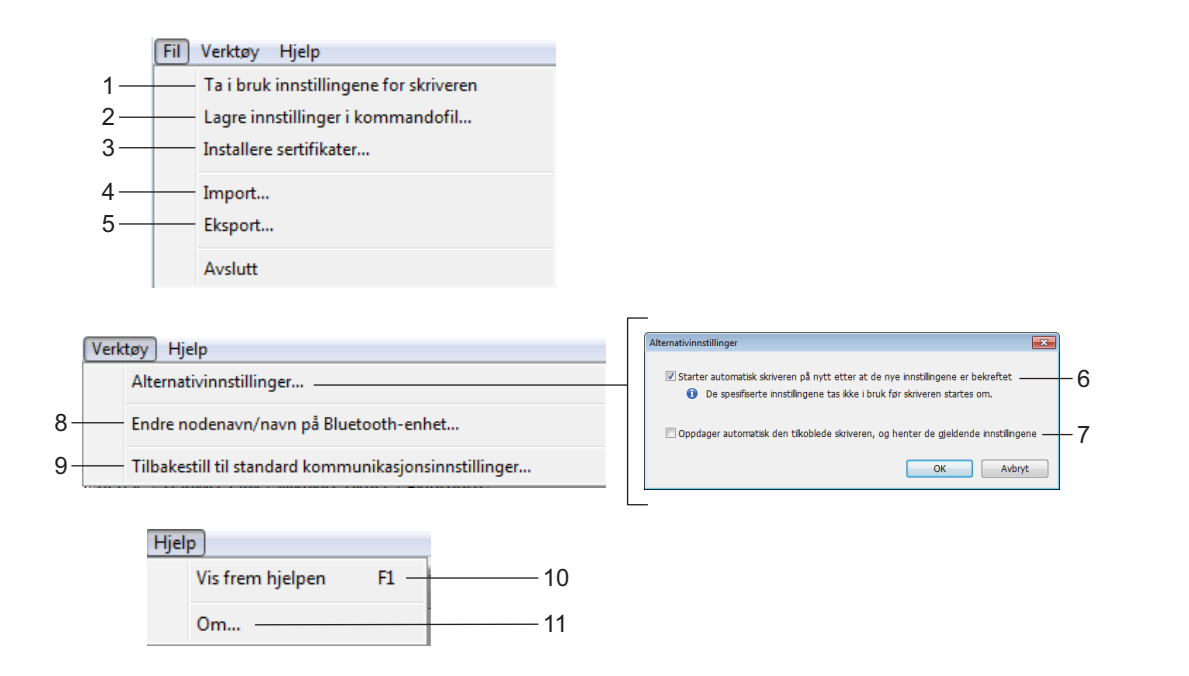

### **1 Ta i bruk innstillingene for skriveren**

Tar i bruk innstillingene på skriveren.

### **2 Lagre innstillinger i kommandofil**

Lagrer de angitte innstillingene i en kommandofil. Filtypen er ".bin".

Den lagrede kommandofilen kan brukes sammen med masselagringsmodusen for at innstillingene skal tas i bruk på en skriver. (Se *[Masselagringsmodus](#page-89-0)* på side 89.)

### **Merk**

Hvis avkrysningsboksen [**Deaktiver disse innstillingene**] er valgt, lagres ikke innstillingene i den fanen.

### **A** Viktig

- Følgende informasjon blir ikke lagret sammen med kommandofilen:
	- Nodenavn
	- IP-adresse, subnettmaske og standard gateway (når IP-adressen er satt til [**STATIC**])
- De lagrede kommandoene for kommunikasjonsinnstillinger er bare beregnet på å ta i bruk innstillinger for en skriver. Bruk masselagringsmodus for å lagre innstillingene på skriveren med denne kommandofilen.
- Lagrede kommandofiler inneholder pålitelighetskontrollsnøkler og passord. Vi anbefaler at du lagrer kommandofiler bare hvis det er nødvendig.
- Ikke send kommandofilen til en annen skrivermodell.

### <span id="page-52-0"></span>**3 Installere sertifikater (kun RJ-4250WB)**

Enkelte pålitelighetskontrollmetoder for nettverk kan kreve et sertifikat.

Installer et sertifikat på den tilkoblede skriveren eller lagre et sertifikat som en kommandofil, som kan distribueres til skrivere av samme modell.

#### **4 Import**

## **Importer fra de nåværende innstillingene for trådløst nettverk**

Importerer innstillingene fra datamaskinen.

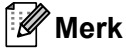

- Når du skal importere trådløse innstillinger, må du ha administratorrettigheter på datamaskinen.
- Bare innstillingene for pålitelighetskontroll for personlig sikkerhet (åpent system-pålitelighetskontroll, offentlig nøkkel-pålitelighetskontroll og WPA/WPA2-PSK) kan importeres. Innstillingene for pålitelighetskontroll av foretakssikkerhet (for eksempel EAP-FAST), WPA2-PSK (TKIP) og WPA-PSK (AES), kan ikke importeres.
- Hvis flere trådløse nettverk er aktivert på datamaskinen, er det bare de personlige innstillingene som oppdages først som importeres.
- Bare innstillingene fra kategorien [**Trådløst LAN**] panelet [**Innstillinger for trådløs forbindelse**] kan importeres (kommunikasjonsmodus, SSID, pålitelighetskontrollmetode, krypteringsmodus og autentiseringsnøkkel).

#### **Velg en profil som skal importeres**

Importerer den eksporterte filen og bruker innstillingene på en skriver.

Klikk på [**Bla gjennom**] og velg filen du vil importere. Innstillingene i den valgte filen vises i visnings-/endringsområdet for innstillinger.

# **Merk**

- Alle innstillinger (f.eks. trådløse innstillinger eller TCP/IP-innstillinger) kan importeres, bortsett fra nodenavn.
- Bare profilene som er kompatible med den valgte skriveren, kan importeres.
- Hvis den importerte profilens IP-adresse er satt til [**STATIC**], endrer du IP-adressen for den importerte profilen etter behov, sik at den ikke dupliserer IP-adressen til en eksisterende skriver på nettverket.

### **5 Eksport**

Lagrer gjeldende innstillinger i en fil.

### **Merk**

Hvis avkrysningsboksen [**Deaktiver disse innstillingene**] er valgt, lagres ikke innstillingene i den fanen.

### **Viktig**

Eksporterte filer blir ikke kryptert.

### **6 Starter automatisk skriveren på nytt etter at de nye innstillingene er bekreftet**

Hvis denne avkrysningsboksen er valgt, starter skriveren automatisk på nytt etter at kommunikasjonsinnstillingene er tatt i bruk.

Hvis merkingen i denne avkrysningsboksen blir fjernet, må skriveren startes på nytt manuelt.

### **Merk**

Ved konfigurering av flere skrivere kan du redusere tiden som kreves for å endre innstillingene ved å fjerne merket i avkrysningsboksen for dette alternativet. I dette tilfellet anbefaler vi at du merker av i avkrysningsboksen for dette alternativet når du konfigurerer den første skriveren slik at du kan bekrefte at hver innstilling fungerer som tiltenkt.

#### **7 Oppdager automatisk den tilkoblede skriveren, og henter de gjeldende innstillingene**

Hvis denne avkrysningsboksen er valgt og en skriver er koblet til datamaskinen, oppdages skriveren automatisk og skriverens gjeldende innstillinger vises i området [**Gjeldende status**].

### **Merk**

Når den tilkoblede skrivermodellen er en annen enn skriveren som vises i rullegardinlisten [**Skriver**], endres de tilgjengelige innstillingene i alle kategorier slik at de stemmer overens med den tilkoblede skriveren.

### **8 Endre nodenavn/navn på Bluetooth-enhet**

Brukes for å endre navn på en node og Bluetooth-enhet.

**9 Tilbakestill til standard kommunikasjonsinnstillinger** Returnerer kommunikasjonsinnstillingene til fabrikkens standardinnstillinger.

#### **10 Vis frem hjelpen**

Viser hjelpen.

### **11 Om**

Viser versjonsinformasjonen.

# **Generelt-fanen <sup>3</sup>**

### **Kommunikasjonsinnstillinger <sup>3</sup>**

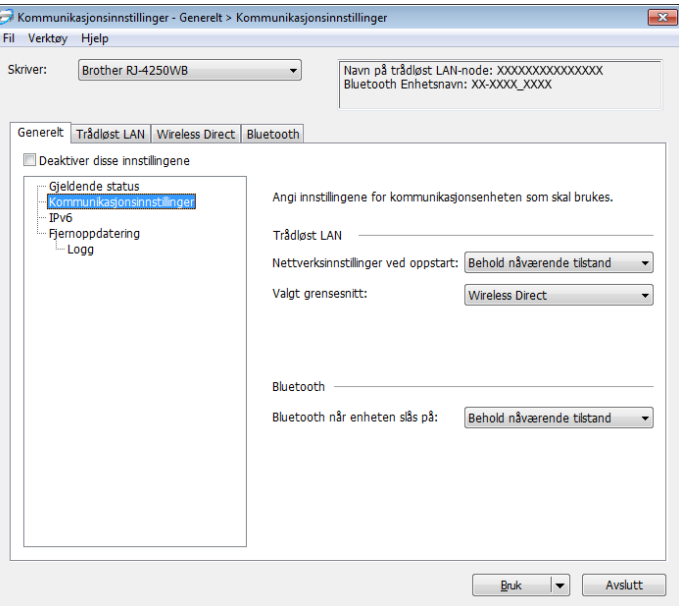

- **1 Nettverksinnstillinger ved oppstart (kun RJ-4250WB)** Angir vilkårene for tilkobling via Wi-Fi når skriveren slås på. Tilgjengelige innstillinger: [**På**], [**Av**], [**Behold nåværende tilstand**]
- **2 Valgt grensesnitt (kun RJ-4250WB)** Tilgjengelige innstillinger: [**Infrastruktur**], [**Infrastruktur og Wireless Direct**], [**Wireless Direct**]
- **3 Bluetooth når enheten slås på**

Angir vilkårene for tilkobling via Bluetooth når skriveren slås på. Tilgjengelige innstillinger: [**På**], [**Av**], [**Behold nåværende tilstand**]

### **IPv6 (kun RJ-4250WB) <sup>3</sup>**

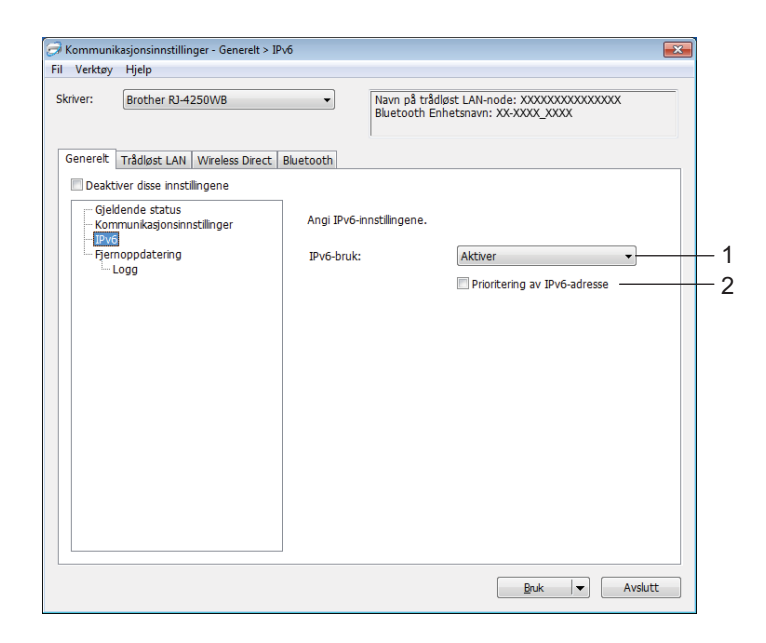

### **1 IPv6-bruk**

Tilgjengelige innstillinger: [**Aktiver**], [**Deaktiver**]

### **2 Prioritering av IPv6-adresse**

Velg å gi prioritet til en IPv6-adresse.

# **Fjernoppdatering (kun RJ-4250WB) <sup>3</sup>**

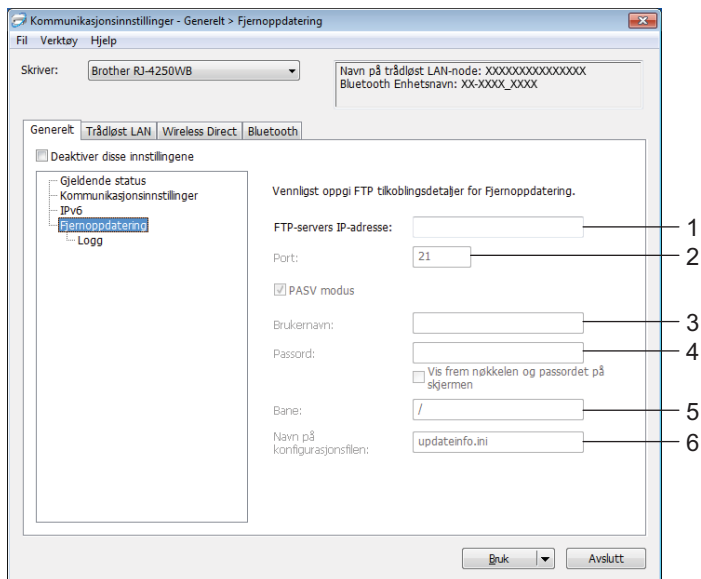

### **1 FTP-servers IP-adresse**

Skriv inn adressen til FTP-serveren.

**2 Port**

Spesifiserer portnummeret som ble brukt for å få tilgang til FTP-serveren.

**3 Brukernavn**

Skriv inn et brukernavn som har tillatelse til å logge på FTP-serveren.

**4 Passord**

Angi passordet som skal knyttes til brukernavnet du skrev i brukernavnfeltet.

**5 Bane**

Angi banen til mappen på FTP-serveren som du ønsker å laste ned oppdateringfilen fra.

### **6 Navn på konfigurasjonsfilen**

Spesifiserer navnet til oppdateringsfilen på FTP-serveren.

Endre skriverinnstillingene

Logg

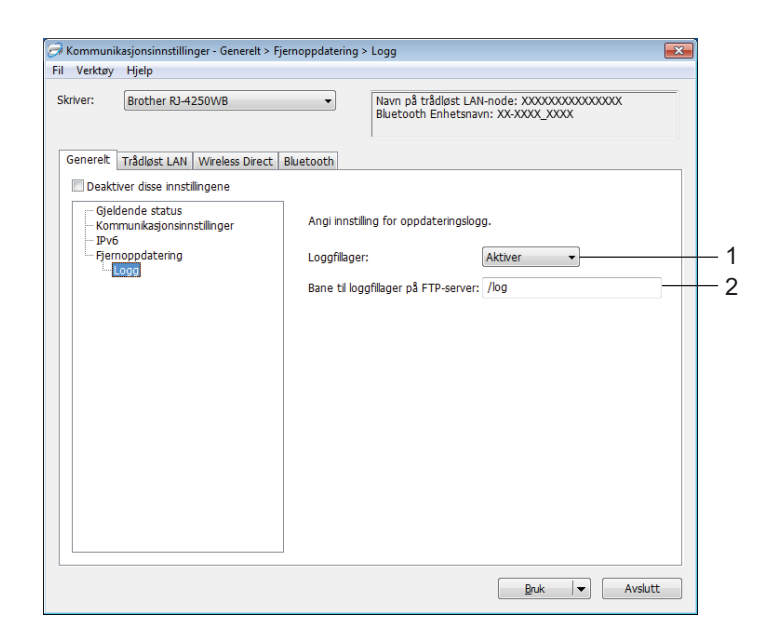

### **1 Loggfillager**

Velg om du skal eksportere oppdateringsloggen til FTP-serveren. Tilgjengelige innstillinger: [**Aktiver**], [**Deaktiver**]

### **2 Bane til loggfillager på FTP-server**

Angi banen til mappen på FTP-serveren som du ønsker å eksportere loggdataene til.

# **Kategorien Trådløst LAN (kun RJ-4250WB) <sup>3</sup>**

### **TCP/IP (Trådløs) <sup>3</sup>**

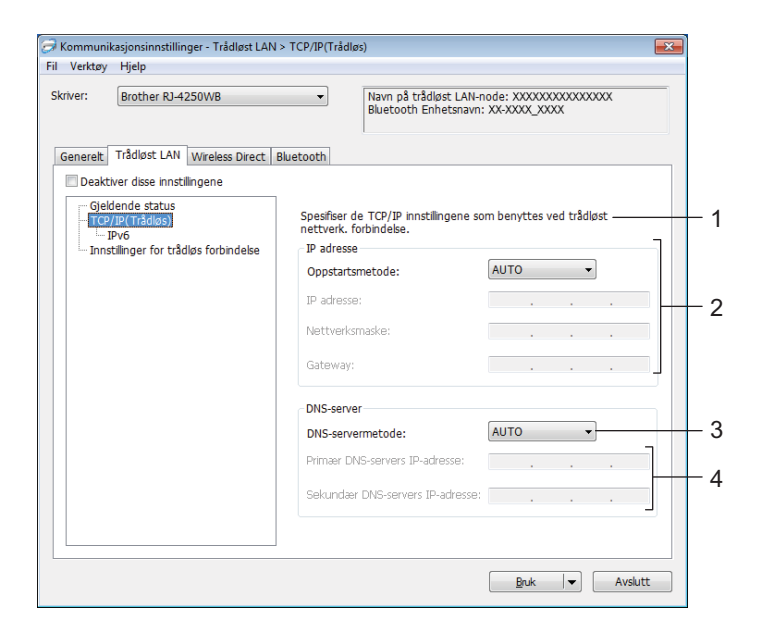

### **1 Oppstartsmetode**

Tilgjengelige innstillinger: [**AUTO**], [**BOOTP**], [**DHCP**], [**RARP**], [**STATIC**]

- **2 IP adresse / Nettverksmaske / Gateway** Du kan bare skrive inn disse innstillingene når IP-adressen er satt til [**STATIC**].
- **3 DNS tjener metode**

Tilgjengelige innstillinger: [**AUTO**], [**STATIC**]

**4 Primær DNS tjenerens IP adresse / Sekundær DNS tjenerens IP adresse** Du kan bare skrive inn disse innstillingene når DNS-serveren er satt til [**STATIC**]. Endre skriverinnstillingene

### **IPv6 <sup>3</sup>**

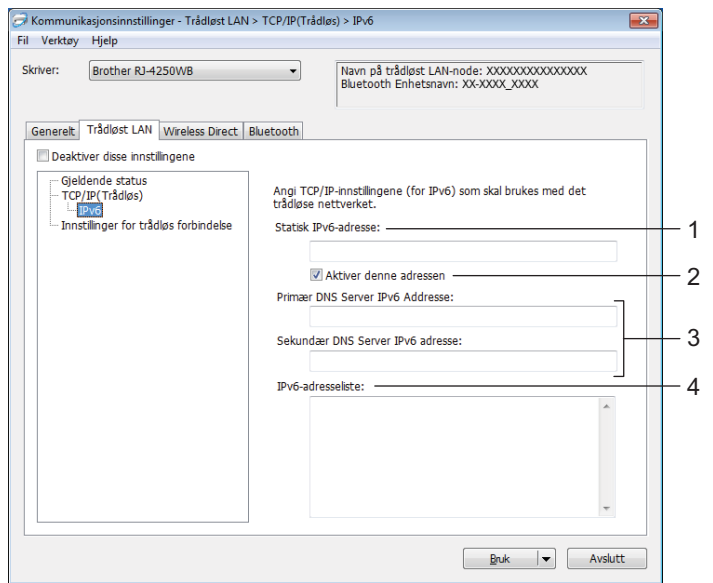

### **1 Statisk IPv6-adresse**

Spesifiserer en permanent IPv6-adresse.

**2 Aktiver denne adressen**

Aktiverer den angitte statiske IPv6-adressen.

- **3 Primær DNS Server IPv6 Addresse / Sekundær DNS Server IPv6 adresse** Angir DNS-tjenerens IPv6-adresser.
- **4 IPv6-adresseliste**

Viser listen over IPv6-adresser.

### **Innstillinger for trådløs forbindelse <sup>3</sup>**

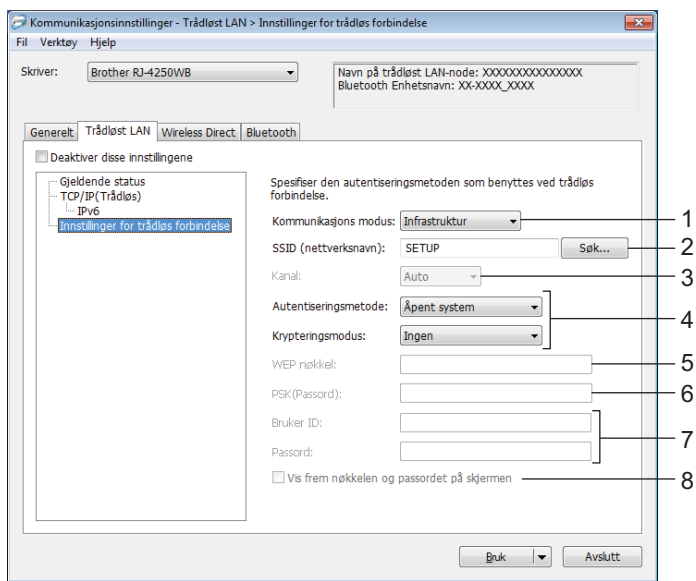

#### **1 Kommunikasjons modus**

Modusinnstillingen [**Infrastruktur**] er kun tilgjengelig for RJ-4250WB.

#### **2 SSID (nettverksnavn)**

Klikk på [**Søk**] for å vise de tilgjengelige SSID-valgene i en separat dialogboks.

#### **3 Kanal**

Denne innstillingen velges automatisk for RJ-4250WB.

#### **4 Autentiseringsmetode / Krypteringsmodus**

De støttede krypteringsmodiene for pålitelighetskontrollmetodene er som vist i *[Autentiseringskontrollmetoder og krypteringsmodi](#page-61-0)* på side 61.

### **5 WEP nøkkel**

Du kan bare angi en innstilling når WEP er valgt som krypteringsmodus.

### **6 PSK (Passord)**

Du kan bare velge en innstilling når WPA/WPA2-PSK er valgt som pålitelighetskontrollmetode.

### **7 Bruker ID / Passord**

Du kan bare angi innstillinger når EAP-FAST, PEAP, EAP-TTLS eller EAP-TLS er valgt som pålitelighetskontrollmetode. Med EAP-TLS er det ikke nødvendig å registrere et passord, men et klientsertifikat må registreres. Hvis du vil registrere et sertifikat, kobler du til skriveren fra en webleser og angir sertifikatet. Hvis du vil ha mer informasjon, se *[Webbasert administrasjon](#page-135-0)* på side 135 eller *[Installere](#page-52-0)  [sertifikater \(kun RJ-4250WB\)](#page-52-0)* på side 52.

### **8 Vis frem nøkkelen og passordet på skjermen**

Hvis denne avkrysningsboksen er valgt, vises nøkler og passord i vanlig (ikke-kryptert) tekst.

### <span id="page-61-0"></span>**Autentiseringskontrollmetoder og krypteringsmodi <sup>3</sup>**

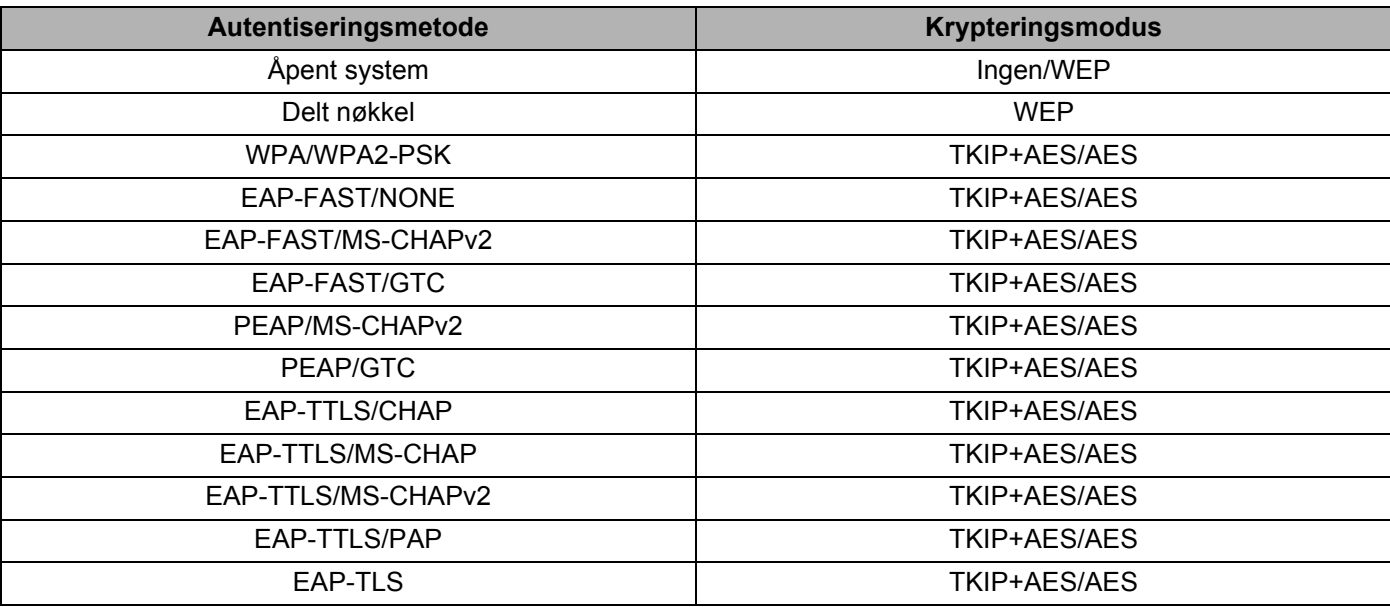

### **Viktig**

Slik angir du sikkerhetsinnstillinger på høyere nivå:

Når du utfører sertifikatverifisering med pålitelighetskontrollmetodene EAP-FAST, PEAP, EAP-TTLS eller EAP-TLS, kan ikke sertifikatet angis fra Verktøy for skriverinnstillinger. Etter at skriveren er konfigurert for tilkobling til nettverket, angir du sertifikatet ved å gå inn på skriveren fra en webleser.

Hvis du vil ha mer informasjon, se *[Webbasert administrasjon](#page-135-0)* på side 135 eller *[Installere sertifikater \(kun](#page-52-0)  [RJ-4250WB\)](#page-52-0)* på side 52.

# **Kategorien Wireless Direct (kun RJ-4250WB) <sup>3</sup>**

### **Wireless Direct-innstillinger <sup>3</sup>**

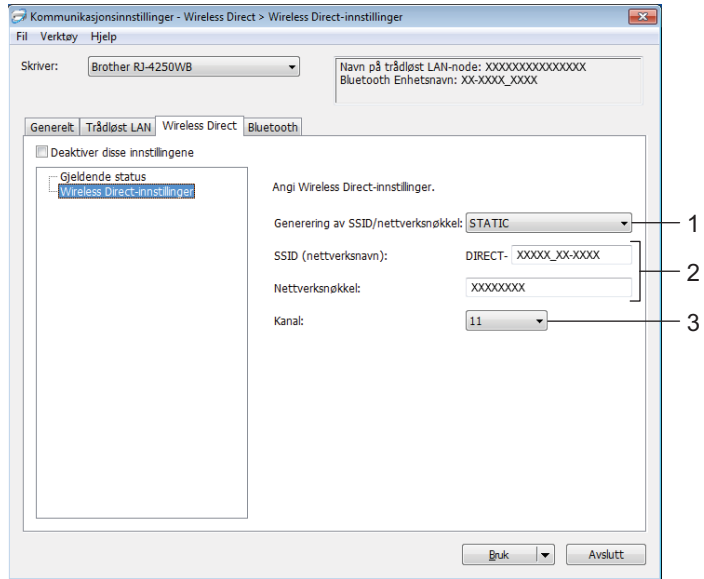

#### **1 Generering av SSID/nettverksnøkkel**

Tilgjengelige innstillinger: [**AUTO**], [**STATIC**]

### **2 SSID (nettverksnavn) / Nettverksnøkkel**

Angir SSID (25 ASCII-tegn eller færre) og nettverksnøkkelen (63 tegn eller færre) du vil bruke i Wireless Direct-modus.

Du kan bare velge en innstilling når [**STATIC**] er valgt for [**Generering av SSID/nettverksnøkkel**].

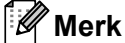

Fabrikkinnstilt SSID er "DIRECT-\*\*\*\*\*\_RJ-4250WB", og passordet er "425\*\*\*\*\*". "\*\*\*\*\*" er de fem siste sifrene i serienummeret.

(Du finner serienummeretiketten på undersiden av skriveren.)

### **3 Kanal**

Angir kanalen som skal brukes i Wireless Direct-modusen.

# **Bluetooth-fanen <sup>3</sup>**

### **Bluetooth innstillinger <sup>3</sup>**

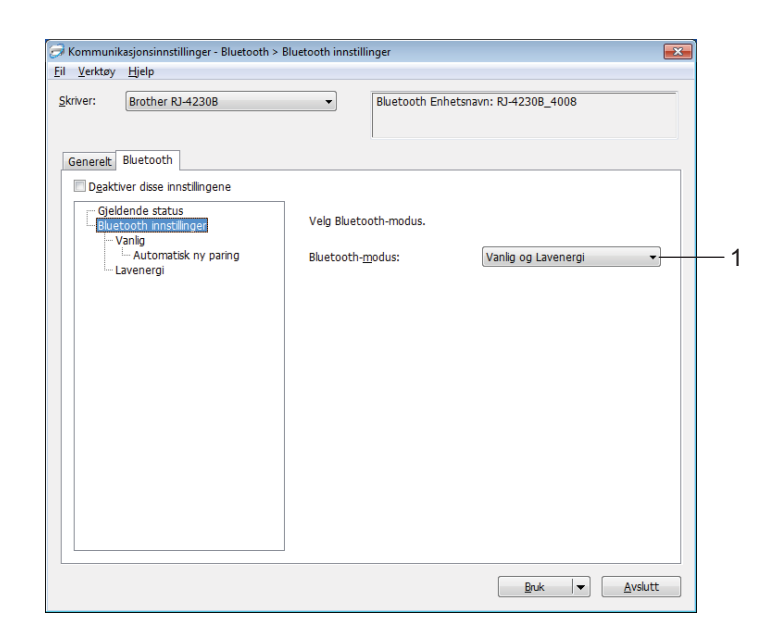

### **1 Bluetooth-modus**

Angi kontrollmodus når Bluetooth er aktivert.

Tilgjengelige innstillinger: [**Vanlig og Lavenergi**], [**Kun Vanlig**], [**Kun Lavenergi**]

Endre skriverinnstillingene

### **Vanlig**

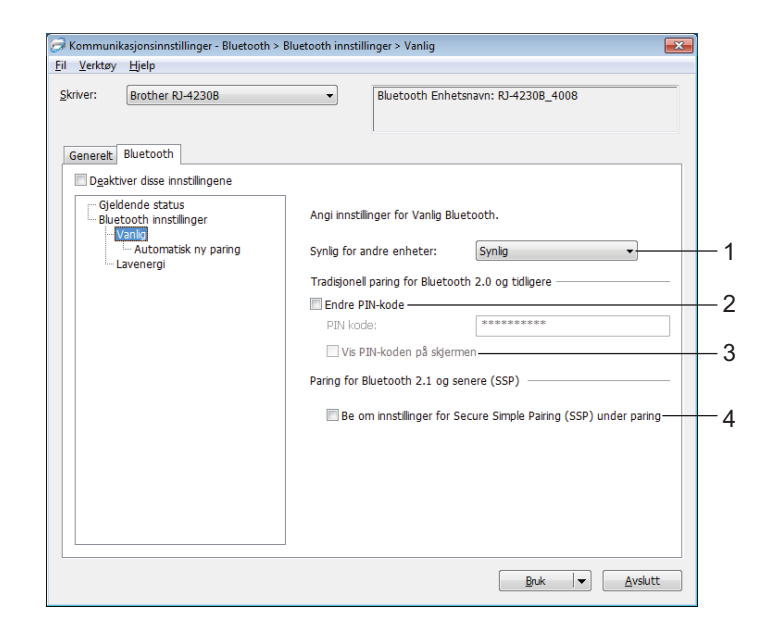

#### **1 Synlig for andre enheter**

Gjør at skriveren "oppdages" av andre Bluetooth-enheter. Tilgjengelige innstillinger: [**Synlig**], [**Kan ikke oppdages**]

**2 Endre PIN-kode**

Du kan endre PIN-kode hvis denne avkrysningsboksen er valgt.

**3 Vis PIN-koden på skjermen**

Hvis denne avkrysningsboksen er valgt, viser datamaskinen PIN-koden som standard.

### **4 Be om innstillinger for Secure Simple Pairing (SSP) under paring**

Hvis denne avkrysningsboksen er valgt når du bruker Klassisk Bluetooth-modus, er det nødvendig å utføre ytterligere tasteoperasjoner for skriver for å trykke på  $\uparrow\uparrow$  (Mate) / OK-knappen på skriveren (autentiseringsprosess) når du knytter til enheter som kjører Bluetooth versjon 2.1 eller nyere.

### • **Automatisk ny paring**

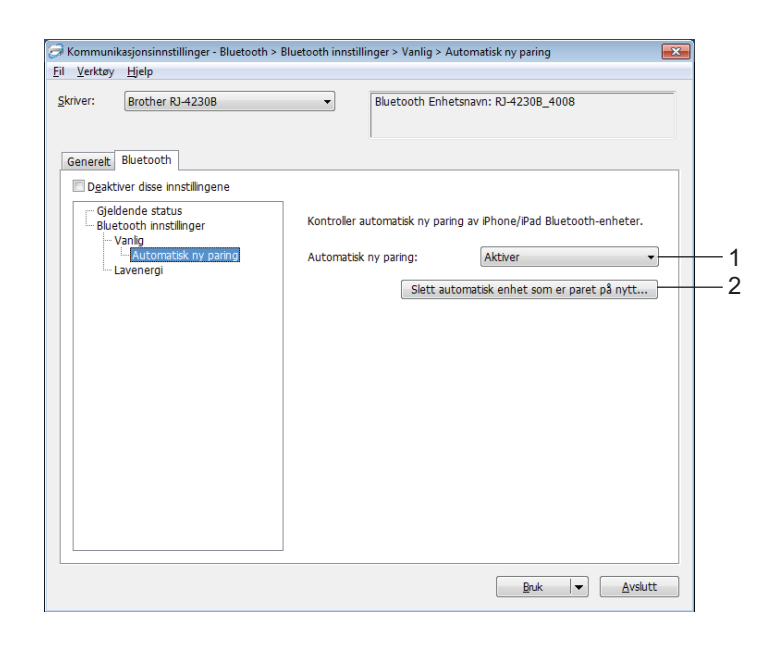

### **1 Automatisk ny paring**

Angir om det automatisk skal kobles på nytt til tidligere tilkoblet iOS-enhet. Tilgjengelige innstillinger: [**Aktiver**], [**Deaktiver**]

# **2 Slett automatisk enhet som er paret på nytt**

Hvis du trykker på denne knappen, slettes informasjon for enheter som er paret på nytt automatisk fra skriveren.

Endre skriverinnstillingene

### **Lavenergi**

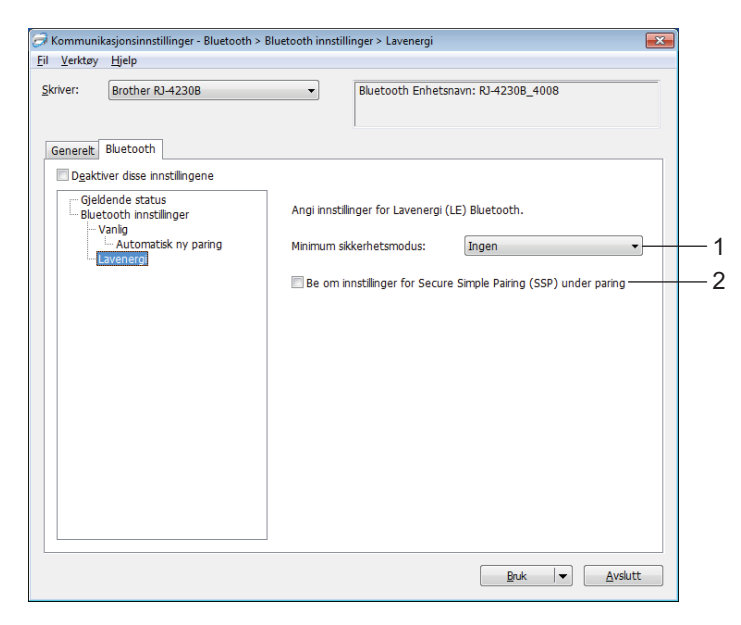

### **1 Minimum sikkerhetsmodus**

Velg minimum sikkerhetsnivå når du bruker [**Kun Lavenergi**]-modus. Tilgjengelige innstillinger: [**Ingen**], [**Ikke-autentisert kryptering**], [**Autentisert kryptering**], [**LE-sikre tilkoblinger**]

### **2 Be om innstillinger for Secure Simple Pairing (SSP) under paring**

Hvis denne avkrysningssboksen er merket av når du bruker [**Kun Lavenergi**]-modus, er ytterligere tasteoperasjoner for skriver nødvendig for å trykke på  $\int_{\Gamma}$  (Mate) / OK-knappen på skriveren (autentiseringsprosess) under paring med enheter som er kompatible med lavenergi.

## <span id="page-67-0"></span>**Bruke innstillingsendringer på flere skrivere <sup>3</sup>**

<span id="page-67-1"></span>**10** Etter at du har tatt i bruk innstillingene på den første skriveren, kobler du skriveren fra datamaskinen og kobler den andre skriveren til datamaskinen.

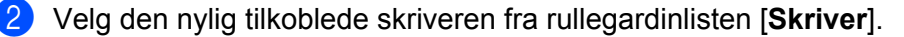

### **Merk**

Hvis avkrysningsboksen [**Oppdager automatisk den tilkoblede skriveren, og henter de gjeldende innstillingene**] i dialogboksen [**Innstillings valgmuligheter**] er valgt, velges den USB-tilkoblede skriveren automatisk.

Hvis du vil ha mer informasjon, se *[Kommunikasjonsinnstillinger](#page-49-1)* på side 49.

### <span id="page-67-2"></span>c Klikk på [**Bruk**].

De samme innstillingene som ble tatt i bruk på den første skriveren blir tatt i bruk på den andre skriveren.

### **Merk**

Vi anbefaler at du velger avmerkingsboksen [**Starter automatisk skriveren på nytt etter at de nye innstillingene er bekreftet**] når du konfigurerer den første skriveren slik at du kan bekrefte at en tilkobling til Wi-Fi-tilgangspunktet/ruteren kan opprettes på riktig måte med innstillingene. Hvis du vil ha mer informasjon, se *[Kommunikasjonsinnstillinger](#page-49-1)* på side 49.

4 Gjent[a](#page-67-1) trinn  $\bigcirc$  $\bigcirc$  $\bigcirc$ - $\bigcirc$  for alle skrivere du ønsker å endre innstillingene på.

### **A** Viktig

Hvis den første skriverens IP-adresse er satt til [**STATIC**], vil de øvrige skriverne bruke den samme adressen. Om nødvendig kan du endre IP-adressen for hver skriver [**Trådløst LAN**]-fanen.

### **Merk**

Hvis du vil lagre de konfigurerte innstillingene som en fil, klikker du på [**Fil**] - [**Eksport**].

De samme innstillingene kan brukes på en annen skriver ved å klikke på [**Fil**] - [**Import**] og deretter velge den eksporterte innstillingsfilen. (Se *[Kommunikasjonsinnstillinger](#page-49-1)* på side 49.)

# <span id="page-68-1"></span><span id="page-68-0"></span>**Enhetsinnstillinger <sup>3</sup>**

Ved hjelp av [**Enhetsinnstillinger**] i Verktøy for skriverinnstillinger kan du angi eller endre skriverinnstillingene når skriveren og datamaskinen kobles sammen med en USB-kabel eller via en Bluetooth-tilkobling. Ikke bare kan du endre enhetsinnstillingene for én skriver, men du kan også bruke de samme innstillingene på flere skrivere.

Når du skriver ut fra programmer på datamaskinen, kan forskjellige utskriftsinnstillinger angis via skriverdriveren. Du kan imidlertid angi mer avanserte innstillinger ved hjelp av [**Enhetsinnstillinger**] i Verktøy for skriverinnstillinger.

Når [**Enhetsinnstillinger**] åpnes, hentes og vises skriverens gjeldende innstillinger. Hvis de gjeldende innstillingene ikke kunne hentes, vises de forrige innstillingene. Hvis de gjeldende innstillingene ikke kunne hentes og de tidligere innstillingene ikke er angitt, vises dette verktøyets standardinnstillinger.

## **Dialogboksen for innstillinger <sup>3</sup>**

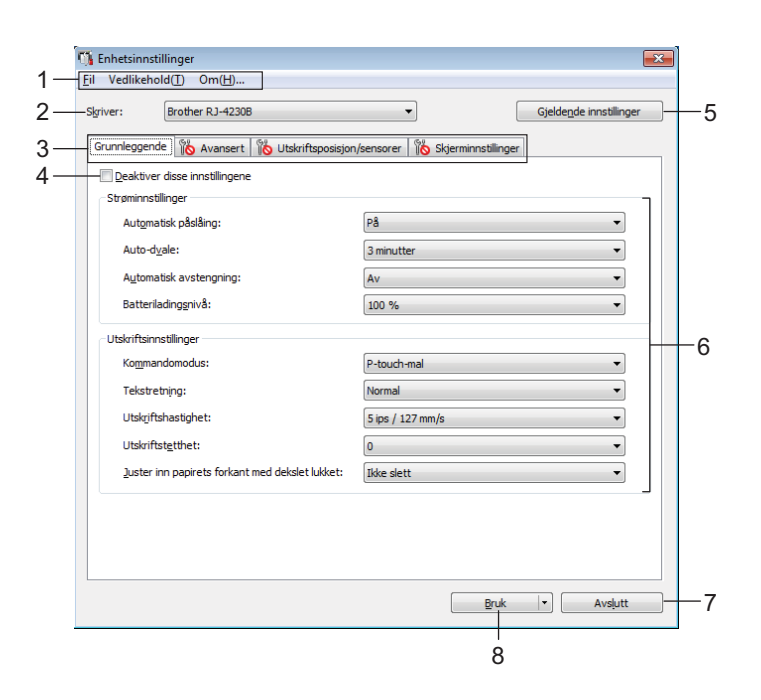

### **1 Menylinje**

Velg en kommando fra hver meny på listen.

### **2 Skriver**

Angi den skriveren med enhetsinnstillinger som skal konfigureres. Hvis bare én skriver er tilkoblet, er det ikke nødvendig å foreta et valg, fordi bare den skriveren vil vises.

### **3 Innstillinger-fanen**

Inneholder innstillinger som kan angis eller endres.

# **Merk**

Hvis **16** vises i fanen, kan ikke innstillingene i den fanen angis eller endres. I tillegg vil ikke innstillingene i den fanen bli brukt på skriveren selv om du klikker på [**Bruk**]. Innstillingene i fanen vil heller ikke lagres eller eksporteres når kommandoen [**Lagre i kommandofil**] eller [**Eksport**] utføres.

### **4 Deaktiver disse innstillingene**

Når du klikker i denne avkrysningsboksen, vises i fanen, og innstillingene kan ikke lenger angis eller endres.

Innstillingene i en fane der **10** vises, blir ikke brukt på skriveren selv om du klikker på [**Bruk**]. I tillegg vil ikke innstillingene i fanen lagres eller eksporteres når du utfører kommandoen [**Lagre i kommandofil**] eller [**Eksport**].

### **5 Gjeldende innstillinger**

Henter innstillingene fra den skriveren som for øyeblikket er tilkoblet, og viser dem i dialogboksen. Innstillingene vil også hentes for parametere i kategorier med

### **6 Parametrer**

Viser gjeldende innstillinger.

### **7 Avslutt**

Lukker [**Enhetsinnstillinger**] og returnerer til hovedvinduet i Verktøy for skriverinnstillinger.

### **8 Bruk**

Tar i bruk innstillingene på skriveren.

Hvis du vil lagre de angitte innstillingene i en kommandofil, velger du [**Lagre i kommandofil**] på rullegardinlisten.

Den lagrede kommandofilen kan brukes sammen med masselagringsmodusen for at innstillingene skal tas i bruk på en skriver. (Se *[Masselagringsmodus](#page-89-0)* på side 89.)

Endre skriverinnstillingene

# **Menylinje <sup>3</sup>**

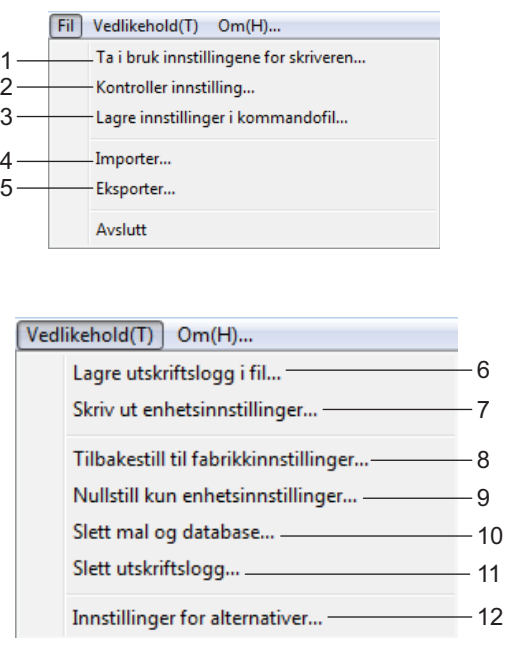

Fil Vedlikehold(T) Om(H)... - $-13$ 

**1 Ta i bruk innstillingene for skriveren**

Tar i bruk innstillingene på skriveren. Utfører den samme operasjonen som når du klikker [**Bruk**].

### **2 Kontroller innstilling**

Viser innstillingen som er registrert nå.

### **3 Lagre innstillinger i kommandofil**

Lagrer de angitte innstillingene i en kommandofil. Utfører samme operasjon som når [**Lagre i kommandofil**] velges fra rullegardinlisten [**Bruk**].

**4 Importer**

Importerer den eksporterte filen.

**5 Eksporter**

Lagrer gjeldende innstillinger i en fil.

**6 Lagre utskriftslogg i fil**

Lagrer utskriftsloggen i en fil i CSV-format.

#### **7 Skriv ut enhetsinnstillinger**

Skriver ut en rapport som inneholder fastvareversjon og informasjon om enhetsinnstilling. Du kan også skrive ut denne rapporten ved hjelp av  $\uparrow \uparrow$  (Mate) / OK-knappen (se *Skrive ut [skriverinformasjonen](#page-88-0)* på side 88).

#### **8 Tilbakestill til fabrikkinnstillinger**

Nullstiller alle skriverinnstillinger til fabrikkinnstillinger.

#### **9 Nullstill kun enhetsinnstillinger**

Nullstiller innstillingene som kan bli endret i enhetsinnstillingene, til fabrikkinnstillinger. Malene, databasene og utskriftsloggen som er lagret i skriveren, nullstilles ikke.

### **10 Slett mal og database**

Sletter malene og databasene som er lagret i skriveren.

#### **11 Slett utskriftslogg**

Sletter utskriftsloggen som er lagret i skriveren.

#### **12 Innstillinger for alternativer**

Hvis avkrysningsboksen [**Ikke vis en feilmelding hvis gjeldende innstillinger ikke kan hentes ved oppstart**] er valgt, vil det ikke vises en melding neste gang.

#### **13 Om**

Viser versjonsinformasjonen.
# **Grunnleggende-fanen <sup>3</sup>**

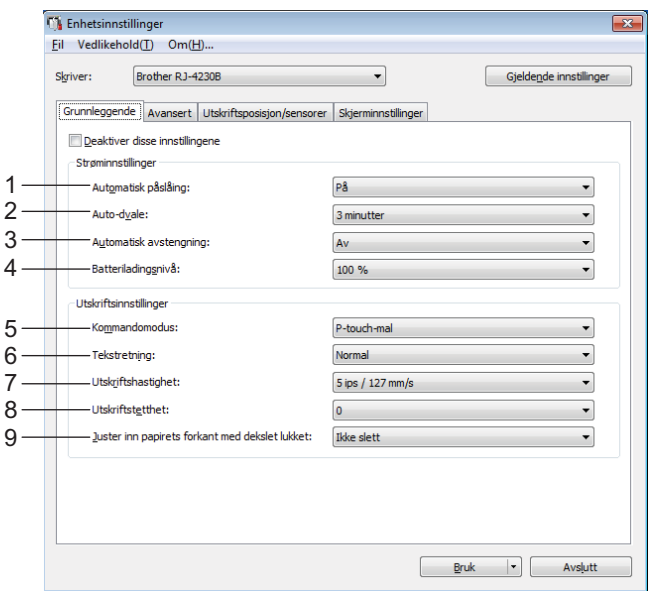

#### **1 Automatisk påslåing**

Spesifiserer hvorvidt skriveren slås på automatisk når nettstrømledningen er koblet til et strømuttak. Tilgjengelige innstillinger: [**På**], [**Av**]

#### **2 Auto-dvale**

Angir hvor lang tid det tar før skriveren automatisk går inn i hvilemodus. Tilgjengelige innstillinger: [**Av**], 1/2/3/4/5/6/7/8/9 minutter

#### **3 Automatisk avstengning**

Angi hvor lang tid det tar før skriveren slås av automatisk. Tilgjengelige innstillinger: [**Av**], 10/30 minutter, 1/3/6/9/12 timer

#### **4 Batteriladingsnivå**

Angi maksimalt ladenivå. Tilgjengelige innstillinger: [**80 %**], [**100 %**]

## **Merk**

Velg [**80 %**] for å få lengst mulig batterilevetid. Selv om antall sider som kan skrives ut ved en enkelt lading går ned når du velger [**80 %**], kan du få lengre levetid for batteriet.

#### **5 Kommandomodus**

Angir skriverens kommandoformat.

Tilgjengelige innstillinger: [**Raster**], [**ESC/P**], [**P-touch Template**], [**CPCL emulation**], [**CPCL Line Print emulation**]

#### **6 Tekstretning**

Velg utskriftsretning.

#### Tilgjengelige innstillinger: [**Normal**], [**Snudd 180 grader**]

Denne innstillingen brukes bare hvis skriverdriveren ikke er bruk. Hvis skriverdriveren brukes, brukes den innstillingen som er angitt i driveren.

#### **7 Utskriftshastighet**

Velger skriverens utskriftshastighet. Tilgjengelige innstillinger: [**3 ips / 76,2 mm/s**], [**4 ips / 101,6 mm/s**], [**5 ips / 127 mm/s**]

#### **8 Utskriftstetthet**

Juster skriverens utskriftstetthet. Tilgjengelige innstillinger: -5-+5

#### **9 Juster inn papirets forkant med dekslet lukket**

Velg hvorvidt papiret skal mates automatisk eller ikke når dekselet er lukket. Tilgjengelige innstillinger: [**Mate**], [**Ikke slett**]

# **Avansert-fanen <sup>3</sup>**

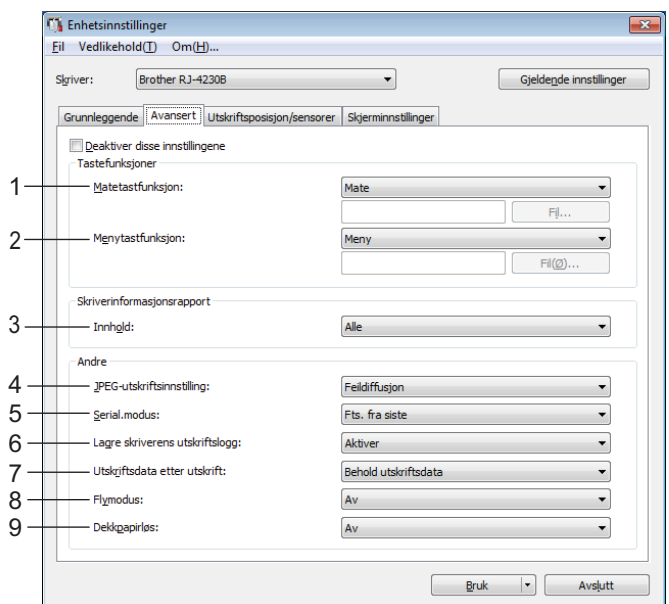

#### **1 Matetastfunksjon**

Velg handling som skal utføres når du trykker på  $\int_{\Gamma}$  (Mate) / OK-knappen. Hvis [**Programinnstillinger**] er valgt, klikker du på [**Fil**]-knappen og velger kommandofilen. Tilgjengelige innstillinger: [**Mate**], [**Deaktiver**], [**Programinnstillinger**]

#### **2 Menytastfunksjon**

Velg handling som skal utføres når du trykker på Menu (Meny) / ▼ (Velg)-knappen. Hvis [**Programinnstillinger**] er valgt, klikker du på [**Fil**]-knappen og velger kommandofilen. Tilgjengelige innstillinger: [**Meny**], [**Deaktiver**], [**Programinnstillinger**]

#### **3 Skriverinformasjonsrapport**

Velger hvilke avsnitt som skal skrives ut ved utskrift av skriveroppsettinformasjon. Tilgjengelige innstillinger: [**Alle**], [**Brukslogg**], [**Skriverinnstillinger**], [**Skriver overførings data**] (Se *[Skrive ut skriverinformasjonen](#page-88-0)* på side 88.)

#### **4 JPEG-utskriftsinnstilling**

Velger metoden for bildebehandling når du skriver ut JPEG-bilder. Tilgjengelige innstillinger: [**Enkel binær**], [**Feildiffusjon**]

#### **5 Serial.modus**

Velg om du vil serialisere fra siste nummer som ble skrevet ut eller ikke. Tilgjengelige innstillinger: [**Fts. fra siste**], [**Fra startnr.**]

#### **6 Lagre skriverens utskriftslogg**

Velg om du vil lagre skriverens utskriftslogg eller ikke. Hvis [**Deaktiver**] er valgt, kan ikke [**Vedlikehold**] - [**Lagre utskriftslogg i fil**] aktiveres.

Tilgjengelige innstillinger: [**Aktiver**], [**Deaktiver**]

#### **7 Håndtering av utskriftsdata i skriverens mine etter avsluttet utskrift**

Velg om utskriftsdata skal slettes automatisk eller ikke etter utskrift. Tilgjengelige innstillinger: [**Slett alle utskriftsdata**], [**Behold utskriftsdata**]

#### **8 Flymodus**

Deaktiverer Bluetooth-grensesnittet og Wi-Fi-tilkoblingen. Denne funksjonen er nyttig når du bruker skriveren på et sted der signaloverføringer ikke er tillatt. Tilgjengelige innstillinger: [**På**], [**Av**]

#### **9 Dekkpapirløs**

Velg denne når du bruker media uten dekkpapir. Tilgjengelige innstillinger: [**På**], [**Av**]

# <span id="page-76-0"></span>**Utskriftsposisjon/sensorer <sup>3</sup>**

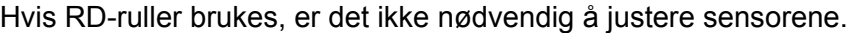

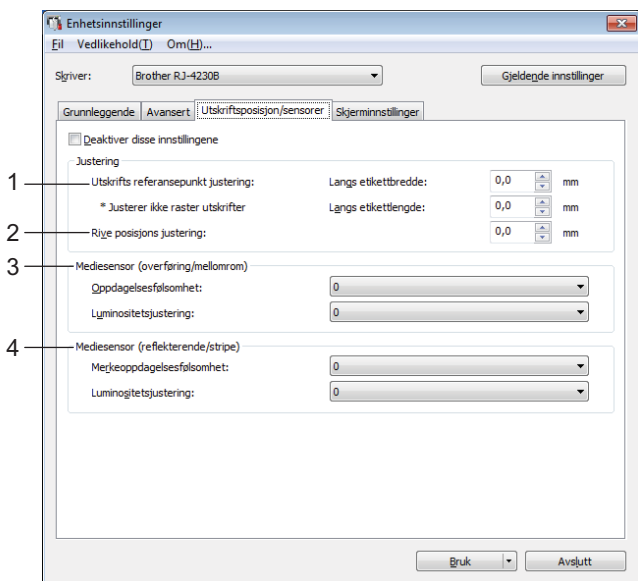

**1 Utskrifts referansepunkt justering Langs etikettbredde / Utskrifts referansepunkt justering Langs etikettlengde**

Juster posisjonen til referansepunktet (utgangspunkt for utskrift). Dette korrigerer feiljusterte utskrifter som skyldes avvik mellom skrivermodeller eller fra de faste margene i enkelte programvarer.

Referansepunktet kan ikke justeres for rasterutskrift.

Tilgjengelige innstillinger: [**Langs etikettbredde**]: -150,0 til 150,0 mm, [**Langs etikettlengde**]: -10,0 til 10,0 mm

#### **2 Rive posisjons justering**

Juster avrivingskantens avrivingsposisjon for papirmedier. Tilgjengelige innstillinger: -10,0 til 10,0 mm

#### **3 Mediesensor (overføring/mellomrom)**

Følgende sensorparametere for overføring/mellomrom kan justeres.

#### [**Oppdagelsesfølsomhet**]

Juster presisjonen til sensoren som oppdager mellomrom (avstanden) for utstansede etiketter.

#### Tilgjengelige innstillinger: -2-+2

#### [**Luminositetsjustering**]

Juster mengden lys som slippes ut av overføring/mellomrom-sensoren.

Tilgjengelige innstillinger: -2-+2

#### **4 Mediesensor (reflekterende/stripe)**

Følgende parametere for reflekterende/svartmerke-sensor kan justeres.

#### [**Merkeoppdagelsesfølsomhet**]

Juster presisjonen til sensoren som oppdager de svarte merkene.

Tilgjengelige innstillinger: -2-+2

#### [**Luminositetsjustering**]

Juster mengden lys som slippes ut av reflekterende/svartmerke-sensoren.

Tilgjengelige innstillinger: -2-+2

# **Skjerminnstillinger-fanen <sup>3</sup>**

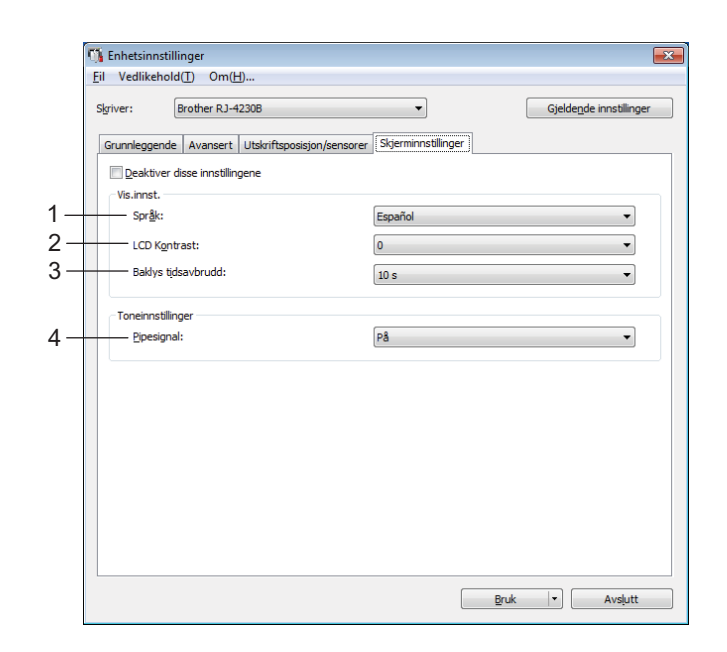

#### **1 Språk**

Velg språket som skal brukes på LCD-skjermen.

Tilgjengelige innstillinger: [**Dansk**], [**Deutsch**], [**English**], [**Español**], [**Français**], [**Italiano**], [**Nederlands**], [Norsk], [Português], [Suomi], [Svenska], [中文], [日本語]

## **Merk**

De tilgjengelige skjermspråkene avhenger av skrivermodellen som brukes. Hvis det valgte språket ikke kan brukes for LCD-skjermen, endres ikke skjermspråket. Kontroller at LCD-skjermen kan vise det valgte språket.

#### **2 LCD Kontrast**

Velg lysstyrken på LCD-skjermen. Tilgjengelige innstillinger: -2-+2

#### **3 Baklys tidsavbrudd**

Angi hvor lang tid det skal ta uten aktivitet før bakgrunnslyset til LCD-skjermen slås av automatisk. Tilgjengelige innstillinger: [**Av**], [**5 s**], [**10 s**], [**20 s**], [**30 s**], [**60 s**]

#### **4 Pipesignal**

Velg hvorvidt skriveren skal pipe når den slås på eller av, eller hvis det oppstår en feil. Tilgjengelige innstillinger: [**På**], [**Av**]

Endre skriverinnstillingene

# **Bruke innstillingsendringer på flere skrivere <sup>3</sup>**

<span id="page-78-0"></span>**1** Etter at du har tatt i bruk innstillingene på den første skriveren, kobler du skriveren fra datamaskinen og kobler den andre skriveren til datamaskinen. b Velg den nylig tilkoblede skriveren fra rullegardinlisten [**Skriver**]. **8** Klikk på [**Bruk**]. De samme innstillingene som ble tatt i bruk på den første skriveren blir tatt i bruk på den andre skriveren.

<span id="page-78-1"></span>**4** Gjent[a](#page-78-0) trinn  $\bigcirc$  $\bigcirc$  $\bigcirc$ - $\bigcirc$  for alle skrivere du ønsker å endre innstillingene på.

#### **Merk**

Hvis du vil lagre de konfigurerte innstillingene som en fil, klikker du på [**Fil**] - [**Eksport**].

De samme innstillingene kan brukes på en annen skriver ved å klikke på [**Fil**] - [**Import**] og deretter velge den eksporterte innstillingsfilen. (Se *[Enhetsinnstillinger](#page-68-0)* på side 68.)

# **P-touch Template-innstillinger <sup>3</sup>**

P-touch Template-modus tilbyr funksjoner for innsetting av data fra en ekstern enhet (for eksempel en strekkodeleser, kontroller eller programmerbar logikkenhet som er koblet til skriveren) i tekst og strekkodeobjekter i oppsett som er lagret på skriveren. Dette er nyttig for utskrift av maler og strekkoder.

Ved hjelp av [**P-touch Template-innstillinger**] i Verktøy for skriverinnstillinger, kan du angi eller endre innstillinger for bruk av P-touch Template-funksjonene.

For å bruke P-touch Template-funksjoner må du sende malen til skriveren ved bruk av overføringsfunksjonen. For mer informasjon om overføringsfunksjonen, se *[Slik bruker du P-touch Transfer](#page-102-0)  [Manager og P-touch Library](#page-102-0)* på side 102.

## **P-touch Template <sup>3</sup>**

Det følgende er P-touch Template-funksjoner:

#### **Grunnleggende operasjoner <sup>3</sup>**

■ Forhåndsinnstilt malutskrift

Hvis ofte brukte maler lagres i skriveren, kan de skrives ut på nytt ganske enkelt ved å skanne strekkoden for hver mal.

■ Strekkodeutskrift

En strekkode som leses inn med strekkodeleseren, kan skrives ut med protokollen og størrelsen fra en tidligere opprettet mal.

■ Databaseassistert malutskrift

Ved å koble objekter i en mal i en database og deretter skanne nøkkelstrekkodene for databasen, kan malen skrives ut med objekter i malen erstattet med databasedata.

#### **Avanserte operasjoner <sup>3</sup>**

Utskrift med nummereringsfunksjon (serialiserte numre)

Maler kan skrives ut med automatisk økning av numre eller strekkoder i malene.

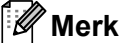

Hvis en kommandoreferanse brukes, se *"P-touch Template Manual / Command Reference" (Veiledning for P-touch Template / Kommandoreferanse)*. Du kan laste ned de siste versjonene fra Brother support-nettstedet:

- 1 Gå til [support.brother.com](http://support.brother.com/)
- 2 Velg modellen din og velg deretter [**Brukerveiledninger**].

# **Dialogboks for P-touch Template-innstillinger <sup>3</sup>**

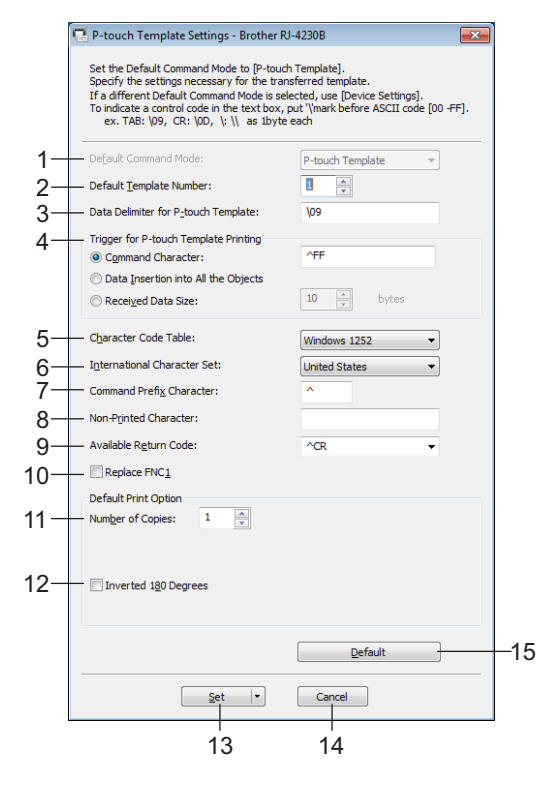

## **1 Default Command Mode (Standard kommandomodus)**

Angir P-touch Template-modus som standardmodus. Bruk Enhetsinnstillinger hvis du vil endre modus.

#### **2 Default Template Number (Standard malnummer)**

Angir et malnummer som skal velges som standard når skriveren slås på. Hvis du ikke skal overføre en mal til skriveren, behøver du imidlertid ikke å angi et malnummer.

#### **3 Data Delimiter for P-touch Template (Dataskilletegn for P-touch Template)** Et symbol som brukes for å angi grensene mellom datagrupper i en fil. Mellom 1 og 20 tegn kan angis.

# **4 Trigger for P-touch Template Printing (Utløser for utskrift av P-touch Template)**

Du kan angi en utløser for å starte utskrift fra et antall alternativer.

[**Command Character**] (Kommandotegn): Utskriften starter når det angitte kommandotegnet her mottas. [**Data Insertion into All the Objects**] (Innsetting av data i alle objekter): Utskriften starter når skilletegnet for siste objekt mottas.

[**Received Data Size**] (Mottatt datastørrelse): Utskriften starter når antall tegn angitt her mottas. Skilletegnene telles imidlertid ikke i antall tegn.

#### **5 Character Code Table (Tabell over tegnkoder)**

Velg et av følgende tegnkodesett:

Tilgjengelige innstillinger: [**Windows 1251**], [**Windows 1252**], [**Windows 1250 Eastern Europe**] (Windows 1250 Øst-Europa), [**Brother Standard**] (Brother-standard), [**Unicode**]

#### **6 International Character Set (Internasjonale tegnsett)**

Viser en liste over tegnsett for spesifikke land eller områder.

Tilgjengelige innstillinger: [**United States**] (USA), [**France**] (Frankrike), [**Germany**] (Tyskland), [**Britain**] (Storbritannia), [**Denmark**] (Danmark), [**Sweden**] (Sverige), [**Italy**] (Italia), [**Spain**] (Spania), [**Japan**], [**Norway**] (Norge), [**Denmark II**] (Danmark II), [**Spain II**] (Spania II), [**Latin America**] (Latin-Amerika), [**Korea**], [**Legal**]

Følgende 12 koder skiftes ut, avhengig av landet eller området som er valgt fra listen ovenfor: 23h 24h 40h 5Bh 5Ch 5Dh 5Eh 60h 7Bh 7Ch 7Dh 7Eh

For utskiftede tegn, se *"P-touch Template Manual / Command Reference" (Veiledning for P-touch Template / Kommandoreferanse)* (som kan lastes ned fra webområdet for Brother support-nettstedet).

#### **7 Command Prefix Character (Kommandoprefikstegn)**

Angir prefikstegnkode, som identifiserer kommandoer som brukes i P-touch Template-modus.

#### **8 Non-Printed Character (Tegn som ikke skrives ut)**

Tegn angitt her skrives ikke ut når dataene mottas. Angi 1 til 20 tegn.

#### **9 Available Return Code (Kode for ledig retur)**

Linjeskiftkoden brukes til mating av data for å angi at følgende data bør flyttes til neste linje i et tekstobjekt. Én av følgende fire linjeskiftkoder kan velges, eller 1 til 20 tegn kan angis som linjeskiftkode. Tilgjengelige innstillinger: [**^CR**], [**\0D\0A**], [**\0A**], [**\0D**]

#### **10 Replace FNC1 (Skift ut FNC1)**

Se *"P-touch Template Manual / Command Reference" (Veiledning for P-touch Template / Kommandoreferanse)*.

#### **11 Number of Copies (Antall eksemplarer)**

Angi antall eksemplarer. Et tall mellom 1 og 99 kan angis.

#### **12 Inverted 180 Degrees (Snudd 180 grader)**

Hvis denne avmerkingsboksen er valgt, vil data skrives ut etter at den er rotert 180 grader.

#### **13 Set (Angi)**

Etter at du har klikket på [**Set**] (Angi)-knappen, lagres innstillingene som en .ini-fil når dialogboksen lukkes. Hvis du vil lagre de angitte innstillingene i en kommandofil, velger du [**Save in Command File**] (Lagre i kommandofil) fra rullegardinmenyen. Den lagrede kommandofilen kan brukes sammen med masselagringsfunksjonen for at innstillingene skal tas i bruk på en skriver. (Se *[Masselagringsmodus](#page-89-0)* [på side 89.](#page-89-0))

#### **14 Cancel (Avbryt)**

Avbryter innstillingene og lukker dialogboksen. Innstillingene vil fortsatt være uendret.

#### **15 Default (Standard)**

Klikk på denne knappen for å gå tilbake til fabrikkinnstillingene.

# <span id="page-82-0"></span>**Oppsett av papirstørrelse <sup>3</sup>**

Med [**Oppsett av papirstørrelse**] i Verktøy for skriverinnstillinger kan du legge til papirstørrelser som ikke er tilgjengelige i skriverdriverens [**Papirformat**]-liste.

Før du skriver ut med en annen papirstørrelse enn de som er tilgjengelige, må du registrere den nye papirstørrelsen ved å sende den til skriveren.

Utskrift med en papirstørrelse som ikke er registrert med skriveren, kan føre til avvikende utskriftsresultater.

## **Dialogboksen Oppsett av papirstørrelse <sup>3</sup>**

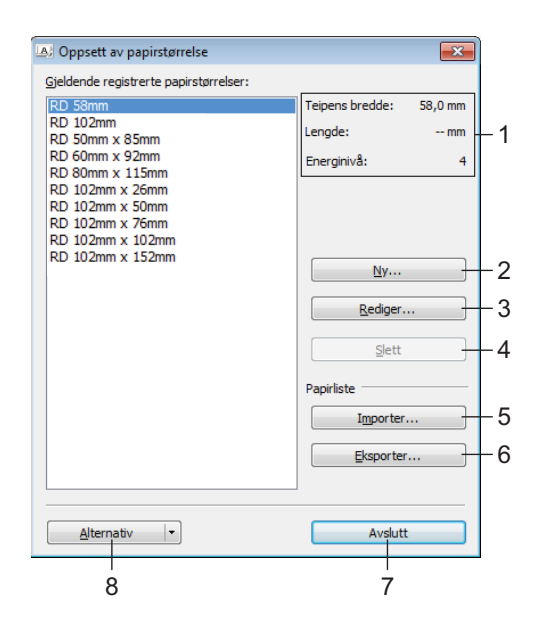

#### **1 Gjeldende innstillinger**

Viser gjeldende innstillinger for det valgte papirformatet.

#### **2 Ny**

Klikk på denne knappen for å vise dialogboksen [**Ny**] og registrere en ny papirstørrelse. Du finner mer informasjon under *[Dialogboksen Ny](#page-84-0)* på side 84.

#### **A** Viktia

Ikke registrer en papirstørrelse som allerede har blitt registrert, for å unngå avvikende utskriftsresultater. For å bruke papir av samme størrelse som det som er registrert i øyeblikket velger du ønsket størrelse fra listen [**Gjeldende registrerte papirstørrelser**] i dialogboksen [**Oppsett av papirstørrelse**], og endrer deretter innstillingene i dialogboksen [**Rediger**].

#### **3 Rediger**

Redigerer innstillingene for det valgte papirformatet.

Klikk på [**Overskriv**] for å lagre det valgte papirformatet med nye innstillinger. Hvis du vil legge til et papirformat med de nye innstillingene, endrer du navnet i boksen [**Navn på papirstørrelse**] og klikker på [**Legg til**].

#### **4 Slett**

Sletter det valgte papirformatet. Et slettet papirformat kan ikke gjenopprettes.

#### **5 Importer**

Leser tekstfilen som inneholder papirformatinnstillingene, og bruker den til å erstatte innholdet i listen [**Gjeldende registrerte papirstørrelser**].

#### **A** Viktig

Når listen er importert, vil hele innholdet i [**Gjeldende registrerte papirstørrelser**] bli byttet ut med de importerte papirformatene.

#### **6 Eksporter**

Eksporterer papirformatene i listen [**Gjeldende registrerte papirstørrelser**] til en fil. De eksporterte formatene kan deretter distribueres til andre PC-er. Du finner mer informasjon under *[Distribuere](#page-87-0)  [papirformater](#page-87-0)* på side 87.

#### **7 Avslutt**

Avslutter [**Oppsett av papirstørrelse**] og returnerer til hovedvinduet i Verktøy for skriverinnstillinger.

#### **8 Alternativ**

Klikk på  $\nabla$ -knappen og velg en operasjon.

Klikk på [**Registrer papirstørrelsen på skriveren**] for å registrere innstillingene for det valgte papirformatet i skriveren.

Klikk på [**Lagre i kommandofil**] for å eksportere papirinnstillingene som en kommandofil. (Filtypen er ".bin".)

#### **Merk**

- Når papirformatet er registrert med skriveren og [**Avslutt**] klikkes, vises dialogboksen [**Oppsett av papirstørrelse**] med de tilføyde papirstørrelsene i listen [**Gjeldende registrerte papirstørrelser**]. Hvis programvaren kjører, må du avslutte den og starte den på nytt for at det nye papirformatet skal vises på listen.
- Hvis følgende funksjoner brukes, kan du raskt bruke innstillingene deres på skriveren.
	- Masselagringsfunksjon ([side 89](#page-89-0))
	- Bluetooth (Object Push Profile (OPP))
	- Wi-Fi (File Transfer Protocol (FTP))

#### **Viktig**

Disse innstillingskommandoene er bare beregnet på å aktivere innstillinger for en skriver. Disse kommandoene kan ikke importeres til [**Oppsett av papirstørrelse**].

## <span id="page-84-0"></span>**Dialogboksen Ny <sup>3</sup>**

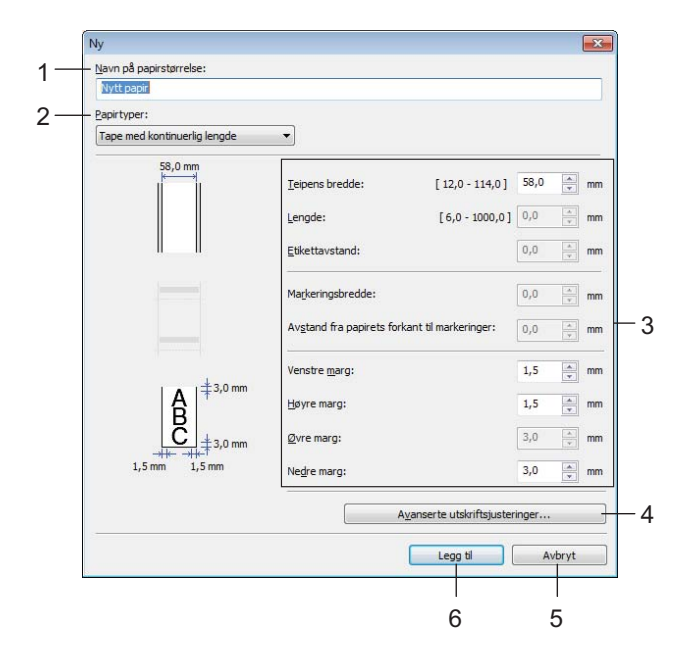

#### **1 Navn på papirstørrelse**

Skriv inn navnet på papirformatet som skal legges til.

#### **2 Papirtyper**

Velg papirtypen.

Tilgjengelige innstillinger: [**Tape med kontinuerlig lengde**], [**Etikett**], [**Materiale med markeringer**]

#### **3 Detaljerte innstillinger**

Angi detaljene for papirformatet som skal legges til.

#### **4 Avanserte utskriftsjusteringer**

Klikk på denne knappen for å vise dialogboksen [**Avanserte utskriftsjusteringer**] og foreta avanserte utskriftsjusteringer for hvert papirformat. Du finner mer informasjon under *[Dialogboksen Avanserte](#page-85-0)  [utskriftsjusteringer](#page-85-0)* på side 85.

#### **5 Avbryt**

Avbryter innstillingene og lukker dialogboksen. Innstillingene vil fortsatt være uendret.

#### **6 Legg til**

Klikk på denne knappen for å legge til papirformatet.

## <span id="page-85-0"></span>**Dialogboksen Avanserte utskriftsjusteringer <sup>3</sup>**

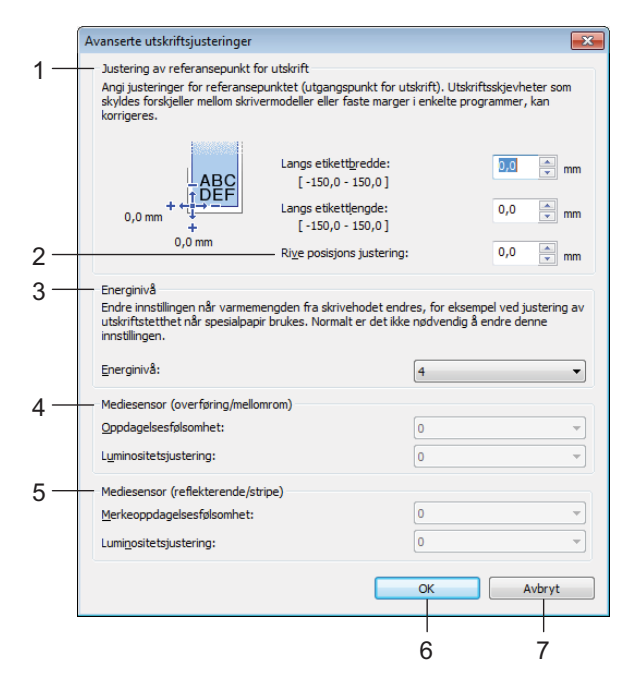

#### **1 Justering av referansepunkt for utskrift**

Juster posisjonen til referansepunktet (utgangspunkt for utskrift). Dette korrigerer feiljusterte utskrifter som skyldes avvik mellom skrivermodeller eller fra de faste margene i enkelte programvarer.

#### **2 Rive posisjons justering**

Juster kutteposisjonen når papiret kuttes ved hjelp av avrivingskanten. Tilgjengelige innstillinger: -10,0 til 10,0 mm

#### **3 Energinivå**

Velg en innstilling når det er nødvendig å justere mengden varme (energi) fra skrivehodet, for eksempel med spesialpapir.

#### **Merk**

Det kan være kontrastvariasjoner i skriveresultatet på grunn av driftsmiljøet og mediene som brukes. Endre innstillingene ved behov.

#### **4 Mediesensor (overføring/mellomrom)**

Justerer presisjonen som overføring/mellomrom-sensoren oppdager mellomrom (avstand) for etiketter med, og mengden lys som slippes ut av sensoren.

Innstillinger kan angis når [**Papirtyper**] er satt til [**Etikett**].

## **Merk**

Fordi innstillingene for [**Mediesensor (overføring/mellomrom)**] i dialogboksen [**Enhetsinnstillinger**] vil ha betydning (se *[Utskriftsposisjon/sensorer](#page-76-0)* på side 76), må du angi passende verdier. Eksempel på innstillinger:

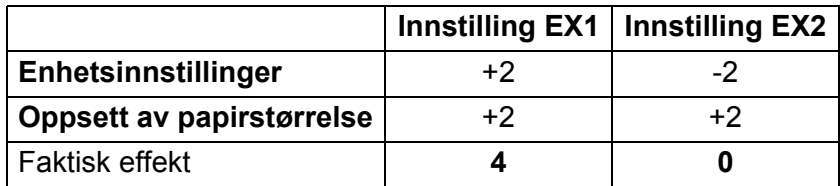

#### **5 Mediesensor (reflekterende/stripe)**

Juster presisjonen som reflekterende/svartmerke-sensoren oppdager svarte merker med, og mengden lys som slippes ut av sensoren.

Innstillinger kan angis når [**Papirtyper**] er satt til [**Materiale med markeringer**].

## **Merk**

Fordi innstillingene for [**Mediesensor (reflekterende/stripe)**] i dialogboksen [**Enhetsinnstillinger**] (se *[Utskriftsposisjon/sensorer](#page-76-0)* på side 76) vil ha betydning, må du angi passende verdier. Eksempel på innstillinger:

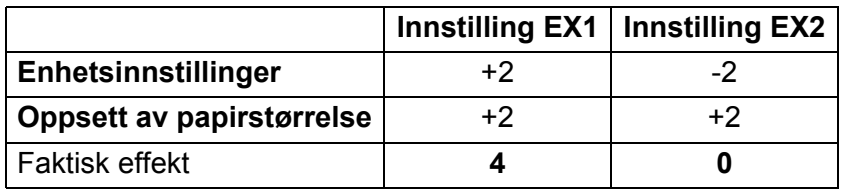

#### **6 OK**

Lagrer innstillingene og returnerer til forrige dialogboks.

#### **7 Avbryt**

Avbryter innstillingene og lukker dialogboksen. Innstillingene vil fortsatt være uendret.

## <span id="page-87-0"></span>**Distribuere papirformater <sup>3</sup>**

Papirformater eksportert fra listen [**Gjeldende registrerte papirstørrelser**] kan distribueres til andre datamaskiner.

#### **Distribuere kun papirformater <sup>3</sup>**

Hvis skriverdriveren er installert på mottakerens PC, trenger kun papirformatene å bli distribuert.

- a På avsenderens datamaskin angir du papirformatinnstillingene og klikker på [**Eksporter**]. (For detaljer, se *[Oppsett av papirstørrelse](#page-82-0)* på side 82.) Følgende filer blir opprettet: bsr425ed.txt, bsr425ed.ptd, pdt4437.bin eller bsr423ed.txt, bsr423ed.ptd, pdt4337.bin.
- 2) Lagre bsr425ed.txt eller bsr423ed.txt hvor som helst på mottakerens datamaskin.
- **(3)** Klikk på [**Importer**] på mottakerens datamaskin. Papirformatene blir byttet ut med de importerte formatene.

# **Endre innstillinger når du skriver ut fra en mobil enhet <sup>3</sup>**

Når du bruker en mobil enhet, endrer du innstillinger etter behov ved hjelp av programvaren før utskrift. Hvilke innstillinger som kan endres, varierer i henhold til programvaren.

#### **Merk**

Før du kobler til en mobil enhet, kan du angi detaljerte innstillinger ved å koble skriveren til en datamaskin og bruke Verktøy for skriverinnstillinger (se *[Endre skriverinnstillingene](#page-46-0)* på side 46).

**4**

# **Andre funksjoner <sup>4</sup>**

# <span id="page-88-0"></span>**Skrive ut skriverinformasjonen <sup>4</sup>**

Du kan bruke  $\{\uparrow\}$  (Mate) / OK-knappen til å skrive ut en rapport over følgende skriverinnstillinger:

- **Programversion**
- $\blacksquare$  Skriverbrukhistorikk
- Testmønster for manglende punkter
- Informasjon om skriverinnstillinger
- Liste over overførte data
- **Informasjon om nettverksinnstilling**

**Merk**

- Du kan bruke enhetsinnstillingene til å på forhånd angi hvilke elementer som skal skrives ut (se *[Enhetsinnstillinger](#page-68-1)* på side 68).
- Nodenavnet vises i Skriverinnstillinger. Standard nodenavn er "BRWxxxxxxxxxxxx". (Der "xxxxxxxxxxxx" er basert på skriverens MAC-adresse/Ethernet-adresse.)
- Denne operasjonen kan også utføres ved hjelp av Verktøy for skriverinnstillinger.
- **1** Sørg for at en rull med kvitteringspapir er satt inn og at dekselet for rullen er lukket.
- Slå på skriveren.
- Trykk på og hold inne  $\{\uparrow\}$  (Mate) / OK-knappen inntil meldingen [Skriver] vises på LCD-skjermen. Skriverinformasjonen skrives ut.
- **Merk**

Bruk 102 mm kontinuerlig rull for å skrive ut skriverinformasjon.

# <span id="page-89-0"></span>**Masselagringsmodus <sup>4</sup>**

## **Beskrivelse <sup>4</sup>**

Med masselagringsmodus kan du sende en fil via USB-grensesnittet uten å laste inn en skriverdriver.

Denne funksjonen er nyttig:

- Når du vil bruke skriverinnstillinger som er lagret i en kommandofil (.bin-filformat) eller legge til maler (.blf-filformat) som distribueres av administratoren, til skriveren
- Når du vil utføre kommandoer uten å installere skriverdriveren
- Når du bruker en enhet med et OS (inkludert andre operativsystemer enn Windows) som har en USB-vertsfunksjon for utskrift og overføring av data.

## **Bruk av masselagringsmodus <sup>4</sup>**

- Bekreft at skriveren er slått av.
- **2** Mens du holder inne Menu (Meny) /  $\blacktriangledown$  (Velg)-knappen inne, trykker du på og holder inne (<sup>I</sup>) (Strøm)-knappen. Skriveren starter opp i masselagringsmodus. Meldingen [Masselager] vises på LCD-skjermen.
- **3** Koble Windows-datamaskinen eller den mobile enheten til skriveren via USB. Skriverens masselagringsområde vises på datamaskinskjermen eller enhetens skjerm.

#### **Merk**

Hvis masselagringsområdet ikke vises automatisk, se driftsinstruksjonene for datamaskinens eller enhetens operativsystem for å få informasjon om visning av masselagringsområdet.

- 4 Dra og slipp filen du vil kopiere til masselagringsområdet.
- **6** Trykk på Menu (Meny) /  $\blacktriangledown$  (Velg)-knappen. Kommandofilen kjøres. Meldingen [Mottar] vises på LCD-skjermen.
- **6** Etter at filen har blitt kjørt, vises meldingen [Masselager] på LCD-skjermen.
- **7** Hvis du vil slå av masselagringsmodus, slår du av skriveren. Skriveren vil starte i sin normale driftsmodus.

#### *A* Viktig

- Når skriveren slås av, deaktiveres masselagringsmodusen og eventuelle filer i masselagringsområdet blir slettet.
- Denne funksjonen støtter filene ".bin", ".blf" og ".jpg". Ikke bruk andre filformater med denne funksjonen.
- Ikke opprett mapper i masselagringsområdet. Hvis en mappe blir opprettet, kjøres ikke filene i mappen.
- Kapasiteten til masselagringsområdet er 15,8 MB.
- Hvis flere filer kopieres, kan ikke rekkefølgen for kjøring av filer garanteres.
- Wi-Fi og Bluetooth er ikke tilgjengelig når skriveren kjører i masselagringsmodus.
- Ikke åpne andre filer i masselagringsområdet når du kjører en kopiert fil.

# **Skrive ut JPEG-bilder**

Bildedata (JPEG) kan skrives ut uten bruk av skriverdriveren.

## **Merk**

- JPEG-bilder kan skrives ut ved hjelp av masselagringsfunksjonen.
- OPP (Object Push Profile) brukes til utskrift via en Bluetooth-tilkobling.
- Denne skriveren konverterer et JPEG-fargebilde til et "svart/hvitt" bilde ved hjelp av en simuleringsprosess.
- Når du sender et JPEG-bilde som allerede er "svart/hvitt", kan denne simuleringsprosessen gjøre det trykte bildet uskarpt.
- Hvis du vil forbedre bildekvaliteten, kan du prøve å slå av eventuell forbehandling av JPEG-bildet.
- Bare JPEG-bilder kan skrives ut. (Begrenset til filer i .jpg-format.)
- Maksimal filstørrelse er 15,8 MB.
- Maksimal oppløsning er som følger:

Høyde x bredde =  $24000 \times 832$  punkter

Hvis disse grensene overskrides, forkastes skriverens mottatte data forkastes og skrives ikke ut.

- $\blacksquare$  1 trykt piksel = 1 punkt.
- Denne skriveren utfører binær behandling (enkel binær) for å skrive ut bildet.
- Bildet skrives ut med høyde-til-bredde-forholdet til de mottatte dataene.

# **Fjernoppdatering (kun RJ-4250WB) <sup>4</sup>**

Fjernoppdateringsfunksjonen muliggjør halvautomatisk oppdatering av skriverens innstillinger med en enkel tilkobling til en nettverksmappe som inneholder oppdateringsfilene. Du finner mer informasjon om fjernoppdatering under *[Fjernoppdatering \(kun RJ-4250WB\)](#page-43-0)* på side 43.

# **Avsnitt II**

# **Programvare**

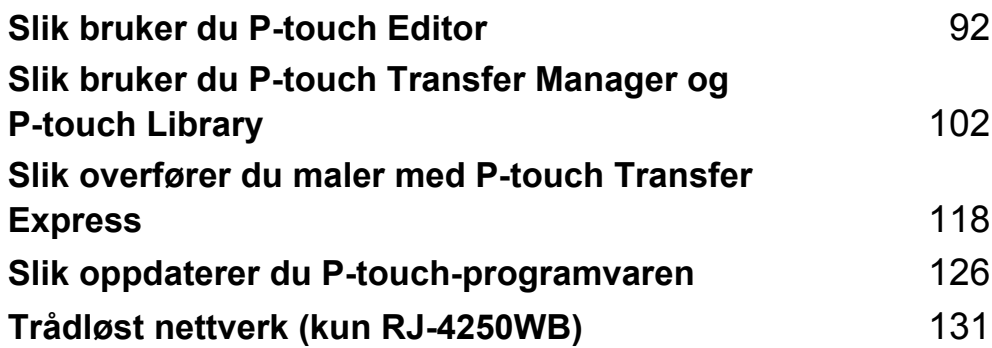

**5**

# <span id="page-92-1"></span><span id="page-92-0"></span>**Slik bruker du P-touch Editor <sup>5</sup>**

# **Bruk av P-touch Editor**

Du må installere P-touch Editor og skriverdriveren for å kunne bruke skriveren sammen med en Windows-datamaskin.

For å laste ned de nyeste driverne og den nyeste programvaren går du til nettstedet vårt på: [install.brother](http://install.brother/)

## **Starte P-touch Editor**

**For Windows 10 / Windows Server 2016 (RJ-4250WB)** Klikk på [**Start**] > [**P-touch Editor 5.2**] under [**Brother P-touch**] eller dobbeltklikk på [**P-touch Editor 5.2**]-ikonet på skrivebordet.

#### **For Windows 8 / Windows 8.1 / Windows Server 2012 (RJ-4250WB) / Windows Server 2012 R2 (RJ-4250WB)**

Klikk på [**P-touch Editor 5.2**] på skjermbildet [**Apper**] eller dobbeltklikk på [**P-touch Editor 5.2**]-ikonet på skrivebordet.

**For Windows 7 / Windows Server 2008 (RJ-4250WB) / Windows Server 2008 R2 (RJ-4250WB)** Klikk på [**Start**] > [**Alle programmer**] > [**Brother P-touch**] > [**P-touch Editor 5.2**] eller dobbeltklikk på [**P-touch Editor 5.2**]-snarveisikonet på skrivebordet.

b Når P-touch Editor starter, velger du om vil opprette et nytt oppsett eller åpne et eksisterende.

#### **Merk**

Hvis du vil endre hvordan P-touch Editor skal starte, klikker du på [**Verktøy**] > [**Alternativer**] på P-touch Editor-menylinjen for å vise dialogboksen [**Alternativer**]. På venstre side velger du overskriften [**Generelt**] og angir ønsket innstilling i listeboksen [**Operasjoner**] under [**Start-innstillinger**]. Fabrikkinnstillingen er [**Vis ny visning**].

**3** Velg et alternativ på skjermen.

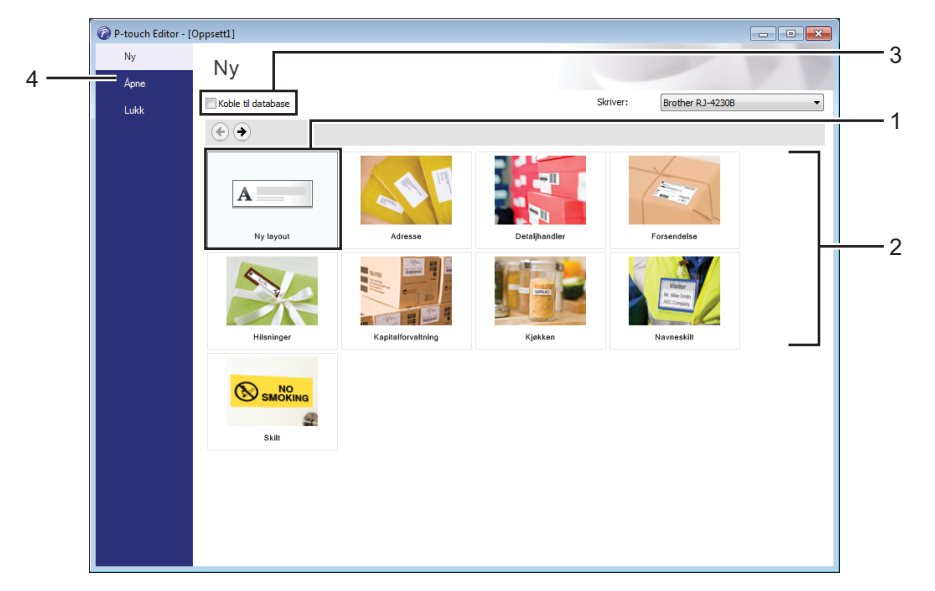

- 1 For å opprette en ny layout må du dobbeltklikke på [**Ny layout**] eller klikke [**Ny layout**] og deretter klikke på  $[$   $\rightarrow$   $]$ .
- 2 For å opprette en ny layout med en forvalgt layout kan du dobbeltklikke på en kategoriknapp, eller velge en kategoriknapp og så klikke på [ $\rightarrow$ ].
- 3 Hvis du vil koble en forvalgt layout til en database, merker du av i avkrysningsboksen for [**Koble til database**].
- 4 Hvis du vil åpne et eksisterende oppsett, klikker du på [**Åpne**].

# **Skrive ut med P-touch Editor**

#### **Express-modus**

Denne modusen gjør at du raskt kan opprette layouter som omfatter tekst og bilder.

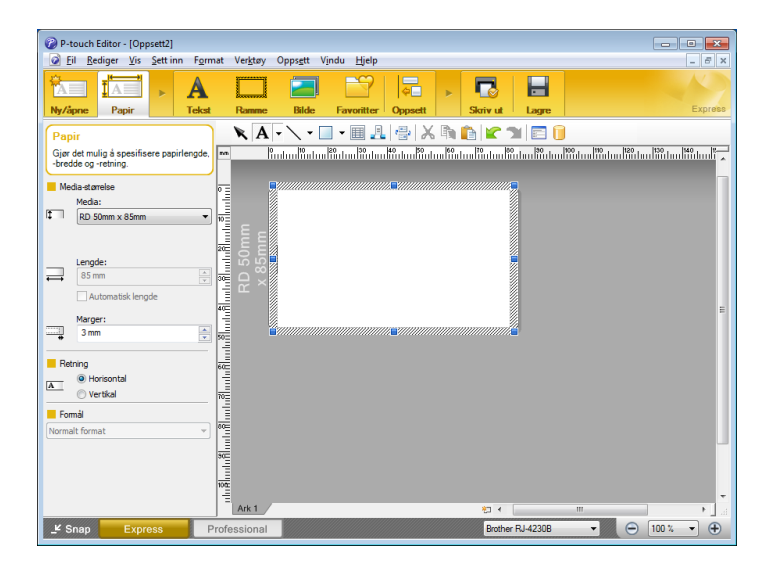

Konfigurer innstillingene på Skriv ut-skjermbildet før utskrift.

Du skriver ut ved å klikke på [**Fil**] > [**Skriv ut**] på menylinjen eller ved å klikke på Skriv ut-ikonet.

#### **Professional-modus**

I denne modusen kan du opprette oppsett ved hjelp av et bredt utvalg av avanserte verktøy og alternativer.

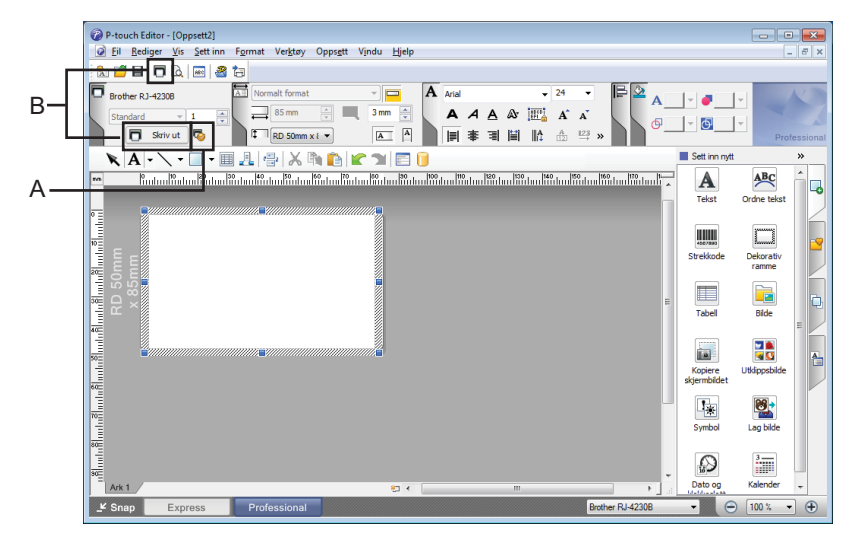

Konfigurer innstillingene på Skriv ut-skjermbildet før utskrift.

Du skriver ut ved å klikke på [**Fil**] > [**Skriv ut**] på menylinjen eller ved å klikke på Skriv ut-ikonet (A). I tillegg kan du klikke på [**Skriv ut**]-ikonet (B) for å starte utskrift uten å endre innstillingene.

#### **Snap-modus**

I denne modusen kan du ta en skjermdump (bilde) av hele eller deler av innholdet som vises på datamaskinens skjerm, skrive det ut som et bilde og lagre det for fremtidig bruk.

a Klikk på valgknappen for [**Snap**]-modus. Dialogboksen [**Beskrivelse av Snap-modus**] vises.

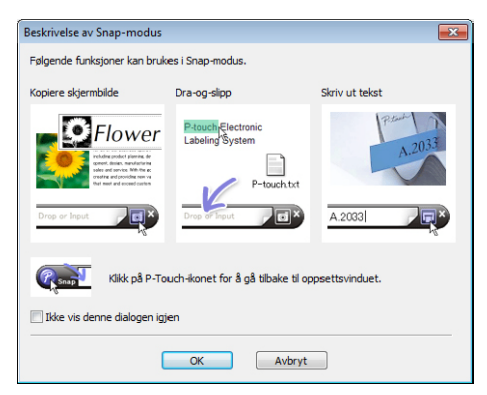

## b Klikk på [**OK**].

Paletten for [**Snap**]-modus vises.

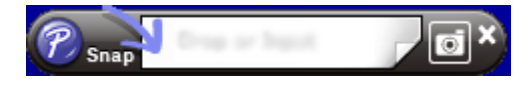

# **Tips for oppretting av maler <sup>5</sup>**

Bruk P-touch Editor 5.2 for å opprette en etikettlayout på datamaskinen, og denne kan du laste ned på nettstedet [install.brother](http://install.brother/). For mer informasjon om bruken, se *[Slik bruker du P-touch Editor](#page-92-1)* på side 92.

## **Opprette en mal <sup>5</sup>**

■ Eksempel på etikett

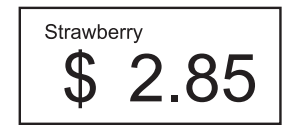

#### **Example 10 Yundows Server 2016 (RJ-4250WB)** Klikk på [**Start**] > [**P-touch Editor 5.2**] under [**Brother P-touch**] eller dobbeltklikk på [**P-touch Editor 5.2**]-ikonet på skrivebordet.

**For Windows 8 / Windows 8.1 / Windows Server 2012 (RJ-4250WB) / Windows Server 2012 R2 (RJ-4250WB)**

Klikk på [**P-touch Editor 5.2**] på skjermbildet [**Apper**] eller dobbeltklikk på [**P-touch Editor 5.2**]-ikonet på skrivebordet.

**For Windows 7 / Windows Server 2008 (RJ-4250WB) / Windows Server 2008 R2 (RJ-4250WB)** Klikk på [**Start**] > [**Alle programmer**] > [**Brother P-touch**] > [**P-touch Editor 5.2**] eller dobbeltklikk på [**P-touch Editor 5.2**]-snarveisikonet på skrivebordet.

2) Når P-touch Editor starter, velger du om vil opprette et nytt oppsett eller åpne et eksisterende.

c Klikk på [**Papir**] (1) og angi medier og lengde (2). (Dette eksemplet viser [**Express**]-modus.)

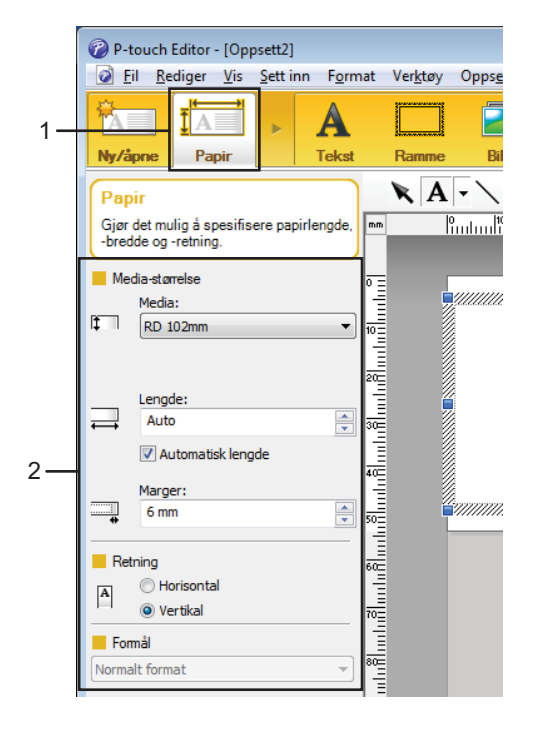

4 Klikk på [Tekst] (1) og angi skrifttype og stil (2).

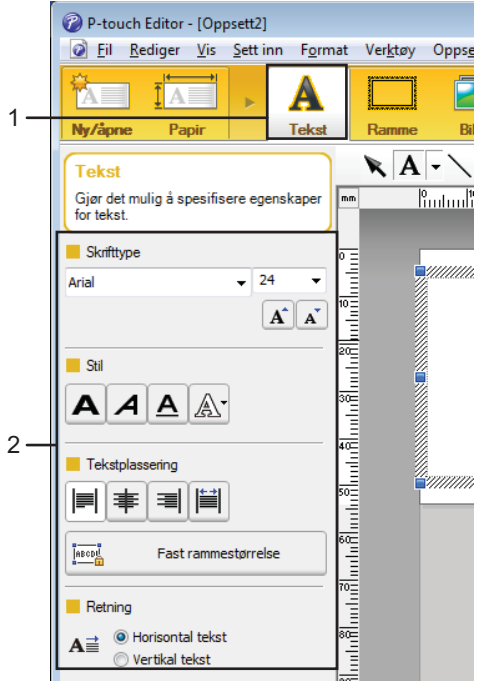

<span id="page-98-0"></span>**6** Når du klikker på  $\overline{A}$  vises markøren slik at du kan skrive inn tekst.

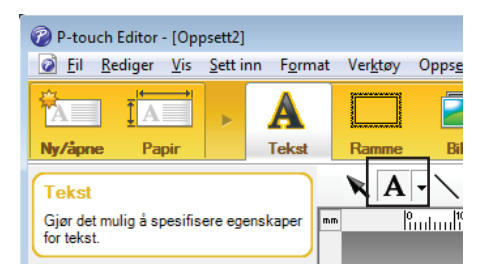

- <span id="page-98-1"></span>6 Når du har lagt til teksten, klikker du på tekstboksen for å flytte den innenfor malen.
- **7** Gj[e](#page-98-0)nta trinn  $\bigcirc$  og  $\bigcirc$  [f](#page-98-1)or å skrive inn tekst og ordne layouten.
- h [**Fil**] > [**Lagre som**] på menylinjen og angi filnavnet for å lagre malen.

#### **Sette inn dato og klokkeslett på en etikett <sup>5</sup>**

- **1** Åpne etikettlayouten du vil redigere i P-touch Editor 5.2.
- b På menylinjen klikker du på [**Sett inn**] > [**Dato/klokkeslett**] for å vise dialogboksen [**Egenskaper for Dato og klokkeslett**]. Velg innstillinger for formatet på teksten du vil sette inn.

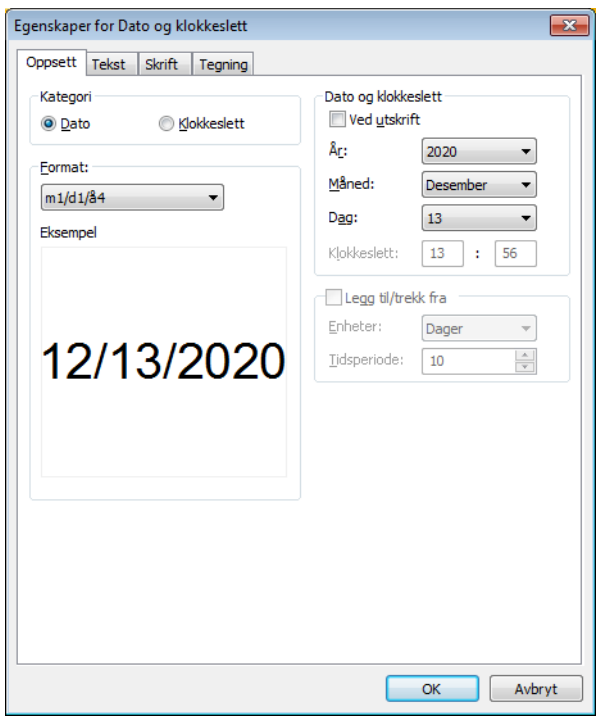

#### **Viktig**

Datoen og klokkeslettet som settes inn på etiketten, skrives ut i skriverens standard tegnstørrelse. Ettersom tegnstørrelsen fastsettes av størrelsen på dato og klokkeslett-objektet, kan du justere objektet til ønsket størrelse i P-touch Editor 5.2 før du overfører etikettlayouten til skriveren.

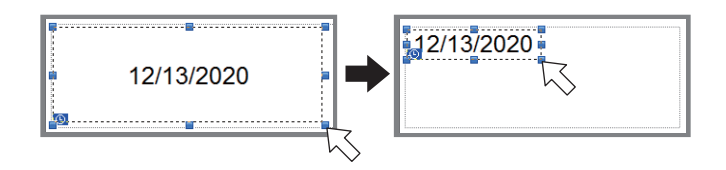

## **Koble en database til en mal <sup>5</sup>**

■ Eksempel på etikett

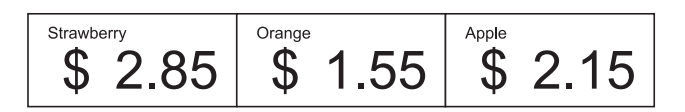

Du kan koble en database til malen du lagde. Fordi teksten i malen kan erstattes med tekst fra databasen, kan du skrive ut flere etiketter ved å lage én enkelt mal.

For å få mer informasjon om hvordan du oppretter databaser og databaseinnstillinger kan du lese [**P-touch Editor Hjelp**].

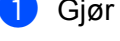

**Giør klar en databasefil på forhånd.** 

**5**

#### M **Merk**

- Filer som er lagret i formatene XLS, XLSX, MDB, CSV, TXT og ACCDB kan brukes som databaser.
- Du kan bare koble én database til én enkelt mal. Opptil 65 000 poster kan opprettes i den databasen. (Den totale kombinerte størrelsen på maler og databaser er begrenset til 12 MB.)

b I P-touch Editor 5.2 åpner du malen som skal kobles til databasen.

**På menylinjen klikker du på [Fil] - [Database] - [Koble til] eller <b>[1]** for å vise dialogboksen [Åpne **database**]. Velg [**Koble til databasefil**], klikk på [**Bla gjennom**] og velg databasen du vil koble til.

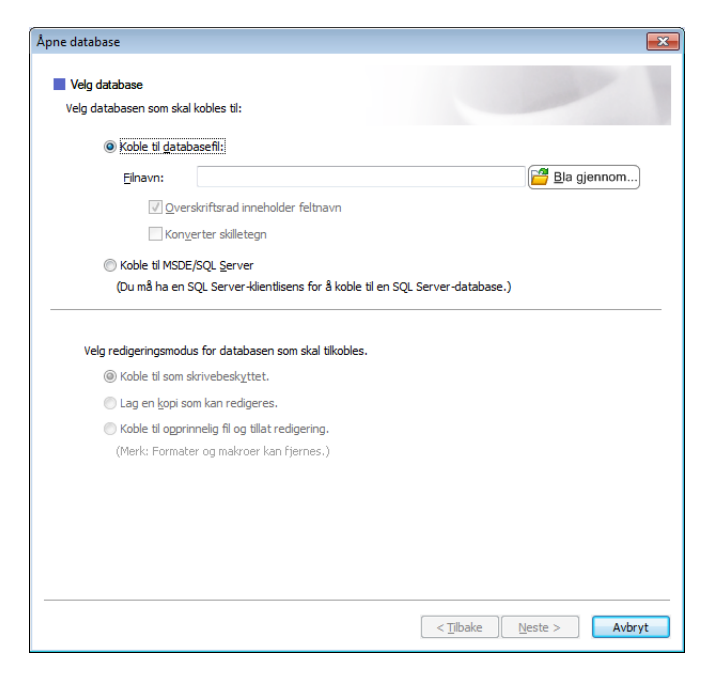

Klikk på [**Neste**].

d Med [**Databasefelt**] under [**Flettefelt**], angir du hvilken databasekolonne som skal kobles til hvilket objekt, og klikker på [**OK**].

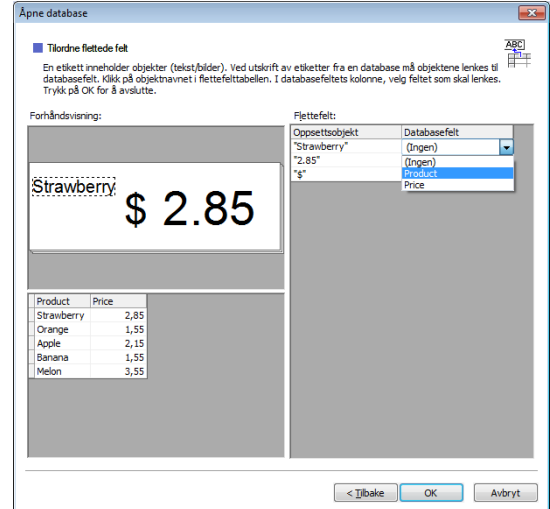

6 Malen og databasen kobles sammen, og hovedvinduet vises. Klikk for å velge databaseraden med teksten som skal byttes ut og vise en forhåndsvisning av etiketten.

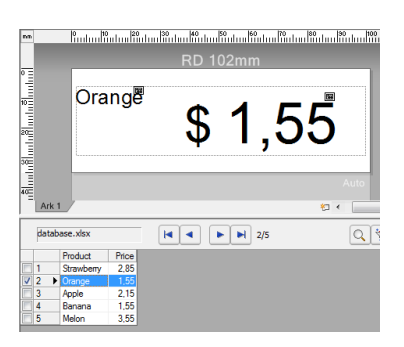

Til slutt overfører du den opprettede malen til skriveren ved hjelp av P-touch Transfer Manager.

Du finner mer informasjon under *[Slik bruker du P-touch Transfer Manager og P-touch Library](#page-102-0)* på side 102.

**6**

# <span id="page-102-0"></span>**Slik bruker du P-touch Transfer Manager og P-touch Library <sup>6</sup>**

# **P-touch Transfer Manager <sup>6</sup>**

Dette programmet brukes til å overføre maler og andre data til skriveren og lagre sikkerhetskopier av dataene på Windows-datamaskinen.

Først overfører P-touch Transfer Manager data til skriveren, så sender P-touch Template tekstdata som settes inn i malen og skrives ut. Hvis du vil ha mer informasjon om P-touch Template, kan du laste ned *"P-touch Template Manual / Command Reference" (Veiledning for P-touch Template / Kommandoreferanse)* (bare på engelsk) fra Brother support-nettstedet på [support.brother.com/manuals](http://support.brother.com/manuals)

Overføringsfunksjonen er nødvendig for å kunne bruke P-touch Template.

Malen kan også overføres via nettverket.

# **Overføre malen til P-touch Transfer Manager <sup>6</sup>**

For å bruke P-touch Transfer Manager må du først overføre etikettmalene som ble opprettet i P-touch Editor til P-touch Transfer Manager.

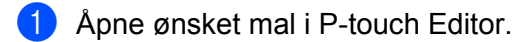

b Klikk på [**Fil**] > [**Overfør mal**] > [**Overfør**].

Når P-touch Transfer Manager starter, vises hovedvinduet.

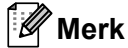

Følgende metode kan også brukes til å starte P-touch Transfer Manager.

**For Windows 10 / Windows Server 2016 (RJ-4250WB):**

Klikk på [**Start**] > [**P-touch Transfer Manager 2.3**] under [**Brother P-touch**].

**For Windows 8 / Windows 8.1 / Windows Server 2012 (RJ-4250WB) / Windows Server 2012 R2 (RJ-4250WB):**

Klikk på [**P-touch Transfer Manager 2.3**] på skjermbildet [**Apper**].

**For Windows 7 / Windows Server 2008 (RJ-4250WB) / Windows Server 2008 R2 (RJ-4250WB):** Klikk på [**Start**] > [**Alle programmer**] > [**Brother P-touch**] > [**P-touch Tools**] > [**P-touch Transfer Manager 2.3**].

Slik bruker du P-touch Transfer Manager og P-touch Library

#### **Hovedvindu <sup>6</sup>**

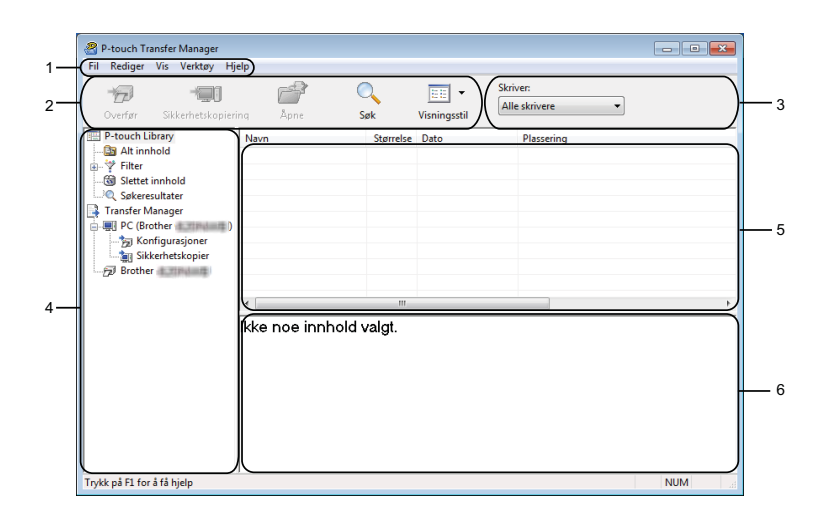

#### **1 Menylinje**

Gir tilgang til forskjellige kommandoer gruppert under hver menytittel, ([**Fil**], [**Rediger**], [**Vis**], [**Verktøy**] og [**Hjelp**]), i henhold til funksjon.

#### **2 Verktøylinje**

Gir tilgang til ofte brukte kommandoer.

#### **3 Skrivervelger**

Her kan du velge hvilken skriver dataene skal overføres til. Når du velger en skriver, inneholder datalisten bare dataene som kan sendes til den valgte skriveren som vises i datalisten.

#### **4 Mappeliste**

Viser en liste over mapper og skrivere. Når du velger en mappe, vises malene i den valgte mappen i mallisten.

Hvis du velger en skriver, vises gjeldende maler og andre data som er lagret i skriveren.

#### **5 Malliste**

Viser en liste over malene i den valgte mappen.

#### **6 Forhåndsvisning**

Viser en forhåndsvisning av malene i mallisten.

## **Forklaringer av verktøylinjeikoner**

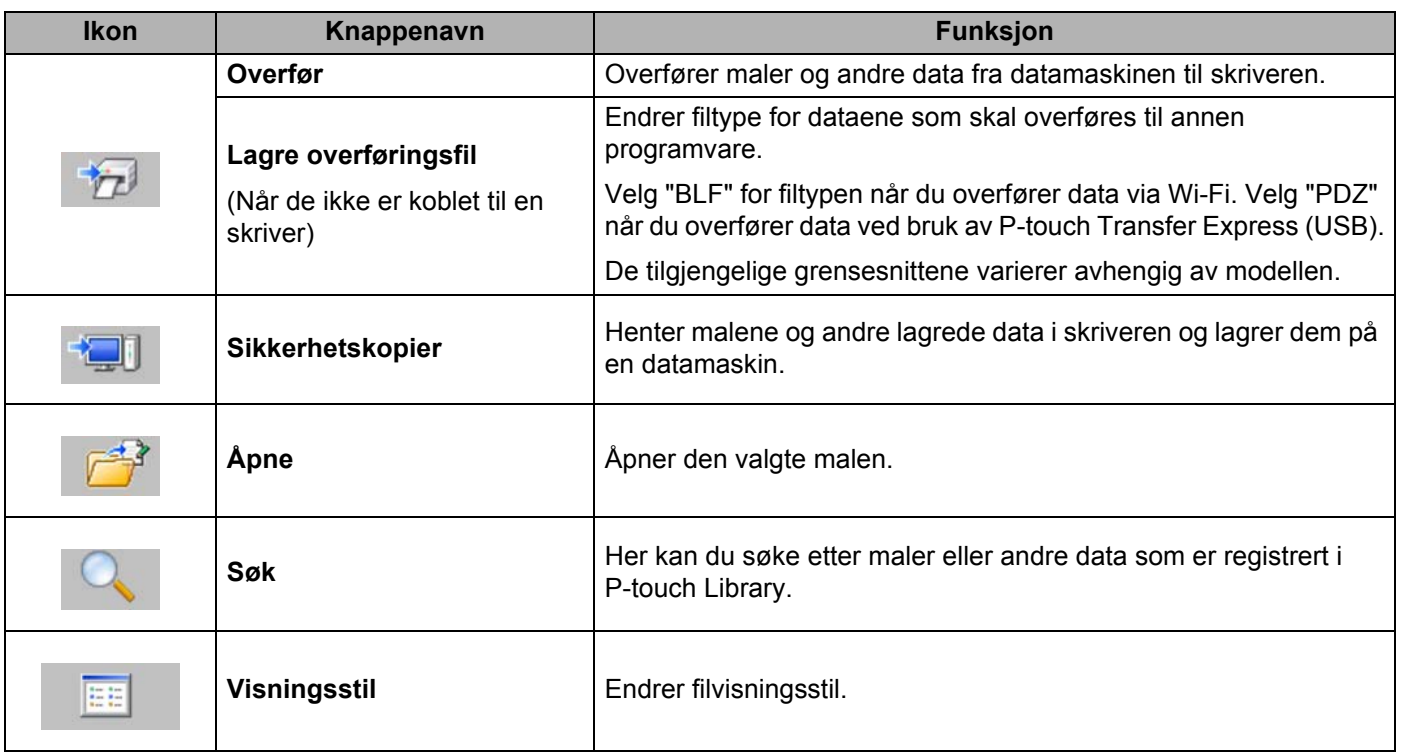

# **Overføre maler eller andre data fra datamaskinen til skriveren6**

Bruk følgende prosedyre til å overføre maler, databaser og bilder fra datamaskinen til skriveren.

**4** Koble til datamaskinen og skriveren via USB, og slå på skriveren. Skriverens modellnavn vises ved siden av et skriverikon i mappevisningen. Hvis du velger skriveren i mappevisningen, vises gjeldende maler og andre data som er lagret i skriveren.

## **Merk**

- Hvis en skriver kobles fra eller er frakoblet, er den ikke oppført i mappevisningen.
- Før du overfører data, må du kontrollere at datamaskinen og skriveren er riktig tilkoblet med en USB-kabel eller Wi-Fi og at skriveren er slått på.
- 2 Velg skriveren du vil overføre malen eller andre data til.

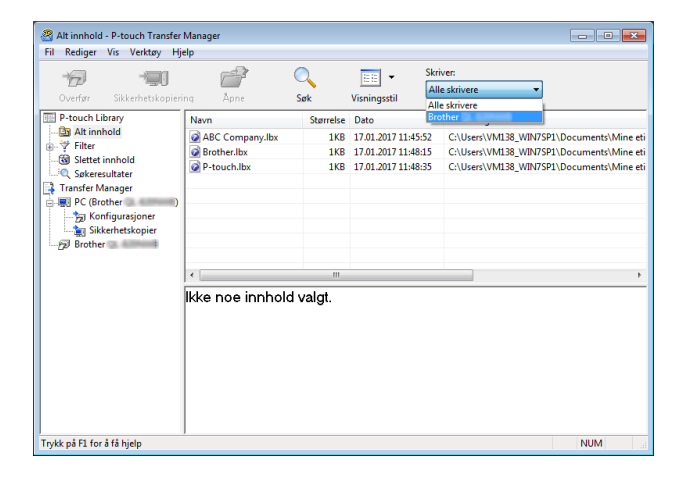

c Høyreklikk på mappen [**Konfigurasjoner**], velg [**Ny**] og opprett en mappe.

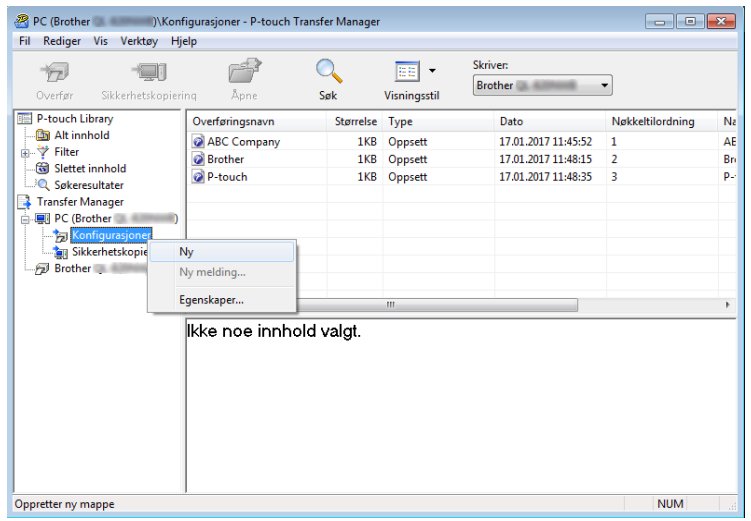

d Dra malen eller andre data du vil overføre, og plasser dem i den nye mappen.

#### **Spesifikasjon av overføringsfunksjon**

| <b>Datatype</b>                       | <b>Maksimalt antall overførbare</b><br>elementer | <b>Begrensningsdetaljer</b>                        |
|---------------------------------------|--------------------------------------------------|----------------------------------------------------|
| Mal                                   | 255                                              | Hver mal kan inneholde maksimalt 255 objekter.     |
| Database                              | 255                                              | ■ Bare *.csv-filer kan overføres.                  |
|                                       |                                                  | Hver *.csv-fil kan inneholde opptil 65 000 poster. |
| <b>Bilde</b><br>(Brukerdefinert tegn) | 255                                              | ■ Bare *.bmp-filer kan overføres.                  |
|                                       |                                                  | ■ Monokrome *.bmp-filer er anbefalt.               |
|                                       |                                                  | Størrelsesgrensen er 832 × 832 piksler.            |

**Merk**

Du kan kontrollere den tilgjengelige plassen i overføringsfilens minne ved å skrive ut rapporten for skriverinnstillinger. Hvis du vil ha mer informasjon, se *[Skrive ut skriverinformasjonen](#page-88-0)* på side 88. Se [**RomFree**] for den tilgjengelige plassen\*.

\* Den tilgjengelige plassen som vises i "RomFree = \*\*\*\*\*\*\* byte", kan avvike fra den faktiske tilgjengelige plassen.

Du kan vise malene og andre data ved å velge:

- Mappen i [**Konfigurasjoner**]-mappen
- [**Alt innhold**]
- En av kategoriene under [**Filter**], slik som [**Oppsett**]

Når du overfører flere maler eller andre data, drar du alle filene du vil overføre, og plasserer dem i den nye mappen.

Hver fil blir tilordnet et nøkkelnummer (minneplasseringen i skriveren) når den plasseres i den nye mappen.

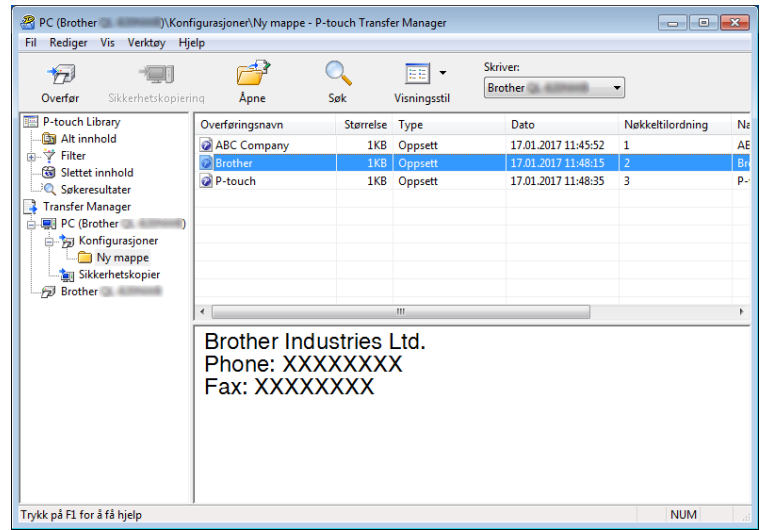
**6** Hvis du vil endre nøkkelnummeret som er tilordnet et element, høyreklikker du på elementet, velger [**Nøkkeltilordning**] og velger ønsket nøkkelnummer.

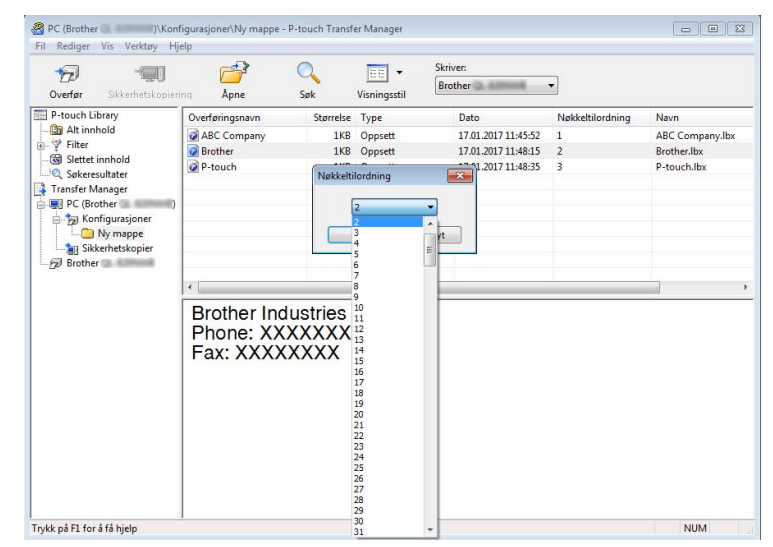

#### **Merk**

- Med unntak av dataene i databasene, blir alle overførte data til skriveren tilordnet et nøkkelnummer.
- Hvis malen eller andre data som overføres til skriveren, har samme nøkkelnummer som en annen mal som allerede er lagret i skriveren, vil den nye malen overskrive den gamle. Du kan kontrollere malenes tilordnede nøkkelnumre som er lagret på skriveren ved å sikkerhetskopiere malene eller andre data. Hvis du vil ha mer informasjon, se *[Sikkerhetskopier maler eller andre data som er lagret i skriveren](#page-110-0)* på side 110.
- Hvis skriverminnet er fullt, må du fjerne én eller flere maler fra skriverens lagringsminne. Hvis du vil ha mer informasjon, se *[Sikkerhetskopier maler eller andre data som er lagret i skriveren](#page-110-0)* på side 110.
- 6 Hvis du vil endre navn på maler eller andre data som skal overføres, klikker du på ønsket element og skriver inn det nye navnet. Antall tegn som brukes til malnavn, kan være begrenset avhengig av skrivermodellen.
- g Velg mappen som inneholder malene eller andre data du vil overføre, og klikk deretter på [**Overfør**]. En bekreftelsesmelding vises.

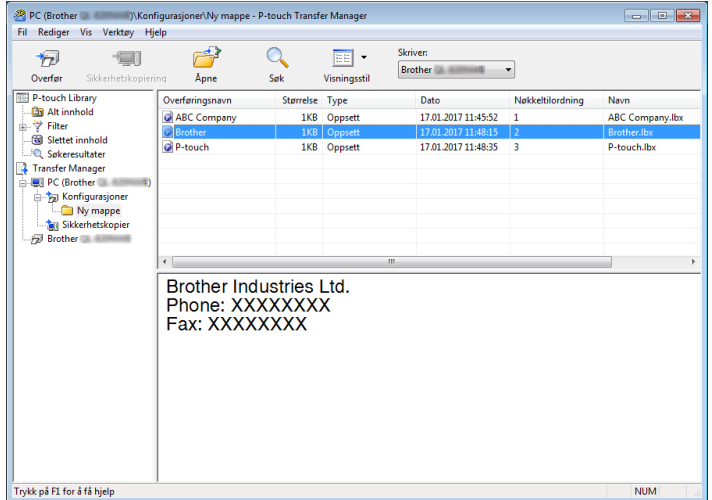

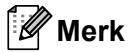

- Du kan også overføre individuelle elementer til skriveren uten å legge dem til i en mappe. Velg malen eller andre data du vil overføre, og klikk deretter på [**Overfør**].
- Flere elementer og mapper kan velges og overføres i én operasjon.
- **8** Klikk på [OK].

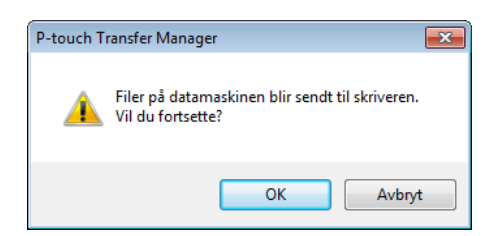

De valgte elementene overføres til skriveren.

## <span id="page-110-0"></span>**Sikkerhetskopier maler eller andre data som er lagret i skriveren <sup>6</sup>**

Bruk følgende fremgangsmåte til å hente malene eller andre data som er lagret i skriveren og lagre dem på en datamaskin.

#### **A** Viktia

- Sikkerhetskopierte maler eller andre data kan ikke redigeres på datamaskinen.
- Avhengig av skrivermodell, kan maler eller andre data som er sikkerhetskopiert fra én skrivermodell kanskje ikke overføres til en annen skrivermodell.
- **1** Koble til datamaskinen og skriveren, og slå på skriveren. Navnet på skrivermodellen vises i mappevisningen. Hvis du velger en skriver i mappevisning, vises gjeldende maler og andre data som er lagret i skriveren.
- b Velg skriveren du vil sikkerhetskopiere fra, og klikk på [**Sikkerhetskopier**]. En bekreftelsesmelding vises.

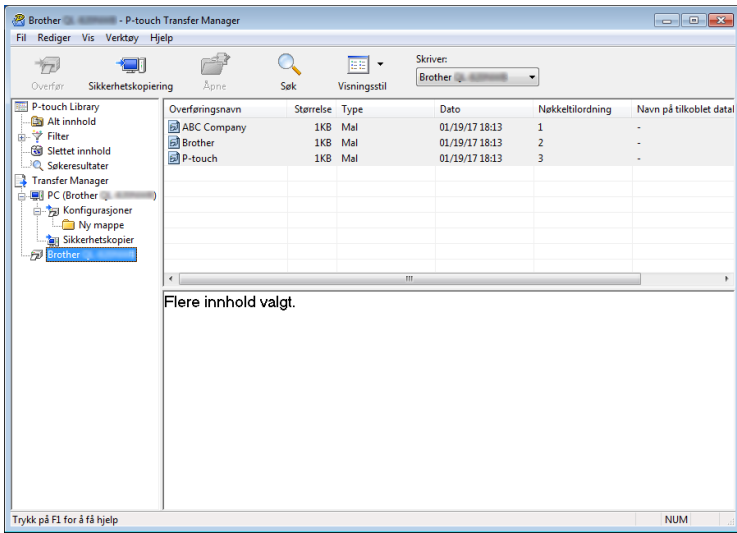

#### 8 Klikk på [OK].

Det opprettes en ny mappe under skriveren i mappevisningen. Mappenavnet er basert på datoen og klokkeslettet til sikkerhetskopien. Alle skriverens maler og andre data overføres til den nye mappen og lagres på datamaskinen.

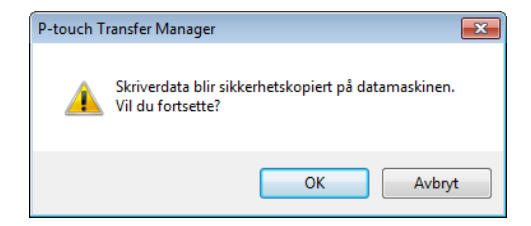

## **Slette skriverens data <sup>6</sup>**

Bruk følgende prosedyre til å slette alle maler eller andre data som er lagret i skriveren.

#### **Viktig**

Denne funksjonen er bare tilgjengelig når datamaskinen og skriveren er tilkoblet via USB.

1 Koble datamaskinen til skriveren. Skriverens modellnavn vises ved siden av et skriverikon i mappevisningen.

b Høyreklikk på skriveren og velg [**Slett alle**].

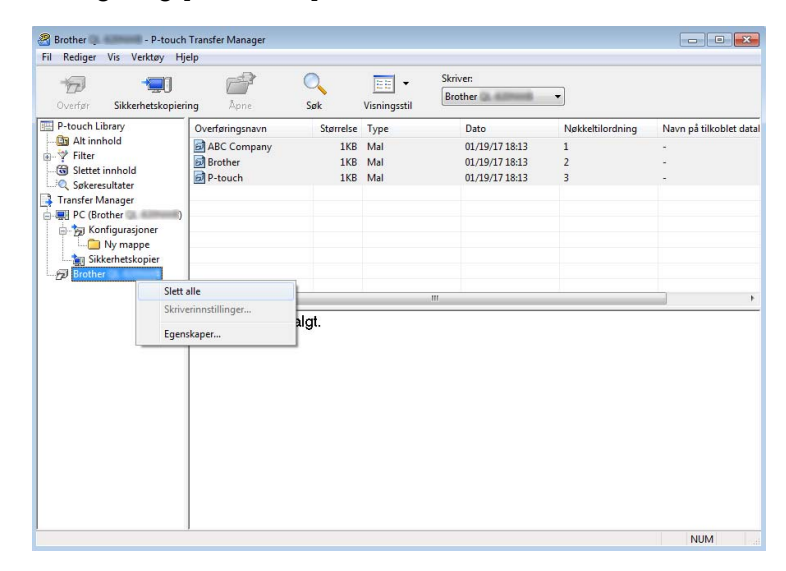

En bekreftelsesmelding vises.

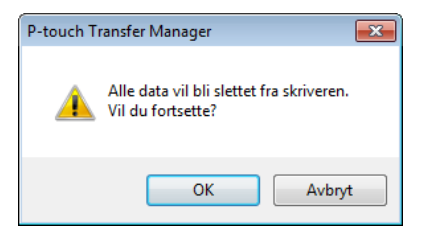

c Klikk på [**OK**].

Alle maler og andre lagrede data i skriveren blir slettet.

## **Opprette overføringsfiler og overføringspakkefiler <sup>6</sup>**

Du kan bruke P-touch Transfer Manager til å lagre maldata som har blitt opprettet med P-touch Editor, i .blzeller .pdz-format. Du kan overføre disse filene i dette formatet til en skriver fra en datamaskin eller mobil enhet. Du kan også skrive ut filer i BLF-format når skriveren er i masselagringsmodus.

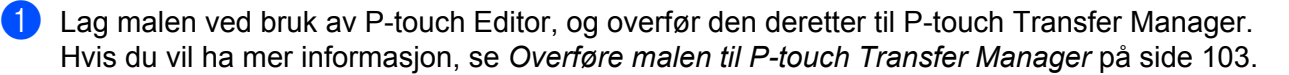

b Uten å koble skriveren til datamaskinen kan du velge [**Konfigurasjoner**] i P-touch Transfer Managervinduet og så velge malen du vil lagre.

#### **Merk**

Du kan velge flere maler samtidig.

c Klikk på [**Fil**] > [**Lagre overføringsfil**].

#### *A* Viktig

Knappen [**Lagre overføringsfil**] vises bare hvis skriveren er koblet fra datamaskinen eller er frakoblet.

#### **Merk**

- Hvis du klikker [**Lagre overføringsfil**] etter du har valgt [**Konfigurasjoner**], blir alle maler i mappen lagret som BRAdmin-filen (.blf) eller overføringspakkefilen (.pdz).
- Flere maler kan samles i en enkel BRAdmin-fil (.blf) eller overføringspakkefil (.pdz).
- d I [**Filtype**] velger du formatet du vil lagre malen i, og så skriver du inn navnet og lagrer malen. Velg BLF-formatet når du skriver ut med masselagringsmodus eller kobler den mobile enheten til skriveren med Wireless Direct eller Wi-Fi, og velg PDZ-formatet når du kobler til med Bluetooth. Malene blir lagret som en BRAdmin-fil (.blf) eller overføringspakkefil (.pdz).

## **Bruk av P-touch Library <sup>6</sup>**

Med dette programmet kan du administrere og skrive ut P-touch Editor-maler.

## **Starte P-touch Library <sup>6</sup>**

**For Windows 10 / Windows Server 2016 (RJ-4250WB):**

Klikk på [**Start**] > [**P-touch Library 2.3**] under [**Brother P-touch**].

**For Windows 8 / Windows 8.1 / Windows Server 2012 (RJ-4250WB) / Windows Server 2012 R2 (RJ-4250WB):**

Klikk på [**P-touch Library 2.3**] på skjermbildet [**Apper**].

**For Windows 7 / Windows Server 2008 (RJ-4250WB) / Windows Server 2008 R2 (RJ-4250WB):** Klikk på [**Start**] > [**Alle programmer**] > [**Brother P-touch**] > [**P-touch Tools**] > [**P-touch Library 2.3**].

Når P-touch Library starter, vises hovedvinduet.

#### **Hovedvindu <sup>6</sup>**

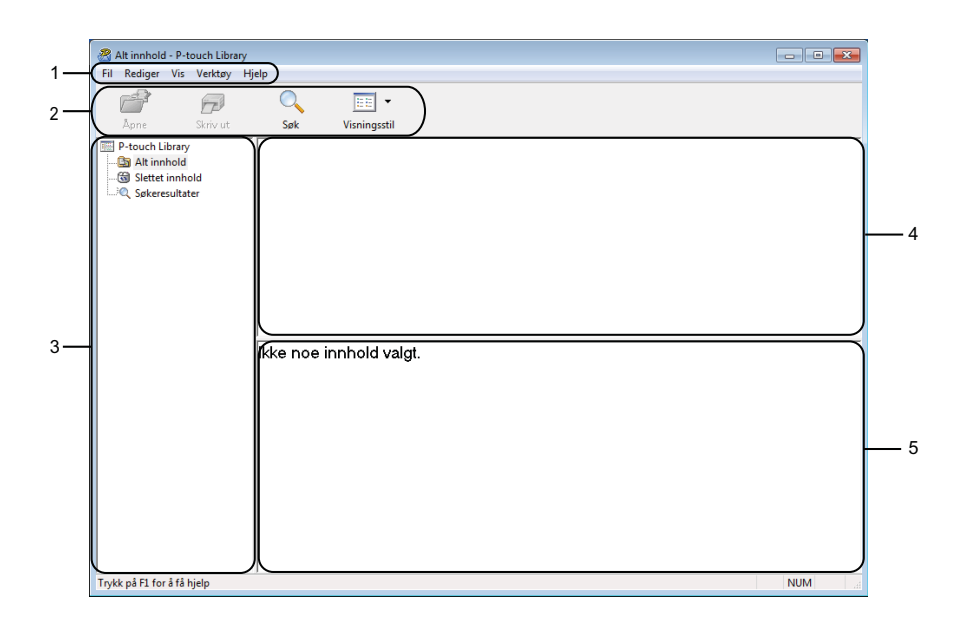

#### **1 Menylinje**

Gir tilgang til alle tilgjengelige kommandoer gruppert under hver menytittel, ([**Fil**], [**Rediger**], [**Vis**], [**Verktøy**] og [**Hjelp**]), i henhold til funksjon.

#### **2 Verktøylinje**

Gir tilgang til ofte brukte kommandoer.

#### **3 Mappeliste**

Viser en liste over mapper. Når du velger en mappe, vises malene i den valgte mappen i mallisten.

#### **4 Malliste**

Viser en liste over maler eller andre data i den valgte mappen.

#### **5 Forhåndsvisning**

Viser en forhåndsvisning av malene eller andre data som er valgt i mallisten.

#### **Forklaringer av verktøylinjeikoner**

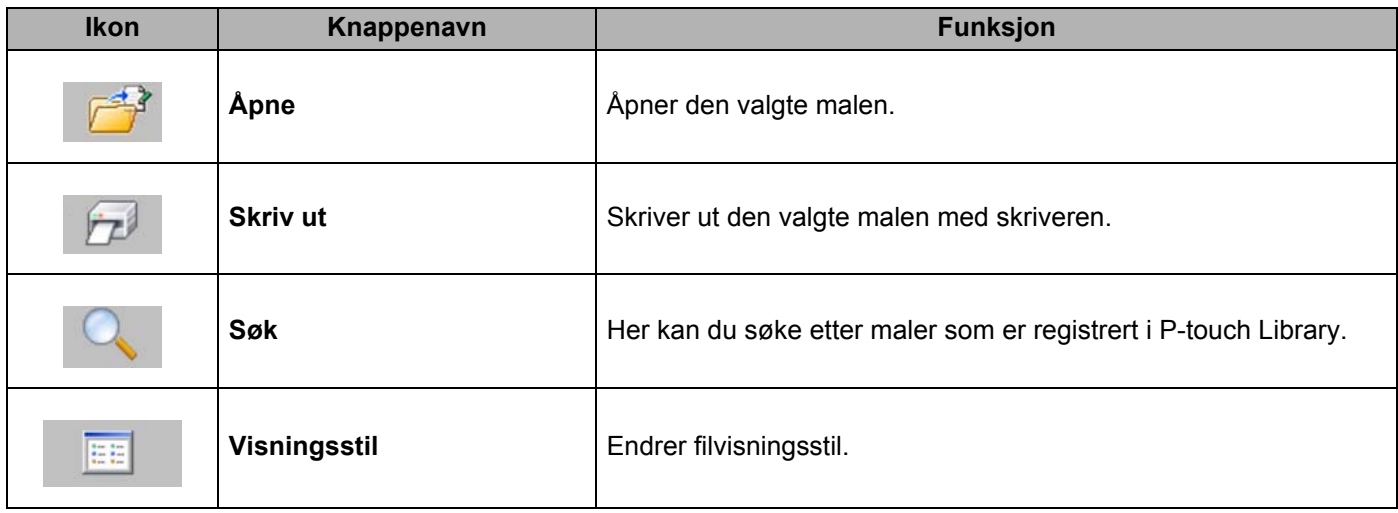

## **Åpne og rediger maler <sup>6</sup>**

Velg malen du vil åpne eller redigere, og klikk på [**Åpne**].

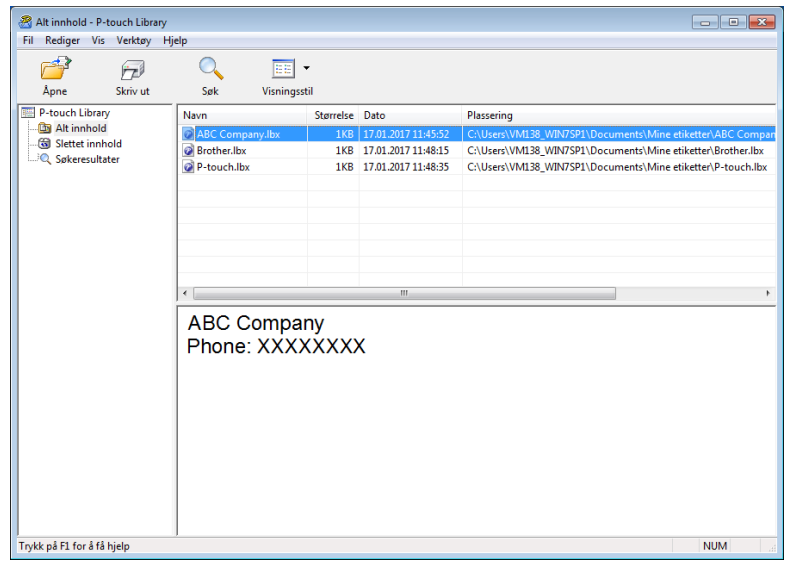

Malens tilknyttede program startes og lar deg redigere malen.

## **Skrive ut maler <sup>6</sup>**

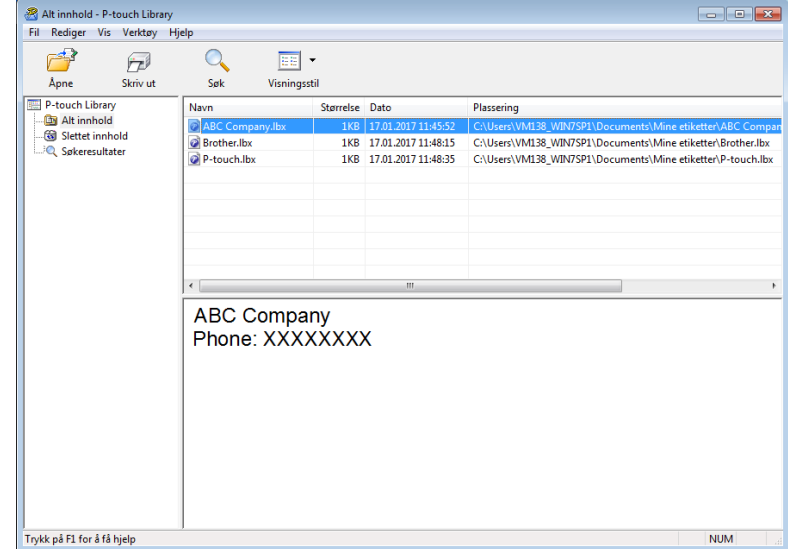

Velg malen du vil skrive ut, og klikk deretter på [**Skriv ut**].

Den tilkoblede skriveren skriver ut malen.

## **Søke etter maler <sup>6</sup>**

Du kan søke etter maler som er registrert i P-touch Library.

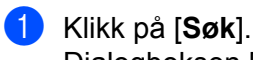

Dialogboksen [**Søk**] vises.

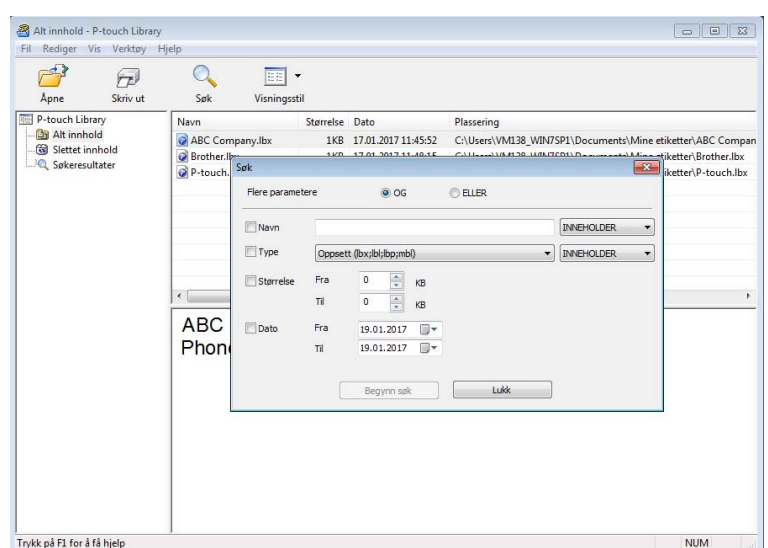

#### Angi søkekriteriene.

Følgende søkekriterier er tilgjengelige:

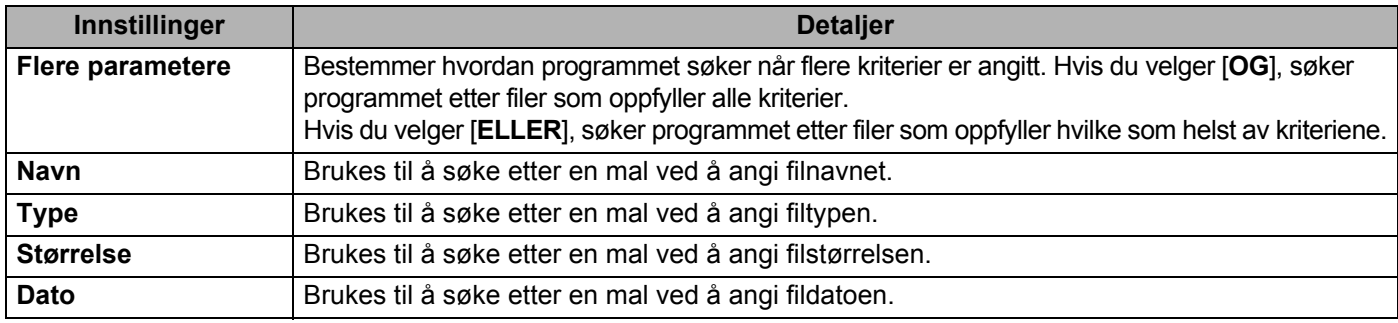

#### **3** Klikk på [**Begynn søk**].

Søket begynner, og søkeresultatene vises.

#### d Lukk dialogboksen [**Søk**].

For å bekrefte søkeresultatene, klikker du [**Søkeresultater**] i mappevisningen.

### **Merk**

Du kan registrere maler i P-touch Library ved å dra og slippe dem i mappen [**Alt innhold**] eller i mappelisten. Du kan også konfigurere P-touch Editor til å registrere malene i P-touch Library automatisk ved hjelp av følgende prosedyre:

- 1 På P-touch Editor-menyen velger du [**Verktøy**] > [**Alternativer**].
- 2 I dialogboksen [**Alternativer**] klikker du på [**Generelt**] > [**Registreringsinnstillinger**].
- 3 Velg tidspunktene for registrering av maler opprettet med P-touch Editor, og klikk deretter på [**OK**].

# **Slik overfører du maler med P-touch Transfer Express <sup>7</sup>**

Du kan overføre maler til skriveren med P-touch Transfer Express. Først lager administratoren en mal og distribuerer den sammen med P-touch Transfer Express. Deretter kan du bruke P-touch Transfer Express til å overføre malen rett til skriveren.

For å laste ned den nyeste versjonen av P-touch Transfer Express besøker du [support.brother.com](http://support.brother.com) og går til [**Nedlastinger**]-siden for modellen din.

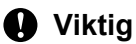

**7**

- For å overføre filen som en ny mal må du angi et [**Nøkkeltilordning**]-nummer (i P-touch Transfer Manager) som ikke brukes i øyeblikket. Hvis det angitte [**Nøkkeltilordning**]-nummeret allerede er i bruk, vil den eksisterende malen bli overskrevet av den nye.
- Denne funksjonen forutsetter USB-tilkobling.

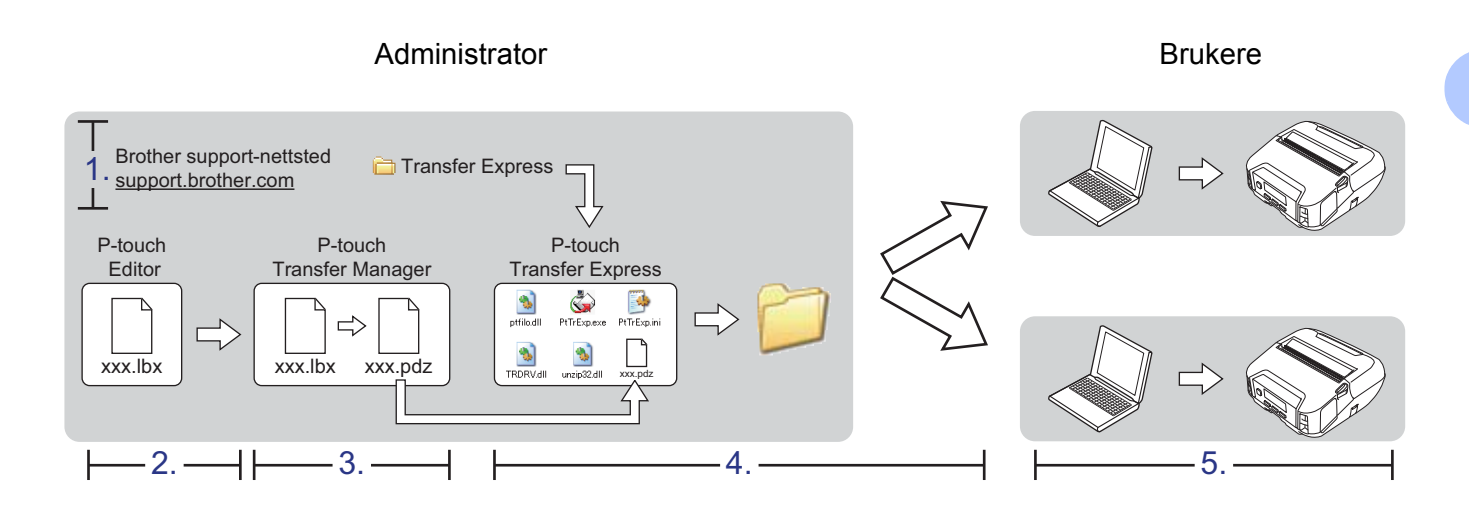

## **Klargjøre P-touch Transfer Express <sup>7</sup>**

Du må klargjøre P-touch Transfer Express for overføring av maler til en skriver.

#### **Viktig**

- Skriverdriveren må installeres før P-touch Transfer Express brukes.
- P-touch Transfer Express er bare tilgjengelig på engelsk.
- **1** For å laste ned den nyeste versjonen av P-touch Transfer Express besøker du [support.brother.com](http://support.brother.com/) og går til [**Nedlastinger**]-siden for modellen din.
- Last ned P-touch Transfer Express til en valgfri plassering på Windows-datamaskinen.
- Pakk ut den nedlastede filen (.zip).

## **Overføre malen til P-touch Transfer Manager**

- **4** Åpne malen du vil bruke, i P-touch Editor.
- b Klikk på [**Fil**] > [**Overfør mal**] > [**Overfør**].

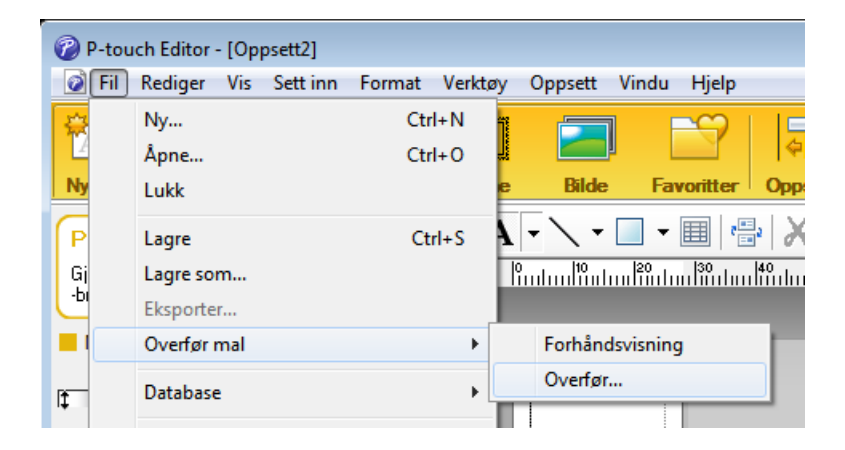

Malen overføres til P-touch Transfer Manager. P-touch Transfer Manager starter automatisk opp.

#### **Merk**

#### • **For Windows 10 / Windows Server 2016 (RJ-4250WB):**

Malen kan også overføres til P-touch Transfer Manager ved å klikke på [**Start**] > [**Brother P-touch**] > [**P-touch Transfer Manager 2.3**] for å starte P-touch Transfer Manager og deretter dra .lbx-filen til P-touch Transfer Manager-vinduet.

• **For Windows 8 / Windows 8.1 / Windows Server 2012 (RJ-4250WB) / Windows Server 2012 R2 (RJ-4250WB):**

Malen kan også overføres til P-touch Transfer Manager ved å klikke på [**P-touch Transfer Manager 2.3**] på skjermbildet [**Apper**] for å starte P-touch Transfer Manager, og deretter dra .lbx-filen til vinduet P-touch Transfer Manager.

• **For Windows 7 / Windows Server 2008 (RJ-4250WB) / Windows Server 2008 R2 (RJ-4250WB):** Malen kan også overføres til P-touch Transfer Manager ved å klikke på [**Start**] > [**Alle programmer**] > [**Brother P-touch**] > [**P-touch Tools**] > [**P-touch Transfer Manager 2.3**] for å starte P-touch Transfer Manager og deretter dra .lbx-filen til P-touch Transfer Manager-vinduet.

## **Lagre malen som en overføringspakkefil (.pdz) <sup>7</sup>**

For å opprette en fil i et format som kan brukes av P-touch Transfer Express må du lagre malen som en overføringspakkefil (.pdz).

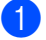

a I mappevisningen velger du [**Konfigurasjoner**].

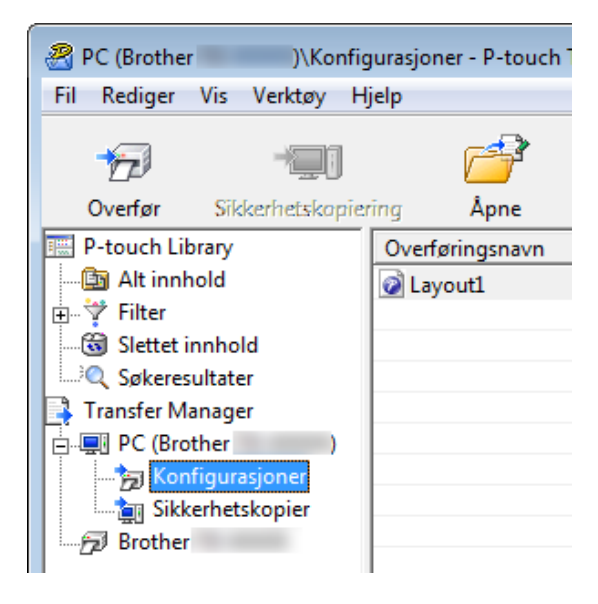

Velg malen du vil distribuere.

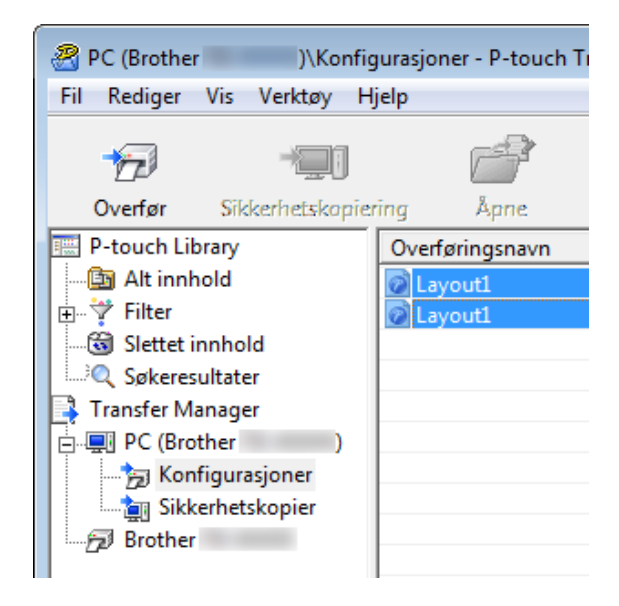

Slik overfører du maler med P-touch Transfer Express

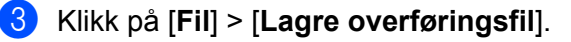

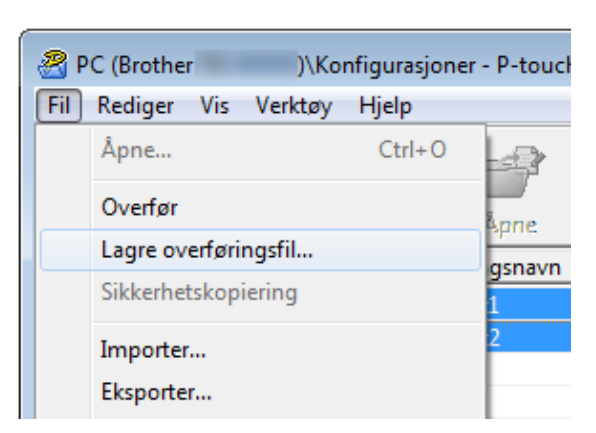

#### **A** Viktig

Knappen [**Lagre overføringsfil**] vises bare hvis skriveren er koblet fra datamaskinen eller er frakoblet.

#### **Merk**

• Hvis du klikker på [**Lagre overføringsfil**] mens enten [**Konfigurasjoner**] eller en opprettet mappe er valgt, lagres alle maler i mappen som overføringspakkefilen (.pdz).

• Flere maler kan samles i én overføringspakkefil (.pdz).

4 Skriv inn navnet og klikk på [Lagre].

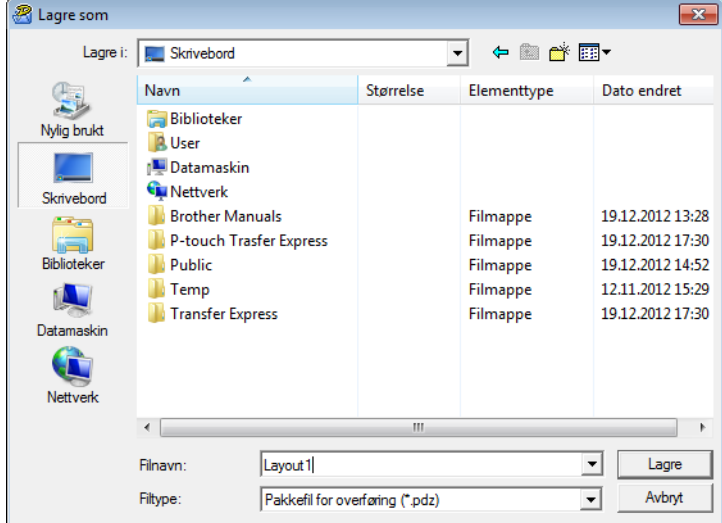

Malen blir lagret som en overføringspakkefil (.pdz).

## **Distribuere overføringspakkefilen (.pdz) og P-touch Transfer Express til brukeren <sup>7</sup>**

#### **Merk**

Hvis du allerede har lastet ned P-touch Transfer Express, er det ikke nødvendig for administratoren å sende Transfer Express-mappen. I dette tilfellet kan du ganske enkelt flytte den distribuerte overføringspakkefilen til den nedlastede mappen og deretter dobbeltklikke på [**PtTrExp.exe**].

Flytt overføringspakkefilen (.pdz) til den nedlastede mappen.

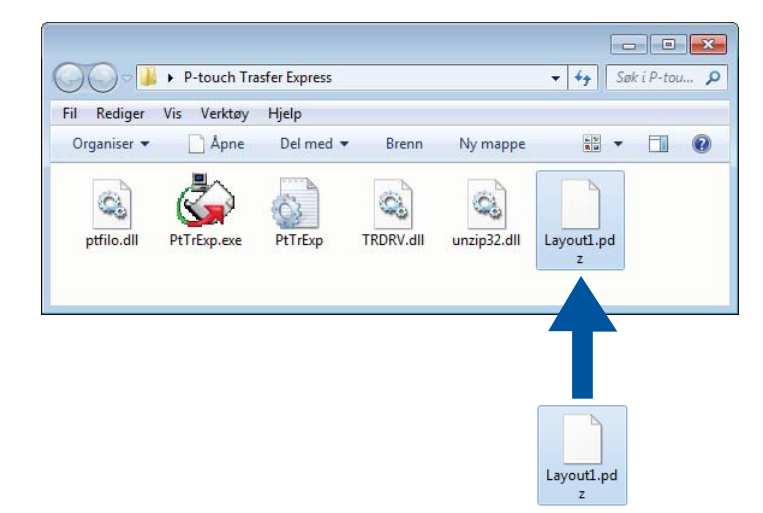

b Distribuer alle filene i nedlastinger-mappen til andre.

## **Overfør overføringspakkefilen (.pdz) til skriveren <sup>7</sup>**

Du kan overføre overføringspakkefilen (.pdz) til skriveren ved hjelp av P-touch Transfer Expressprogramvaren som mottas fra administratoren.

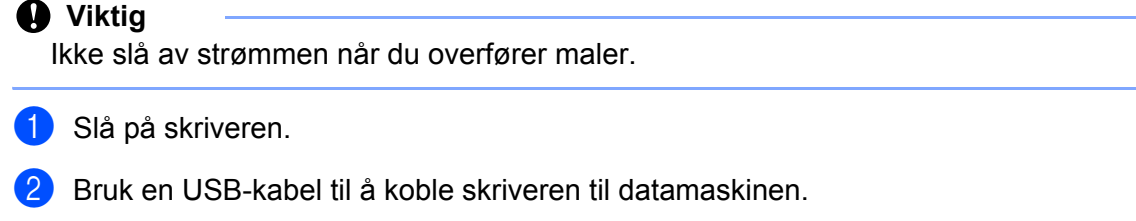

- c Dobbeltklikk på [**PtTrExp.exe**], som ble mottatt fra administratoren.
- 4) Overfør en overføringspakkefil (.pdz) til skriveren.
	- Overføre en overføringspakkefil (.pdz)
		- 1 Når det finnes én enkelt overføringspakkefil (.pdz) i mappen som inneholder [**PtTrExp.exe**], må du klikke på [**Transfer**] (Overfør).

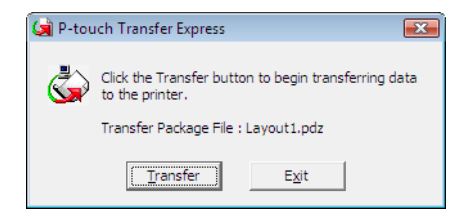

2 Overføringen av overføringspakkefilen begynner.

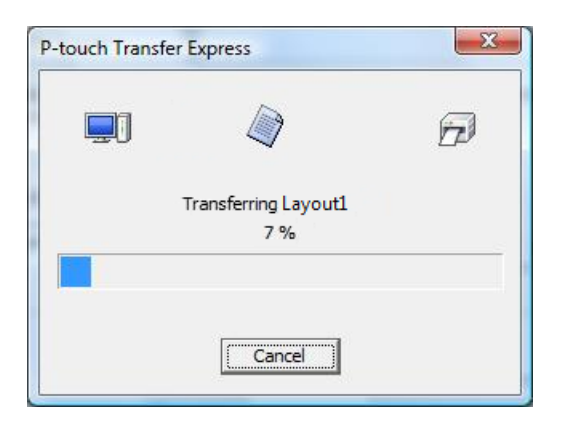

- Overføre flere overføringspakkefiler (.pdz)
	- 1 Når det finnes enten flere eller ingen overføringspakkefiler (.pdz) i mappen som inneholder [**PtTrExp.exe**], klikker du på [**Browse**] (Bla gjennom).

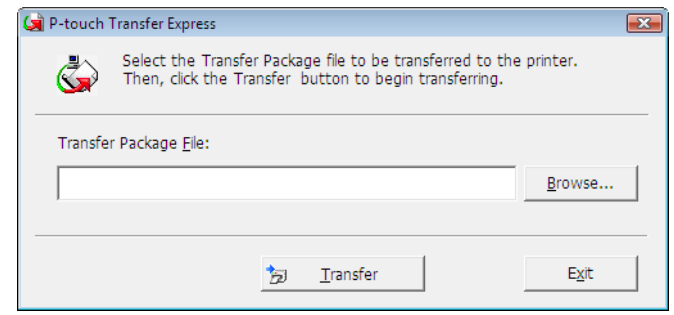

2 Velg overføringspakkefilen som skal overføres, og klikk deretter på [**Åpne**].

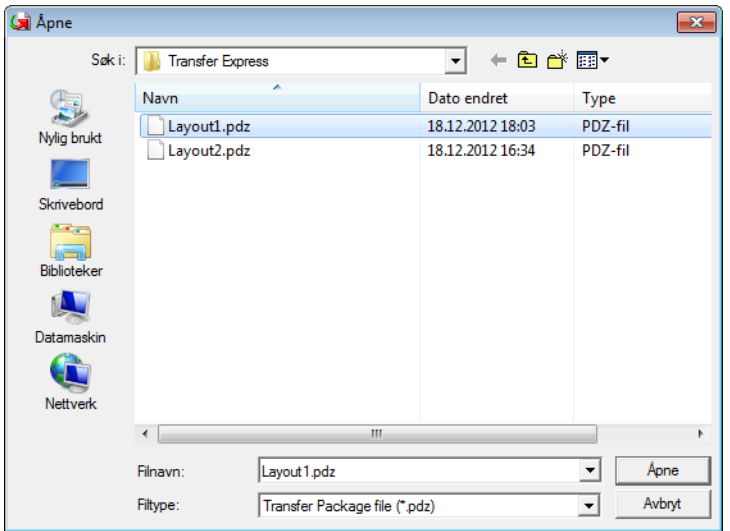

3 Klikk på [**Transfer**] (Overfør).

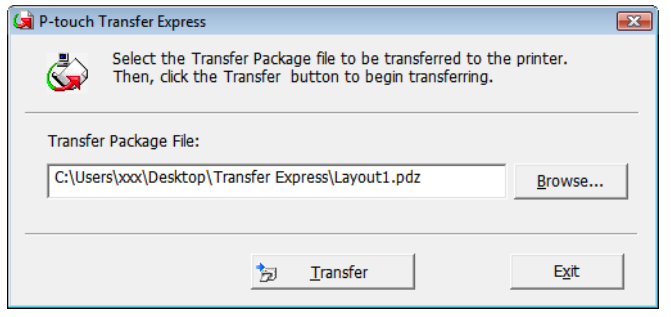

Slik overfører du maler med P-touch Transfer Express

4 Klikk på [**Yes**] (Ja).

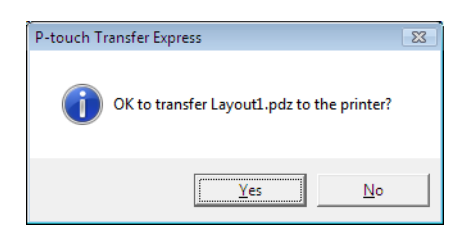

5 Overføringen av overføringspakkefilen begynner.

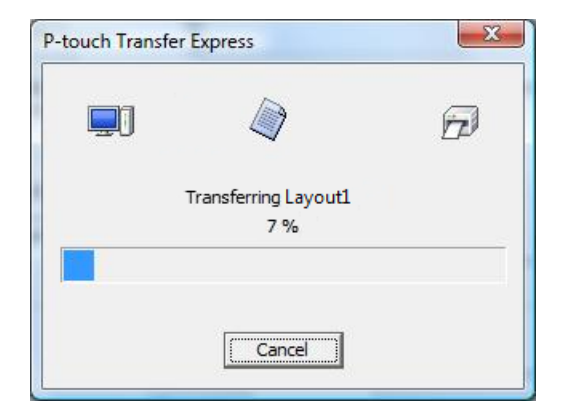

**6** Klikk på [OK].

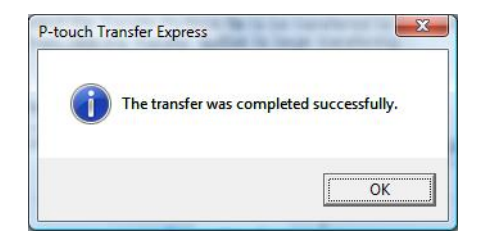

Overføringen av overføringspakkefilen er fullført.

```
8
```
# **Slik oppdaterer du P-touch-programvaren**

Programvaren kan oppgraderes til siste tilgjengelige versjon ved bruk av P-touch Update Software.

#### **Merk**

- Den faktiske programvaren og innholdet i denne veiledningen kan avvike.
- Ikke slå av strømmen når du overfører data eller oppdaterer fastvare.

## **Oppdatere P-touch-programvare <sup>8</sup>**

#### **A** Viktig

Installer skriverdriveren før du oppdaterer programvaren.

#### **1** For Windows 10 / Windows Server 2016 (RJ-4250WB)

Klikk på [**Start**] > [**Brother P-touch**] > [**P-touch Update Software**] eller dobbeltklikk på [**P-touch Update Software**] på skrivebordet.

**For Windows 8 / Windows 8.1 / Windows Server 2012 (RJ-4250WB) / Windows Server 2012 R2 (RJ-4250WB)**

Klikk på [**P-touch Update Software**] på skjermbildet [**Apper**], eller dobbeltklikk på [**P-touch Update Software**] på skrivebordet.

**For Windows 7 / Windows Server 2008 (RJ-4250WB) / Windows Server 2008 R2 (RJ-4250WB)** Dobbeltklikk på [**P-touch Update Software**]-ikonet.

#### **Merk**

Følgende metode kan også brukes til å starte P-touch Update Software.

Klikk på [**Start**] > [**Alle programmer**] > [**Brother P-touch**] > [**P-touch Update Software**].

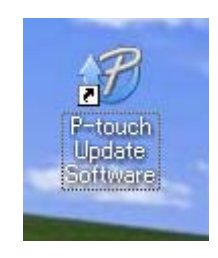

**8**

Slik oppdaterer du P-touch-programvaren

**2** Klikk på [Programvareoppdatering]-ikonet.

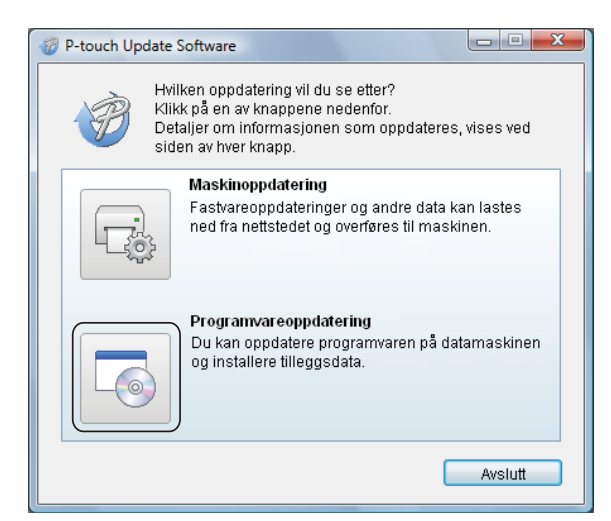

**8** Velg [Skriver] og [Språk], merk av i avkrysningsboksen for programvaren du vil oppdatere og klikk deretter på [**Installer**].

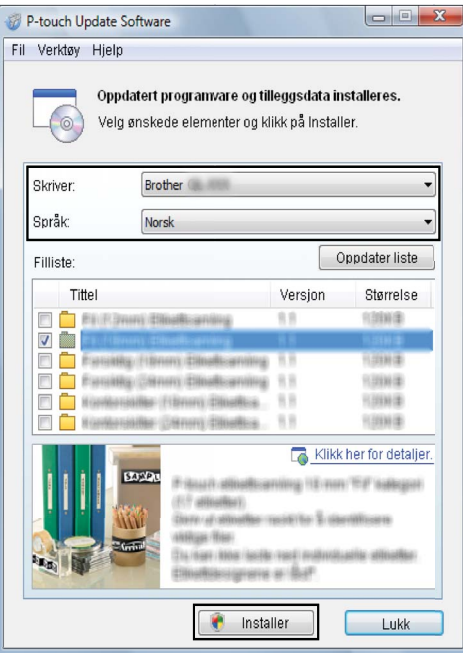

4) Det vises en melding for å angi at installeringen er fullført.

## **Oppdatere fastvaren <sup>8</sup>**

#### **Viktig**

- Før du oppdater fastvaren, må du installere skriverdriveren.
- Ikke slå av strømmen når du overfører data eller oppdaterer fastvare.
- Hvis annen programvare kjører, må du avslutte den.

**1** Slå på skriveren og koble til USB-kabelen.

b **For Windows 10 / Windows Server 2016 (RJ-4250WB)** Klikk på [**Start**] > [**Brother P-touch**] > [**P-touch Update Software**] eller dobbeltklikk på [**P-touch Update Software**] på skrivebordet.

**For Windows 8 / Windows 8.1 / Windows Server 2012 (RJ-4250WB) / Windows Server 2012 R2 (RJ-4250WB)**

Klikk på [**P-touch Update Software**] på skjermbildet [**Apper**], eller dobbeltklikk på [**P-touch Update Software**] på skrivebordet.

**For Windows 7 / Windows Server 2008 (RJ-4250WB) / Windows Server 2008 R2 (RJ-4250WB)** Dobbeltklikk på [**P-touch Update Software**]-ikonet.

#### **Merk**

Følgende metode kan også brukes til å starte P-touch Update Software. Klikk på [**Start**] > [**Alle programmer**] > [**Brother P-touch**] > [**P-touch Update Software**].

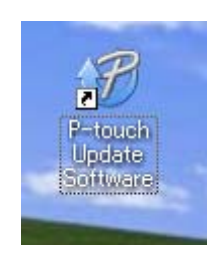

Slik oppdaterer du P-touch-programvaren

#### **8** Klikk på [Maskinoppdatering]-ikonet.

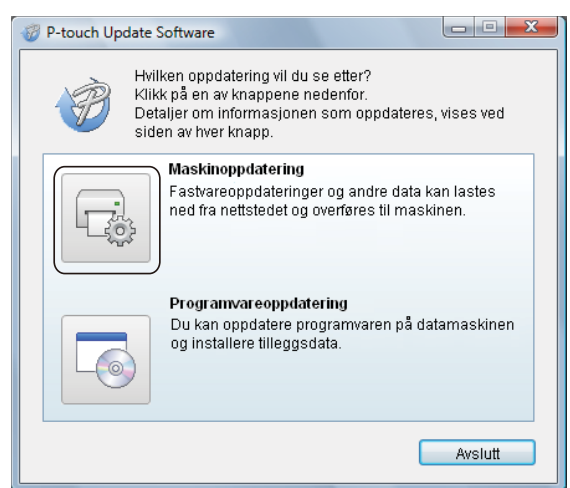

d Velg [**Skriver**], kontroller at [**Maskinen er riktig tilkoblet.**] vises og klikk på [**OK**].

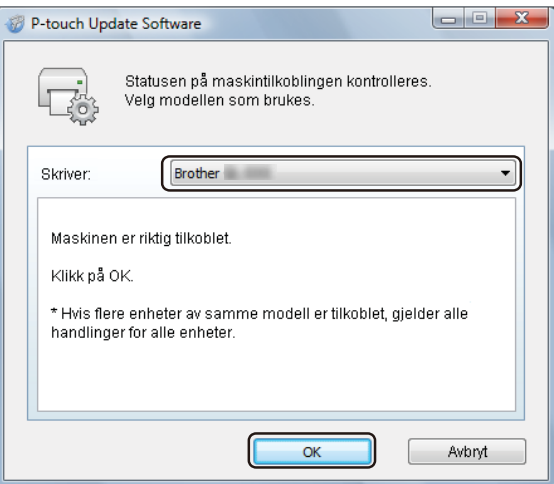

e Velg [**Språk**], merk av i avkrysningsboksen for fastvaren som skal oppdateres og klikk på [**Overfør**].

#### **Viktig**

Ikke slå av skriveren eller koble fra kabelen under dataoverføring.

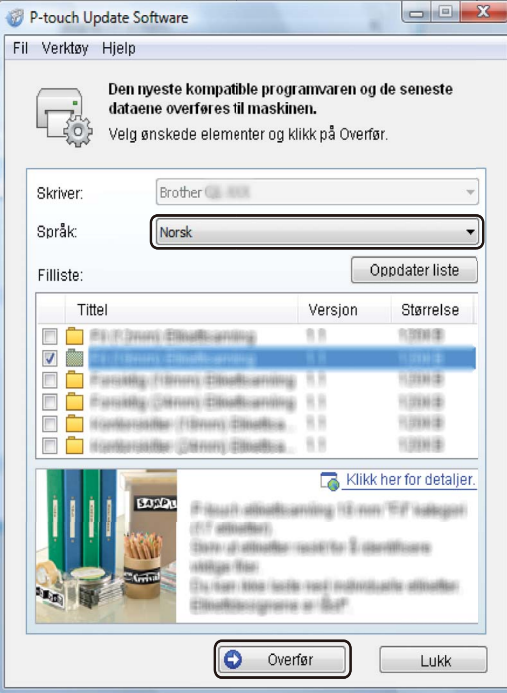

f Kontroller innholdet som skal oppdateres, og klikk på [**Overfør**] for å begynne oppdateringen. Fastvareoppdateringen begynner.

#### **Merk**

Ikke slå av skriveren eller koble fra kabelen under oppdateringsprosessen.

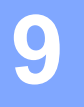

# **Trådløst nettverk (kun RJ-4250WB) <sup>9</sup>**

## **Nettverksfunksjoner <sup>9</sup>**

Skriveren kan deles på et IEEE 802.11a/b/g/n trådløst nettverk ved hjelp av nettverkets interne utskriftsserver. Utskriftsserveren støtter forskjellige funksjoner og metoder for tilkobling i et nettverk som støtter TCP/IP, avhengig av operativsystemet du kjører.

## **Slik endrer du skriverens nettverksinnstillinger (IP-adresse, subnettmaske og gateway) <sup>9</sup>**

#### **Bruk av BRAdmin Light-verktøyet <sup>9</sup>**

BRAdmin Light er et verktøy for innledende konfigurasjon av nettverkstilkoblede Brother-enheter. Det kan også søke etter Brother-produkter i et TCP/IP-miljø, vise statusen og konfigurere grunnleggende nettverksinnstillinger, for eksempel IP-adressen.

#### **Installere BRAdmin Light <sup>9</sup>**

- <sup>1</sup> Besøk webområdet ([install.brother\)](http://install.brother/), og last ned installasjonsprogrammet for programvaren og brukerveiledningene.
- 2) Dobbeltklikk på den nedlastede .exe-filen og følg skjerminstruksjonene for å fortsette med installeringen. I dialogboksen for valg av elementer som skal installeres, velger du BRAdmin Light.

**Merk**

- Hvis du trenger mer avansert skriveradministrasjon, bruker du det siste Brother BRAdmin Professionalverktøyet som er tilgjengelig for nedlasting fra Brother support-nettstedet på [support.brother.com](http://support.brother.com)
- Deaktiver en eventuell brannmur, antispionvare eller antivirusprogramvare midlertidig. Så snart du er sikker på at du kan skrive ut, aktiverer du dem igjen.
- Nodenavnet vises i det åpne BRAdmin Light-vinduet. Standard nodenavn på utskriftsserveren i skriveren er "BRWxxxxxxxxxxxxx". ("xxxxxxxxxxxxxx" er basert på skriverens MAC-adresse/Ethernet-adresse.)
- Skriv inn passordet "initpass" ved behov.

#### **Angi IP-adresse, subnettmaske og gateway ved bruk av BRAdmin Light <sup>9</sup>**

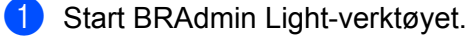

- Windows 10 / Windows Server 2016:
	- Klikk på [**Start**] > [**BRAdmin Light**] under [**Brother**].
- Windows 8 / Windows 8.1 / Windows Server 2012 / Windows Server 2012 R2: Klikk på [**BRAdmin Light**]-ikonet på skjermbildet [**Apper**].
- Windows 7 / Windows Server 2008 / Windows Server 2008 R2:

Klikk på **Start** > **Alle programmer** > **Brother** > **BRAdmin Light** > **BRAdmin Light**.

b BRAdmin Light søker automatisk etter nye enheter.

Trådløst nettverk (kun RJ-4250WB)

**3** Dobbeltklikk på den nye, ikke-konfigurerte enheten.

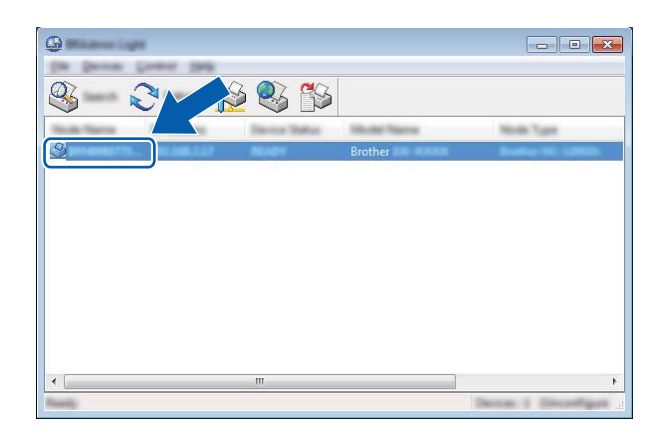

#### **Merk**

Hvis du ikke bruker en DHCP-/BOOTP-/RARP-server, vises enheten som [**Ikke konfigurert**] på skjermbildet for BRAdmin Light-verktøyet.

d Velg [**STATIC**] for [**IP-konfigurasjon**]. Skriv inn [**IP-adresse**], [**Nettverksmaske**] og [**Gateway**] (ved behov) for utskriftsserveren.

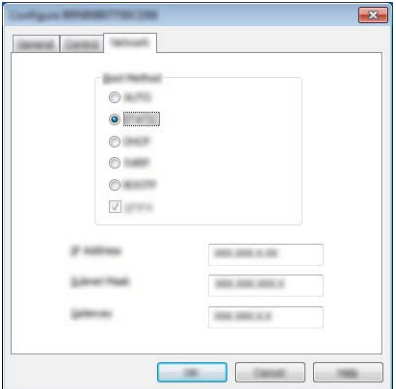

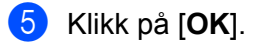

**6** Med riktig en programmert IP-adresse ser du Brother-utskriftsserveren i enhetslisten.

## **Andre styringsverktøy <sup>9</sup>**

Skriveren kan brukes med følgende administrative verktøy i tillegg til BRAdmin Light. Du kan endre nettverksinnstillingene ved hjelp av disse verktøyene.

#### **Bruke Webbasert administrasjon (webleser) <sup>9</sup>**

Du kan bruke en standard webleser til å endre innstillinger for utskriftsserveren ved hjelp av HTTP (Hyper Text Transfer Protocol). (Se *[Konfigurere skriverinnstillinger ved bruk av Webbasert administrasjon \(webleser\)](#page-136-0)* [på side 136.](#page-136-0))

#### **Bruke BRAdmin Professional-verktøyet <sup>9</sup>**

BRAdmin Professional er et verktøy for mer avansert administrasjon av nettverkstilkoblede Brother-enheter. Dette verktøyet kan søke etter Brother-produkter i nettverket, og vise enhetens status i et brukervennlig Utforsker-lignende vindu som endrer farge for å representere statusen til hver enhet.

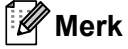

- Bruk den nyeste versjonen av BRAdmin Professional-verktøyet som kan lastes ned fra Brother support-nettstedet på [support.brother.com](http://support.brother.com)
- Nodenavnet vises i det åpne BRAdmin Professional-vinduet. Standard nodenavn er "BRWxxxxxxxxxxxx". ("xxxxxxxxxxxx" er basert på skriverens MAC-adresse/Ethernet-adresse.)
- Deaktiver en eventuell brannmur, antispionvare eller antivirusprogramvare midlertidig. Så snart du er sikker på at du kan skrive ut, aktiverer du dem igjen.
- Skriv inn passordet "initpass" ved behov.

## **Webbasert administrasjon <sup>9</sup>**

Du kan bruke en standard webleser til å administrere en skriver i nettverket ved hjelp av HTTP. Når du bruker Web Based Management (Webbasert administrasjon), kan du gjøre følgende:

- vise statusinformasjon om skriveren
- endre nettverksinnstillinger, som f.eks. TCP/IP-informasjon
- vise informasjon om programvareversjon for skriveren og utskriftsserveren
- endre detaljer om nettverks- og skriverkonfigurasjon

**Merk**

- Vi anbefaler Microsoft Internet Explorer 11 / Edge for Windows. Kontroller at JavaScript og informasjonskapsler (cookies) er aktivert i webleseren du bruker.
- Standardpassordet for pålogging for administrering av skriverinnstillinger er **initpass**. Vi anbefaler at du endrer det for å beskytte skriveren fra uautorisert tilgang.

For å bruke Web Based Management (Webbasert administrasjon) må nettverket ditt bruke TCP/IP, og skriveren og Windows-datamaskinen må ha en gyldig IP-adresse.

## <span id="page-136-0"></span>**Konfigurere skriverinnstillinger ved bruk av Webbasert administrasjon (webleser) <sup>9</sup>**

Du kan bruke en standard webleser til å endre innstillinger for utskriftsserveren ved hjelp av HTTP (Hyper Text Transfer Protocol).

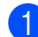

1 Skriv inn http://skriver-ip\_adresse/ i webleseren. (Der skriver-ip\_adresse er IP-adressen eller navnet på utskriftsserveren).

Eksempel (hvis skriverens IP-adresse er 192.168.1.2.):

http://192.168.1.2/

#### **Merk**

Hvis du har redigert vertsfilen på datamaskinen eller bruker DNS (Domain Name System), kan du også skrive inn utskriftsserverens DNS-navn. Ettersom utskriftsserveren støtter TCP/IP og NetBIOS, kan du også skrive inn utskriftsserverens NetBIOS-navn. Du kan finne NetBIOS-navnet på siden for skriverinnstillinger. Det tilordnede NetBIOS-navnet består av de første 15 tegnene i nodenavnet og vises som standard som "BRWxxxxxxxxxxxx", der "xxxxxxxxxxxx" er Ethernet-adressen.

2 Du kan nå endre innstillinger for utskriftsserveren.

#### **Merk**

#### **Angi et passord**

Vi anbefaler å endre et påloggingspassord for å hindre uautorisert tilgang til Web Based Management (Webbasert administrasjon).

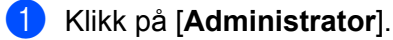

**2** Skriv inn passordet du vil bruke (opptil 32 tegn).

**3** Skriv inn passordet på nytt i boksen [**Confirm new password**] (Bekreft nytt passord).

d Klikk på [**Submit**] (Send).

Neste gang du går inn på Web Based Management (Webbasert administrasjon) skriver du inn passordet i boksen [**Login**] (Pålogging) og klikker på  $\rightarrow$ . Når du har konfigurert innstillingene, logger du av ved å klikke på  $\rightarrow$ .

Hvis du ikke angir et påloggingspassord, kan du også angi et passord ved å klikke på [**Please configure the password**] (Konfigurer passordet) på skriverens webside.

# **Avsnitt III**

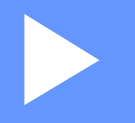

# $T$ *illegg*

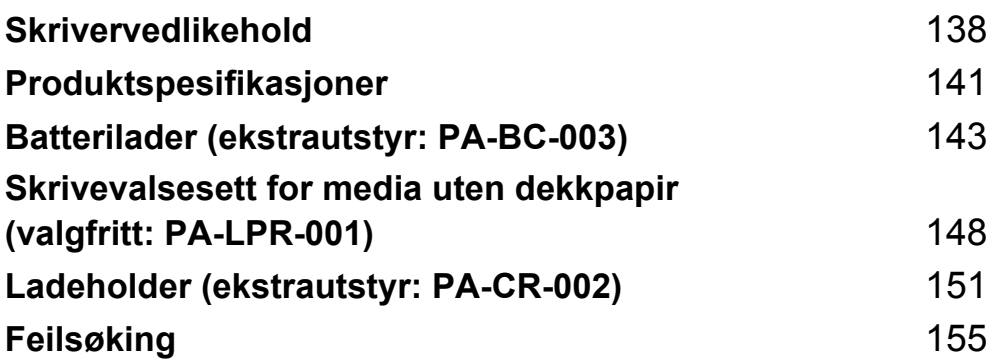

<span id="page-138-0"></span>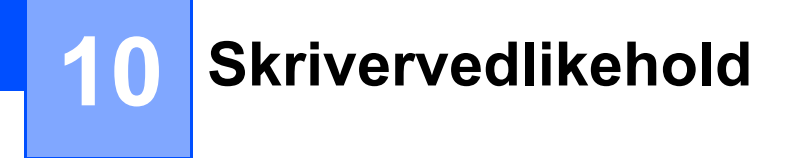

Vedlikehold av skriveren kan utføres etter behov. Enkelte miljøer kan kreve hyppigere vedlikehold (f.eks. i støvete omgivelser).

## **Ytre vedlikehold <sup>10</sup>**

Tørk bort støv og merker fra hovedenheten med en myk, tørr klut.

Bruk en klut lett fuktet med vann for å fjerne vanskelige flekker.

**Merk**

Ikke bruk tynner, benzen, alkohol eller andre organiske løsemidler.

Disse kan deformere kabinettet eller skade skriverens utseende.

## **Vedlikehold av skrivehode <sup>10</sup>**

Tørk av skrivehodet med en lofri klut fuktet med isopropanol eller etanol. Utfør vedlikehold ofte.

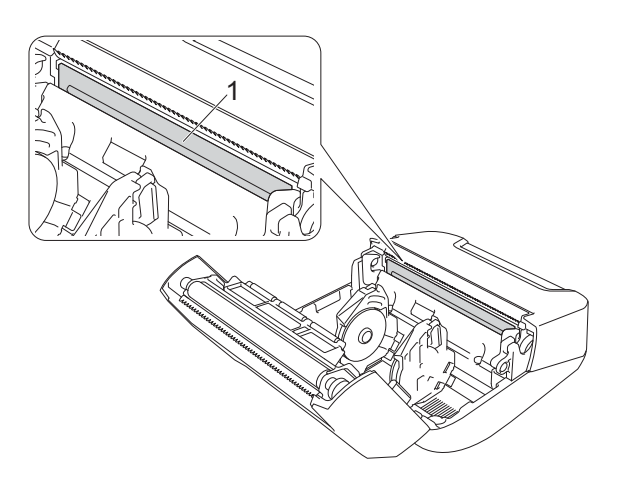

#### **1 Skrivehode**

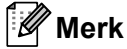

Bruk i henhold til produsentens sikkerhetsveiledning, som relevant.

## **Vedlikehold av rulle <sup>10</sup>**

Tørk av rullen med en lofri klut fuktet med isopropanol eller etanol. Etter rengjøring av rullen må du sørge for at verken lo eller andre materialer sitter igjen på rullen.

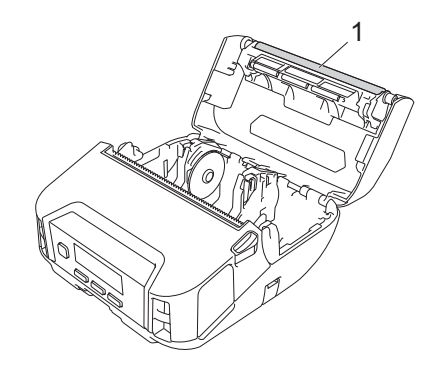

#### **1 Rulle**

#### **Merk**

Bruk i henhold til produsentens sikkerhetsveiledning, som relevant.

## **Vedlikehold av papirutmatingsspor <sup>10</sup>**

Hvis lim ansamles på papirutmatingssporet og mediet blir sittende fast, eller hvis papirutmatingssporet blir skittent, tørker du papirutmatingssporet med en lofri klut fuktet med isopropanol eller etanol.

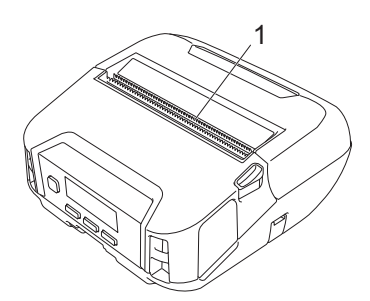

#### **1 Papirutmatingsspor**

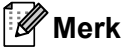

Bruk i henhold til produsentens sikkerhetsveiledning, som relevant.

## **Vedlikehold av skrivevalsen for media uten dekkpapir <sup>10</sup>**

Når du bruker skrivevalsen for media uten dekkpapir, kan papirstøv feste seg på skrivehodet. Rengjør skrivehodet regelmessig med en lofri klut eller bomullspinne dyppet i isopropanol eller etanol, slik som vist i illustrasjonen.

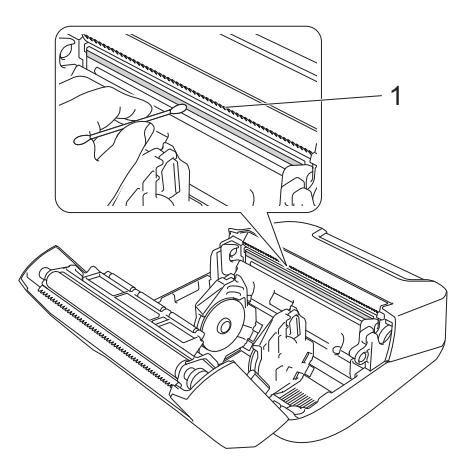

#### **1 Skrivehode**

Etter rengjøring av skrivehodet må du sørge for at verken lo eller andre materialer sitter igjen på skrivehodet.

#### **Merk**

Ikke rengjør rullen på skrivevalsen for media uten dekkpapir (se *[Skrivevalsesett for media uten dekkpapir](#page-148-0)  [\(valgfritt: PA-LPR-001\)](#page-148-0)* på side 148) for å hindre at den blir dårligere.

**11**

# <span id="page-141-0"></span>**Produktspesifikasjoner <sup>11</sup>**

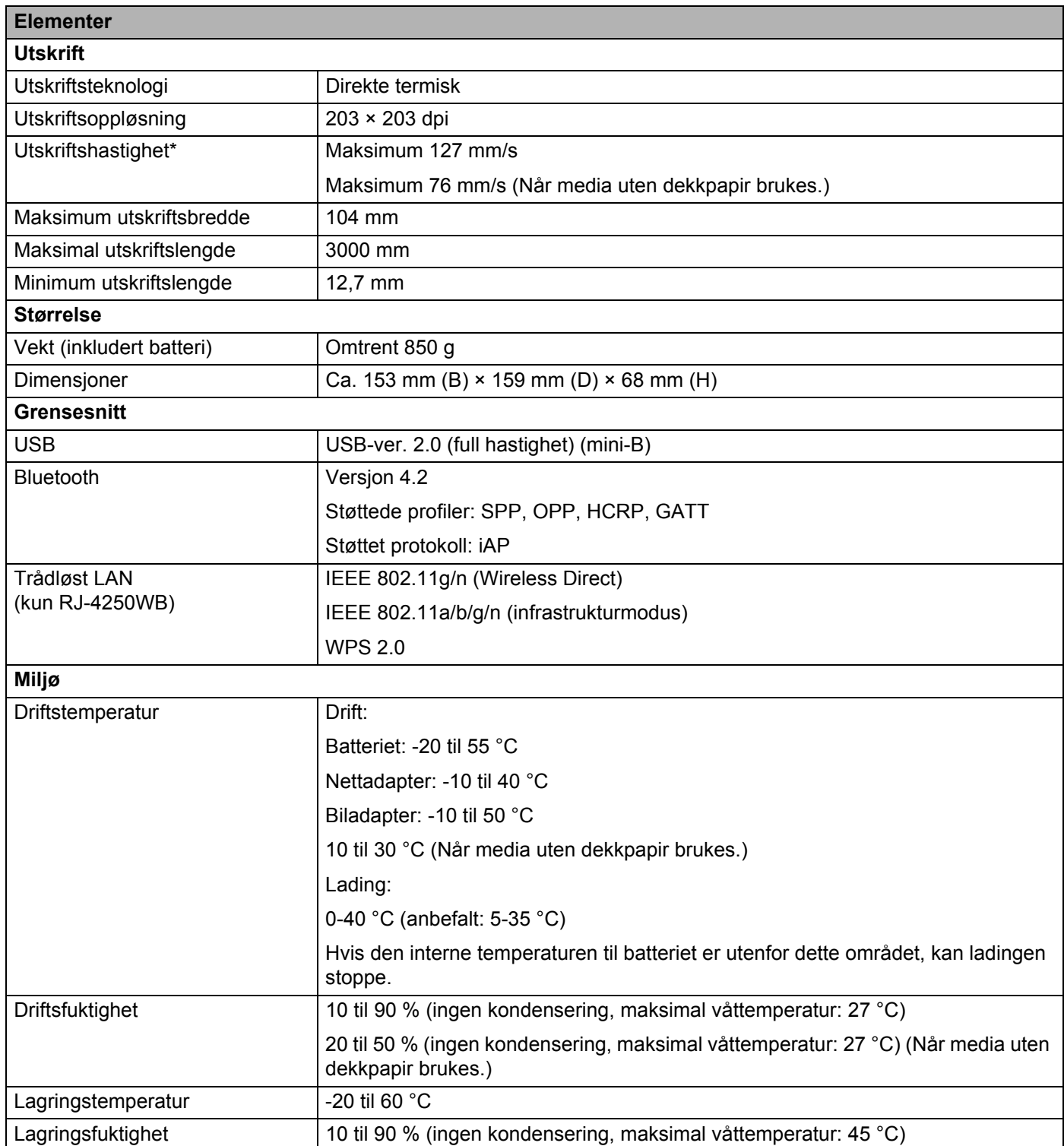

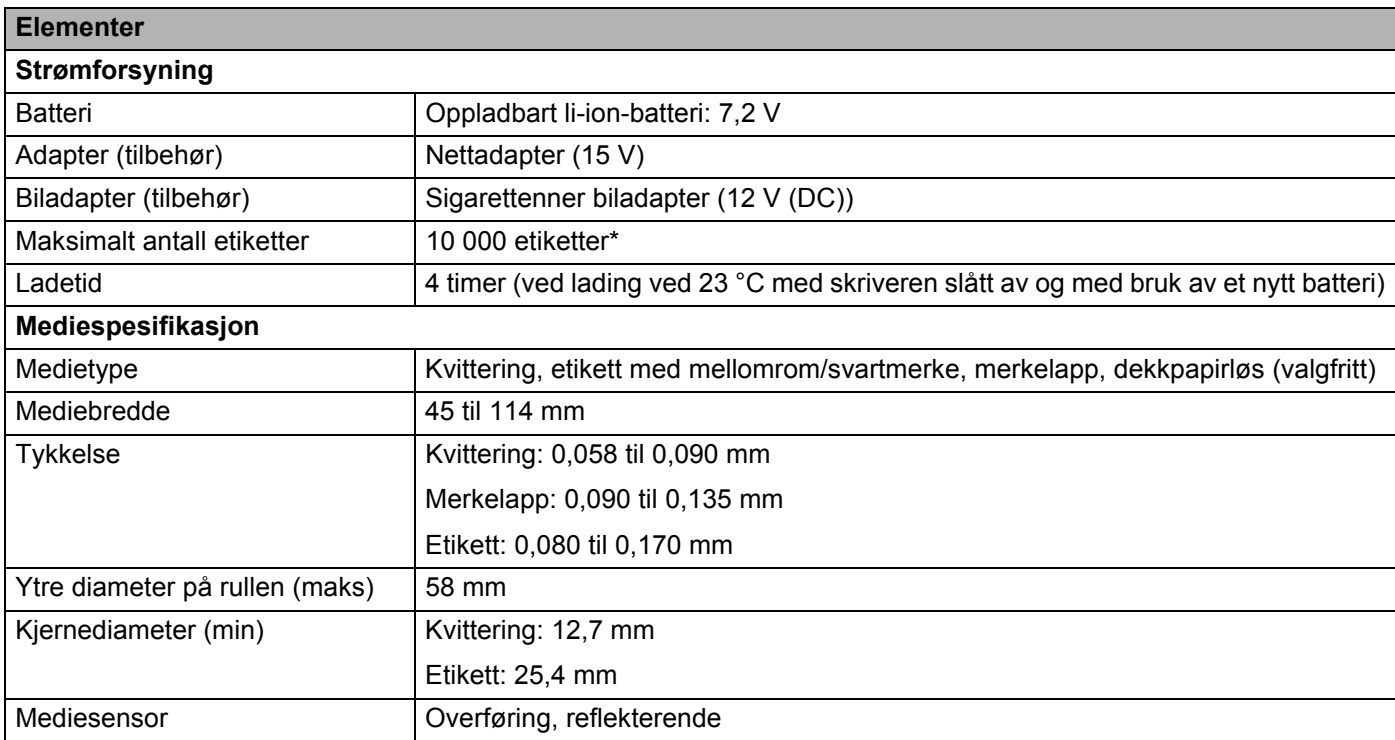

#### **Kompatible operativsystemer**

Gå til [support.brother.com](http://support.brother.com) for å se en fullstendig og oppdatert liste over programvare.

\* Ved bruk av Brothers utskriftstestdata (7 % dekning, 102 × 29 mm) ved 23 °C og under kontinuerlig utskrift gjennom USB-tilkobling med et nytt, fulladet batteri.

<span id="page-143-0"></span>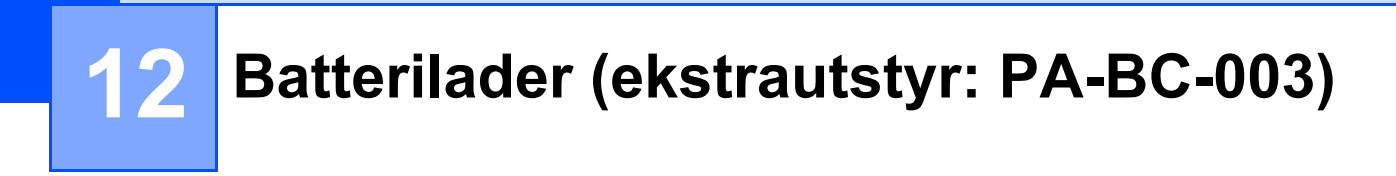

## **Beskrivelse av deler**

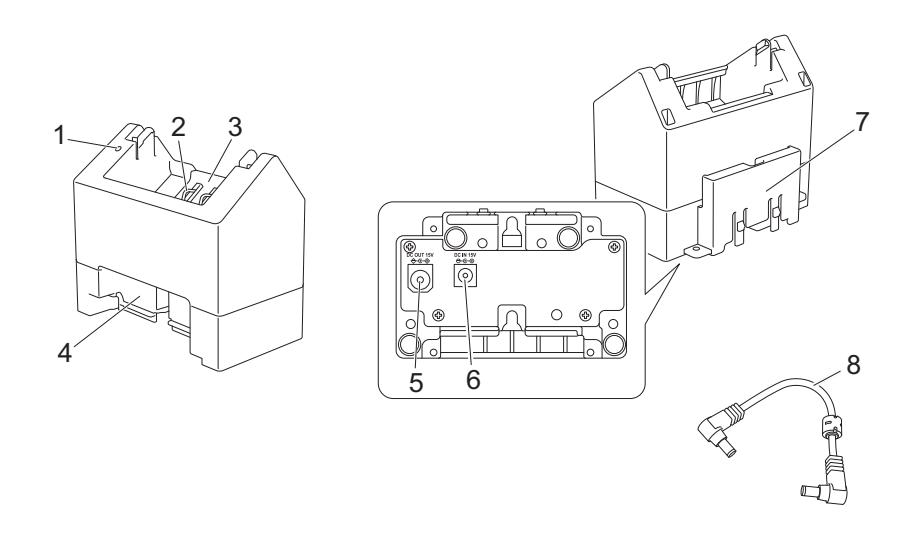

- 1 Ladeindikator
- 2 Terminaler for batterilading
- 3 Batterirom
- 4 Spor for låseutvidelse
- 5 Likestrømkontakt (DC), UT
- 6 Likestrømkontakt (DC), INN
- 7 Krok for låseutvidelse
- 8 Likestrømledning

## **Spesifikasjoner**

Ladetid: Omtrent 4 timer\*

Ladetemperatur: 0-40 °C (anbefalt: 5-35 °C)

Driftsfuktighet: 10 til 90 % (ikke-kondenserende)

\* Varierer etter driftsmiljøet og batteriets tilstand.
# **Slik lader du batterier**

Nettadapteren (PA-AD-600), som selges separat, er nødvendig for lading.

For å lade det oppladbare li-ion-batteriet må du bruke laderen sammen med nettadapteren (PA-AD-600). Laderen (PA-BC-003) kan ikke lade batteriet alene.

**4** Koble nettadapteren til laderens likestrømkontakt (DC), INN, og koble deretter nettstrømledningen til nettadapteren.

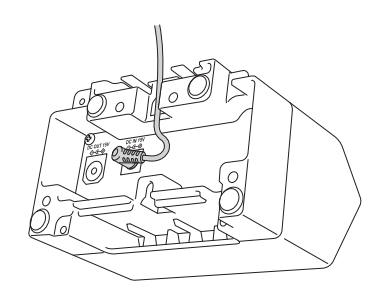

#### **Merk**

Sett nettadapteren inn gjennom åpningen i batteriladeren som vist i illustrasjonen. Monter nettadapteren slik at batteriladeren ikke presser på den.

- b Koble nettstrømledningen til et strømuttak i nærheten.
- **3** Rett inn ladeterminalene til laderen og batteriet, og sett inn batteriet. Indikatoren lyser oransje når batteriet lader.
- 4 Ladeindikatoren slås av når ladingen er ferdig. Deretter kan du fjerne batteriet.

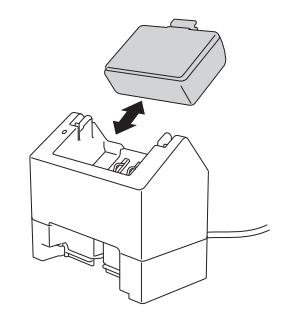

# <span id="page-145-0"></span>**Veggmontering <sup>12</sup>**

Enhetene kan monteres på veggen med to skruer per enhet. Monter skruene loddrett med avstanden som vises nedenfor. Sørg for at skruene er riktig sikret med murankre eller bolter. Hullet må være vendt oppover (som vist) for å holde batteriet på plass.

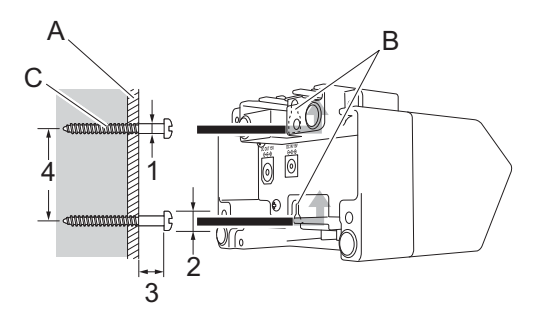

1: Diam. 3-4,5 mm 2: Diam. 8,5 mm eller mindre 3: 12,2 mm eller mer 4: 44,5-47,5 mm

- A: Veggmateriale
- B: Spor for veggmontering
- C: Skrue

#### **Bruk påskruingsmutterne <sup>12</sup>**

Påskruingsmuttere leveres montert på basen til batteriladeren. Ved bruk av disse påskruingsmutterne kan du feste skruene til et panel.

Når du fester med skruer, må du bruke følgende skruetyper.

- M2,6 skruer med 0,45 mm gjengestigning
- skruer som er 3,5 til 7 mm lengre enn tykkelsen på panelet

#### **Merk**

- Når du fester på et loddrett panel, er monteringsmetoden den samme som for veggmontering (les *[Veggmontering](#page-145-0)* på side 145).
- Sørg for at du ikke klemmer kablene mellom batteriladeren og panelet.

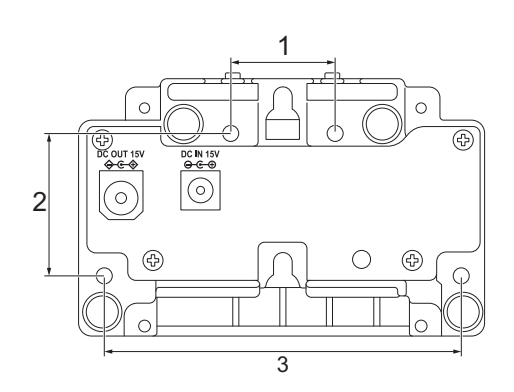

- 1 27,7 mm
- 2 38 mm
- 3 95 mm

## **Koble til flere batteriladere**

Opptil fire batteriladere kan seriekobles.

<sup>1</sup> Sett kroken for låseutvidelse på én li-ion-batterilader inn i sporet på en annen li-ion-batterilader til den låses på plass.

Deretter kobler du nettadapteren til den første batteriladeren.

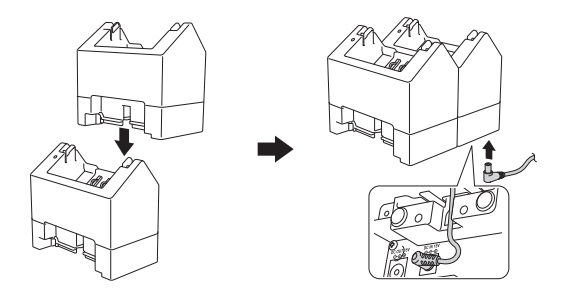

b Koble den ene enden av den medfølgende strømledningen til likestrømkontakt (DC), UT på den første batteriladeren, og koble den andre enden av strømledningen til likestrømkontakt (DC), INN på den andre batteriladeren.

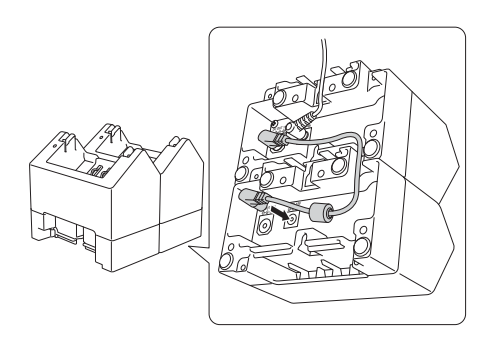

#### **Merk**

• Koble nettadapteren og strømledningen gjennom åpningen i batteriladeren som vist i illustrasjonen. Monter nettadapteren og strømledningen slik at batteriladeren ikke presser på dem.

• Når du kobler sammen batteriladere, anbefales det at du bruker selvgjengende skruer (M2,6 x 6 mm) (følger ikke med) for å feste batteriladerne godt til hverandre.

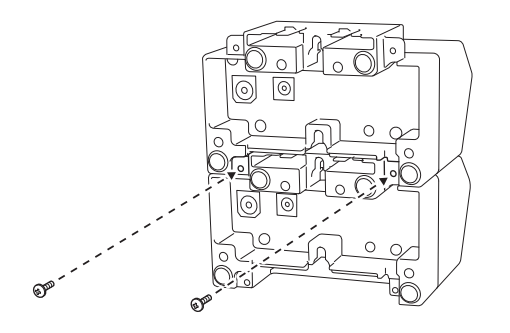

# **Koble fra batteriladerne**

- a Koble strømledningen og nettadapteren fra batteriladerne.
- 2 Dytt på tappen på kroken for låseutvidelse for å frigi låsen, og koble deretter fra batteriladerne.

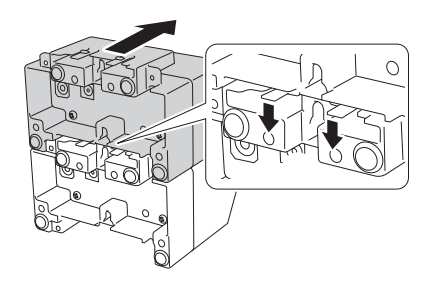

### **13 Skrivevalsesett for media uten dekkpapir (valgfritt: PA-LPR-001) <sup>13</sup>**

Skriveren er kompatibel med media uten dekkpapir.

# **Beskrivelse av deler**

Skrivevalse for media uten dekkpapir Skruer (2)

**TANKS** 

**COLORED** 

 $\mathbb{C}\mathbb{C}$ 

# **Montere skrivevalsen for media uten dekkpapir <sup>13</sup>**

<sup>1</sup> Skyv utløserhendelen for deksel for rull for å åpne dekselet for rullen.

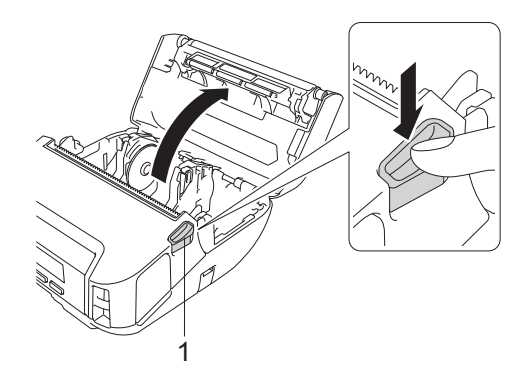

#### **1 Utløserhendel for deksel for rull**

2 Fjern standardskrivevalsen ved å fjerne de to skruene som vises i illustrasjonen.

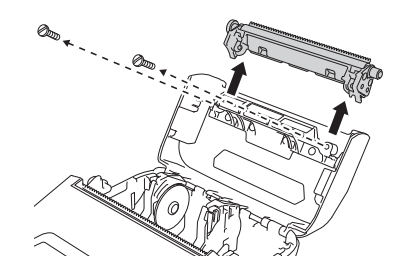

### **A FORSIKTIG**

Ikke ta på bladet når du fjerner standardskrivevalsen.

#### **Merk**

Det er anbefalt at tiltrekningsmomentet er 0,55 ± 0,049 N·m.

8) Monter skrivevalsen for media uten dekkpapir, og fest den ved å bruke de to skruene som er inkludert i settet for skrivevalse uten dekkpapir.

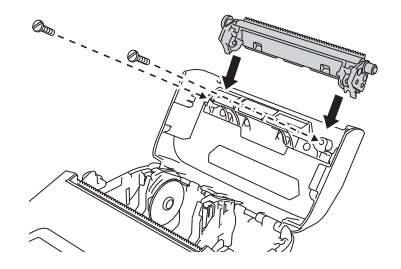

Skrivevalsesett for media uten dekkpapir (valgfritt: PA-LPR-001)

### **Merk**

Den nedre rivekanten kan ikke brukes når skrivevalse for media uten dekkpapir er montert.

d Angi [**Dekkpapirløs**] til [**På**] i [**Avansert**]-fanen til Verktøy for skriverinnstillinger.

#### **Merk**

- Når [**Dekkpapirløs**] er angitt til [**På**], kan ikke [Rivekant] i [Innstillinger] og [Autogjenkjenn] i [Medier] velges fra skriverens LCD-skjerm.
- For best mulig ytelse må du sørge for at arkets toppmarg er minst 9 mm.
- Når du bruker skrivevalsen for media uten dekkpapir, kan papirstøv feste seg på skriverhodet. Rengjør skriverhodet regelmessig (se *[Vedlikehold av skrivevalsen for media uten dekkpapir](#page-140-0)* på side 140).

### **14 Ladeholder (ekstrautstyr: PA-CR-002)**

# **Beskrivelse av deler**

Ladeholder Terminalfeste for ladeholder Skruer (2 hver)  $1 \qquad \qquad 2$  $\mathbb{C}\mathbb{C}\mathbb{C}$  $\alpha$ maal $\oslash$ 3 4

- 1 Teminaler for ladeholder
- 2 Utløserknapp
- 3 Likestrømkontakt (DC), INN
- 4 USB-port (gjør det mulig å skrive ut fra en mobil enhet eller datamaskin ved å koble den til en dokkingstasjon med en USB-kabel.)

# **Spesifikasjoner**

Ladetid: Omtrent 4 timer\* Ladetemperatur: 0-35 °C (anbefalt: 5-35 °C) Driftstemperatur: Nettadapter: -10 til 40 °C Biladapter: -10 til 50 °C Driftsfuktighet: 10 til 90 % (ikke-kondenserende) \* Varierer etter driftsmiljøet og batteriets tilstand.

### **Merk**

- Ladeholderen kan brukes uten batteri, som strømforsyning eller for utskrifter.
- Ikke slå på skriveren og ladeholderen samtidig.
- Sekvensiell utskrift og masselagringsmodus støttes ikke når ladeholderen brukes til å skrive ut.
- Det anbefales at du ender innstillingen til skriverdriveren til [**Etter at én side er mottatt**] i [**Annet**]-fanen når du skriver ut fra ladeholderen.

## **Slik lader du batterier**

Nettadapteren (PA-AD-600, selges separat) kan brukes til å forsyne strøm fra et strømuttak til ladeholderen og lade batteriet, hvis det er montert.

Ladeholderen (PA-CR-002) kan ikke lade batteriet alene.

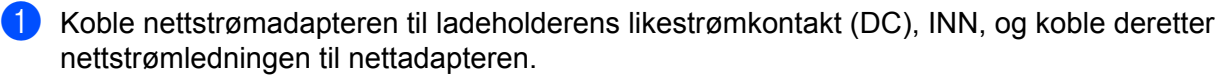

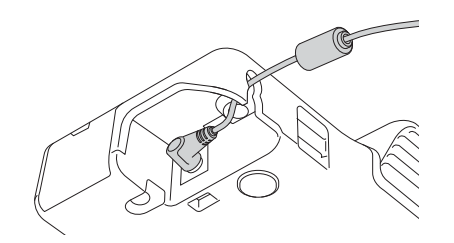

**2** Koble nettstrømledningen til et strømuttak i nærheten.

**3** Fjern ladeholderterminalens deksel med en flathodet skrutrekker. Monter terminalfestet for ladeholderen til skriveren med terminalfestet for ladeholderen og skruene som følger med ladeholderen.

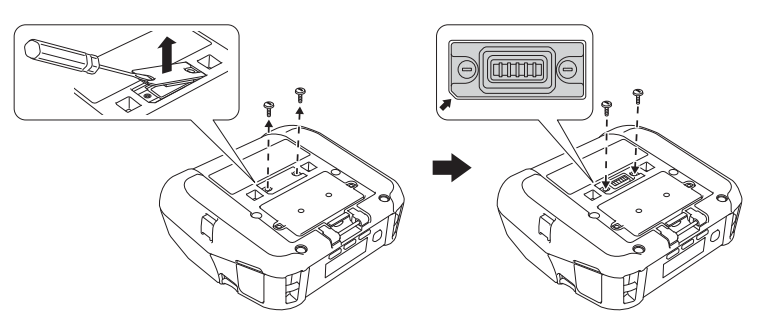

#### **Merk**

Monter teminalfestet for ladeholderen. Sørg for at hjørnet med spor er riktig innrettet.

4) Rett inn terminalene for ladeholderen til ladeholderen og skriveren, og trykk skriveren ned på ladeholderen til den låses på plass.

Skriverens batteriindikator lyser oransje under lading.

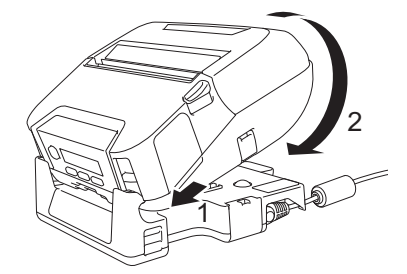

Skriverens batteriindikator slås av når ladingen er ferdig.

Ladeholder (ekstrautstyr: PA-CR-002)

### **Ta av skriveren <sup>14</sup>**

Trykk på utløserknappen på baksiden av ladeholderen, og løft skriveren og ta den av ladeholderen.

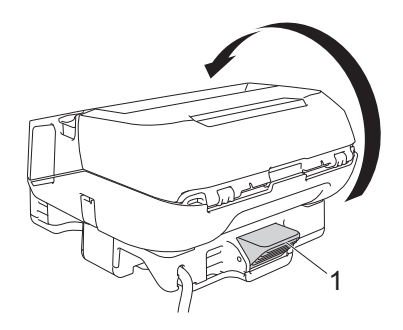

**1 Utløserknapp**

Ladeholder (ekstrautstyr: PA-CR-002)

# **Veggmontering**

Ladeholderen kan monteres på veggen. Fest den til veggen ved bruk av de fire skruene, som vist i illustrasjonen. Sørg for at du monterer ladeholderen i riktig retning, slik at skriveren ikke faller ned. Bruk skruer med følgende mål: Lengde: 25 mm eller mer, diameter: 9,8 mm eller mindre

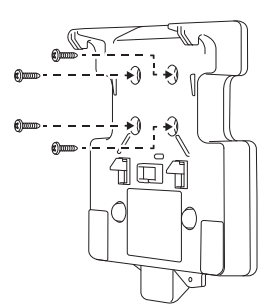

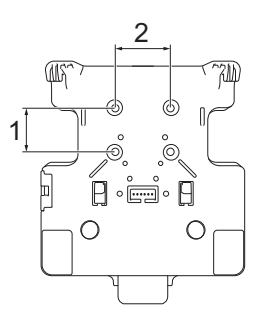

1 Høyde: 30 mm

2 Bredde: 38,1 mm

# <span id="page-155-0"></span>**Oversikt <sup>15</sup>**

Dette kapittelet forklarer hvordan du løser vanlige problemer som kan oppstå når du bruker skriveren. Hvis du har problemer med skriveren, må du først kontrollere at du har utført følgende oppgaver riktig:

- $\blacksquare$  Fiern all beskyttende emballasie fra skriveren.
- $\blacksquare$  Lukk dekselet for rullen helt.
- Installere batteriet (se *[Installere batteriet](#page-19-0)* på side 19).
- Koble til nettadapteren (se *[Slik lader du opp batteriet med nettadapteren \(ekstrautstyr\)](#page-22-0)* på side 22).
- Koble til biladapteren (se *[Slik lader du opp batteriet med biladapteren \(ekstrautstyr\)](#page-23-0)* på side 23).
- Installer og velg den riktige skriverdriveren (se *[Installere skriverdriveren og programvaren \(når du bruker](#page-33-0)  [en datamaskin\)](#page-33-0)* på side 33).
- Koble skriveren til en Windows-datamaskin eller mobil enhet (se *Koble skriveren til en datamaskin eller [mobil enhet](#page-34-0)* på side 34).
- Sett inn rullen på riktig måte (se *[Sette inn rullen](#page-25-0)* på side 25).

Hvis du fortsatt har problemer, må du lese tipsene om feilsøking i dette kapittelet. Hvis du leser dette kapittelet og fortsatt ikke får løst problemet, går du til Brother Solutions Center på [support.brother.com](http://support.brother.com)

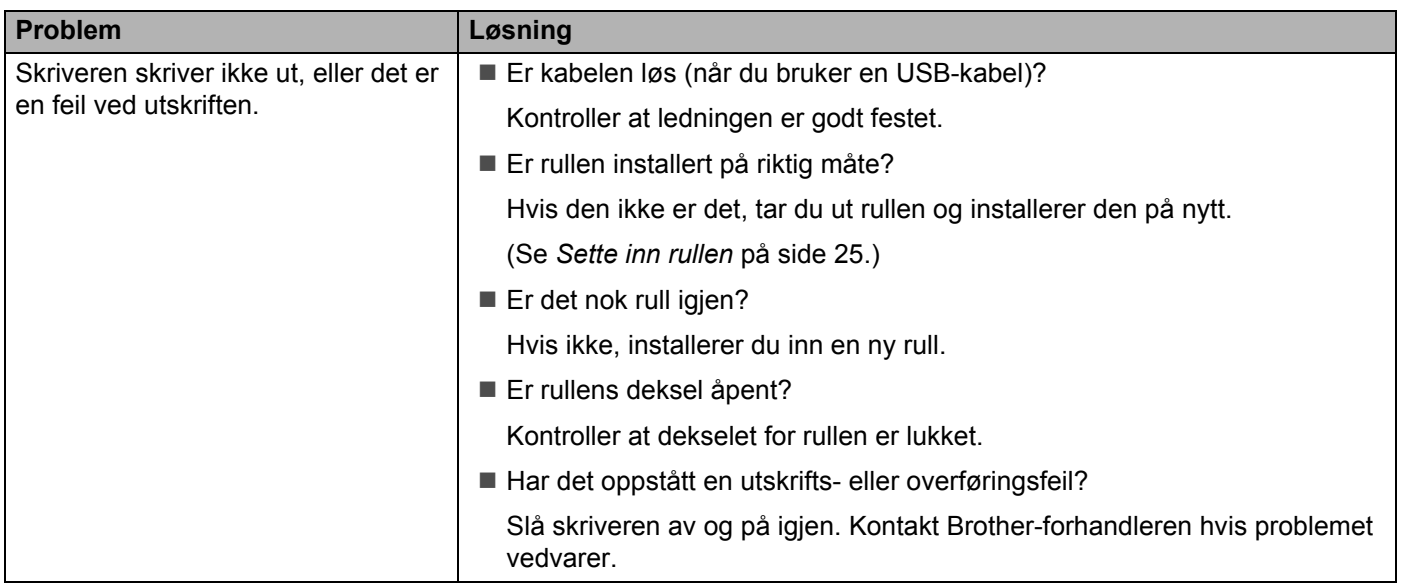

#### **Utskriftsproblemer <sup>15</sup>**

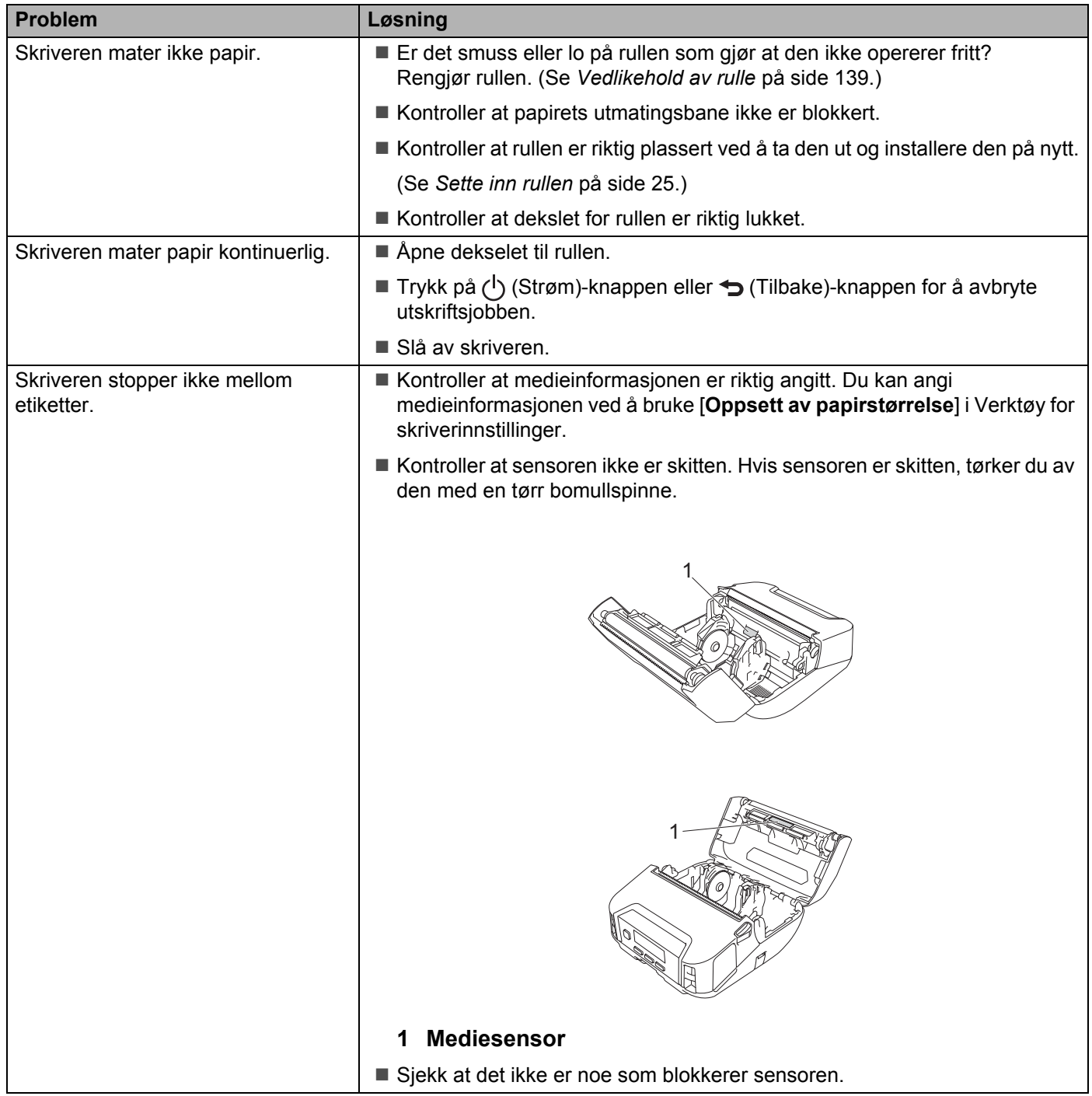

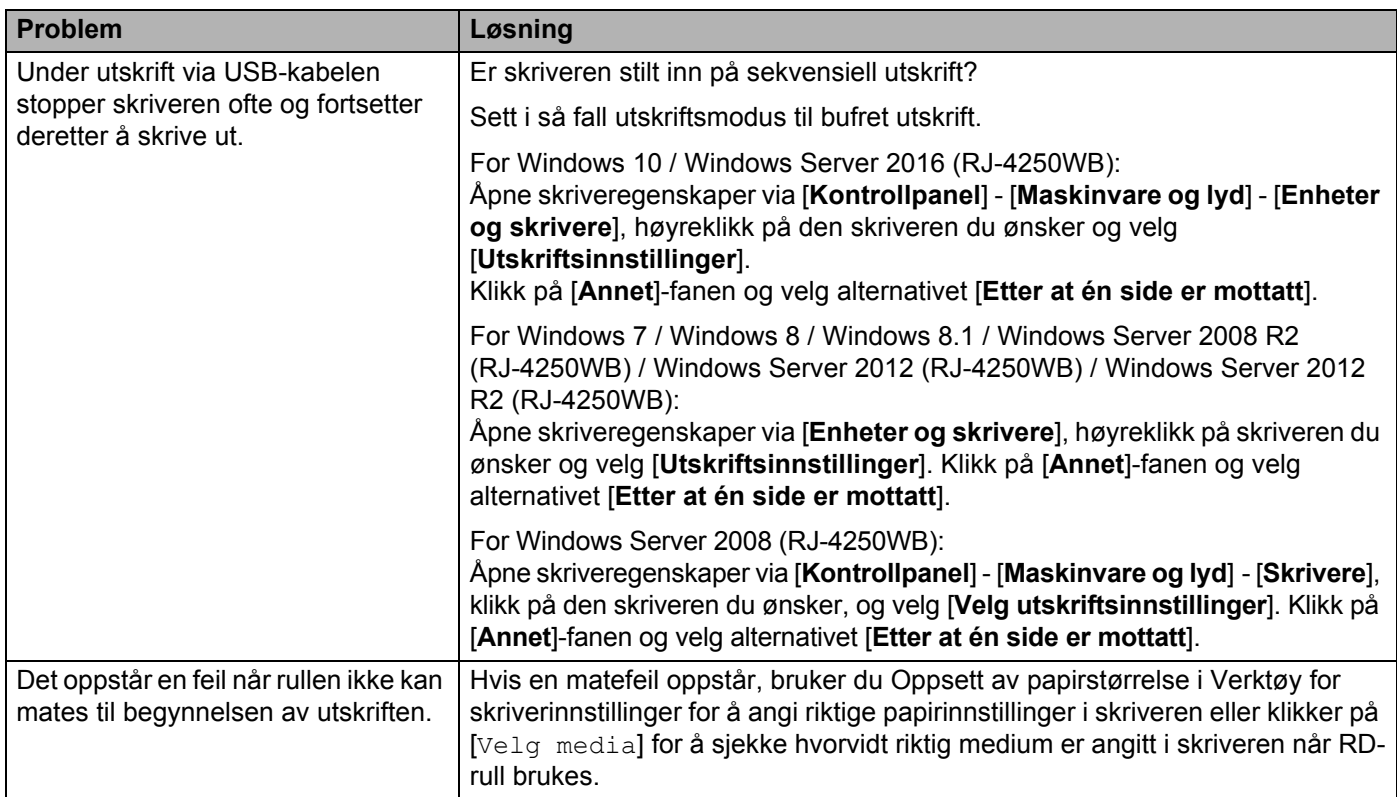

### **Problemer med utskrevne bilder <sup>15</sup>**

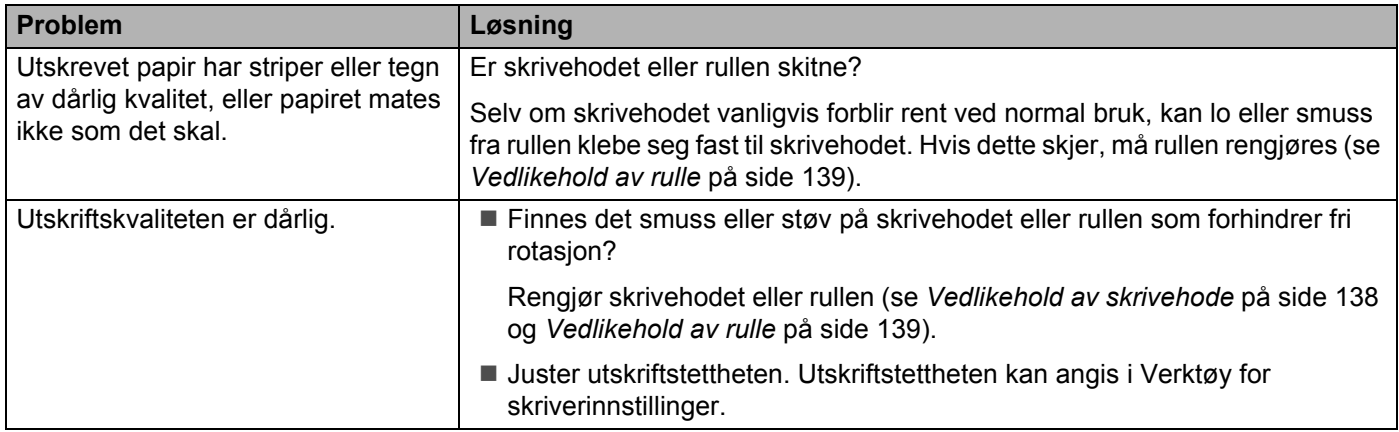

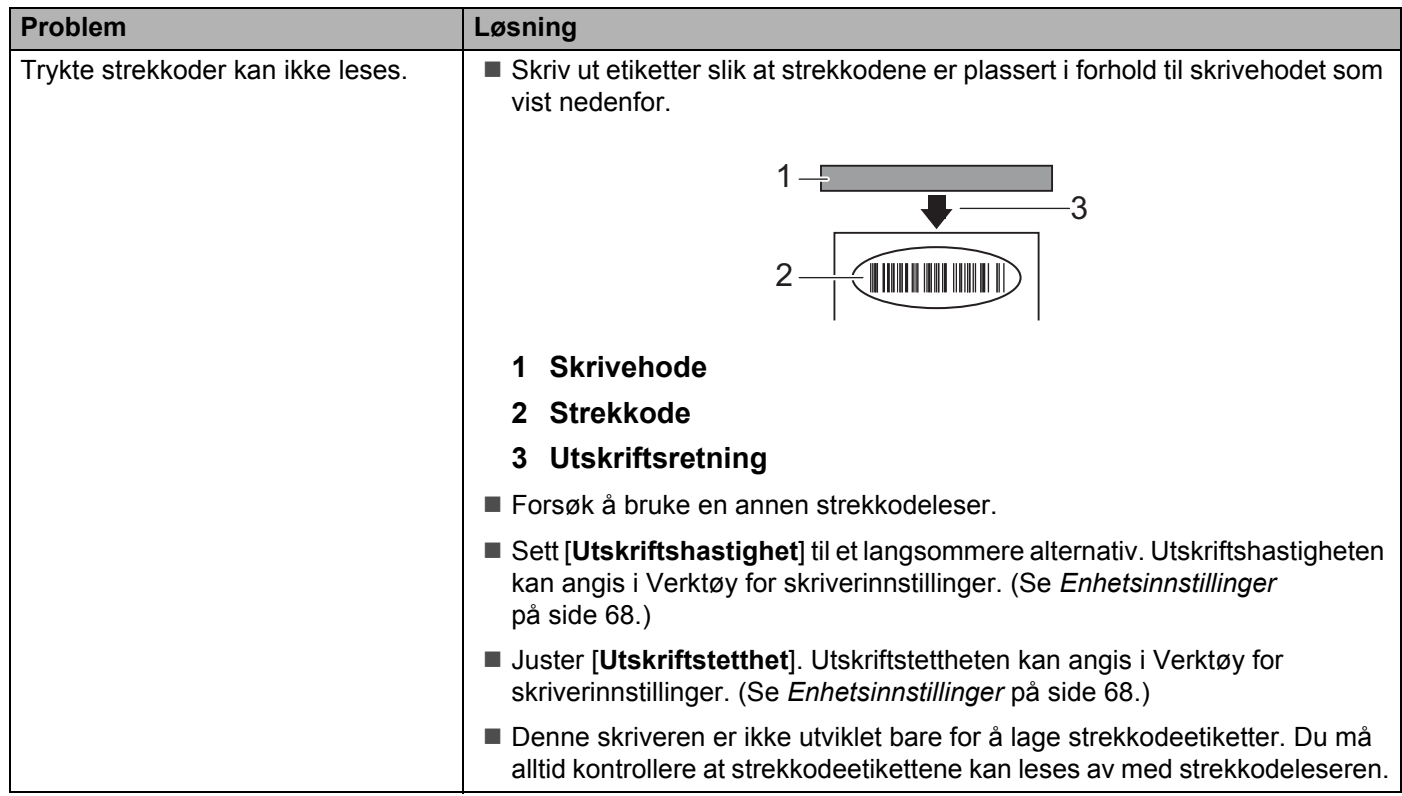

### **Skriverproblemer**

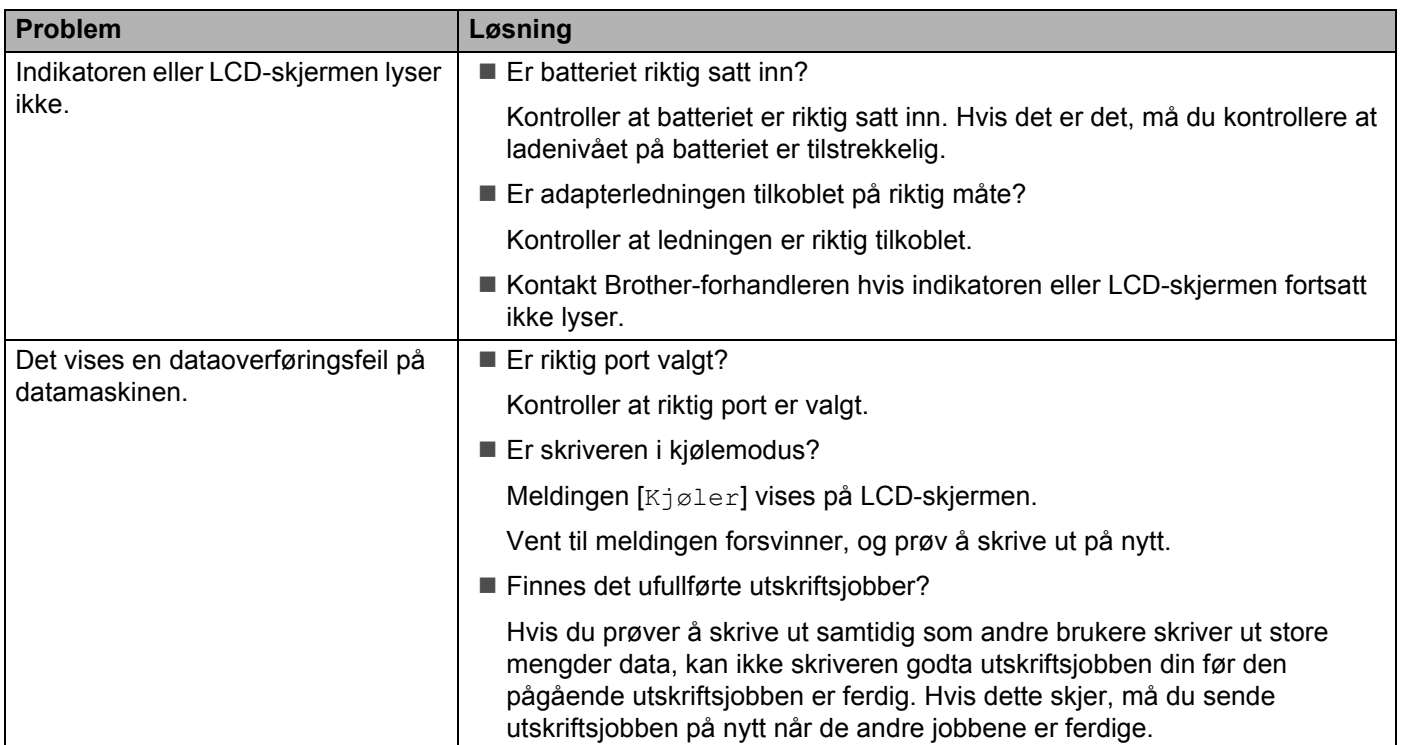

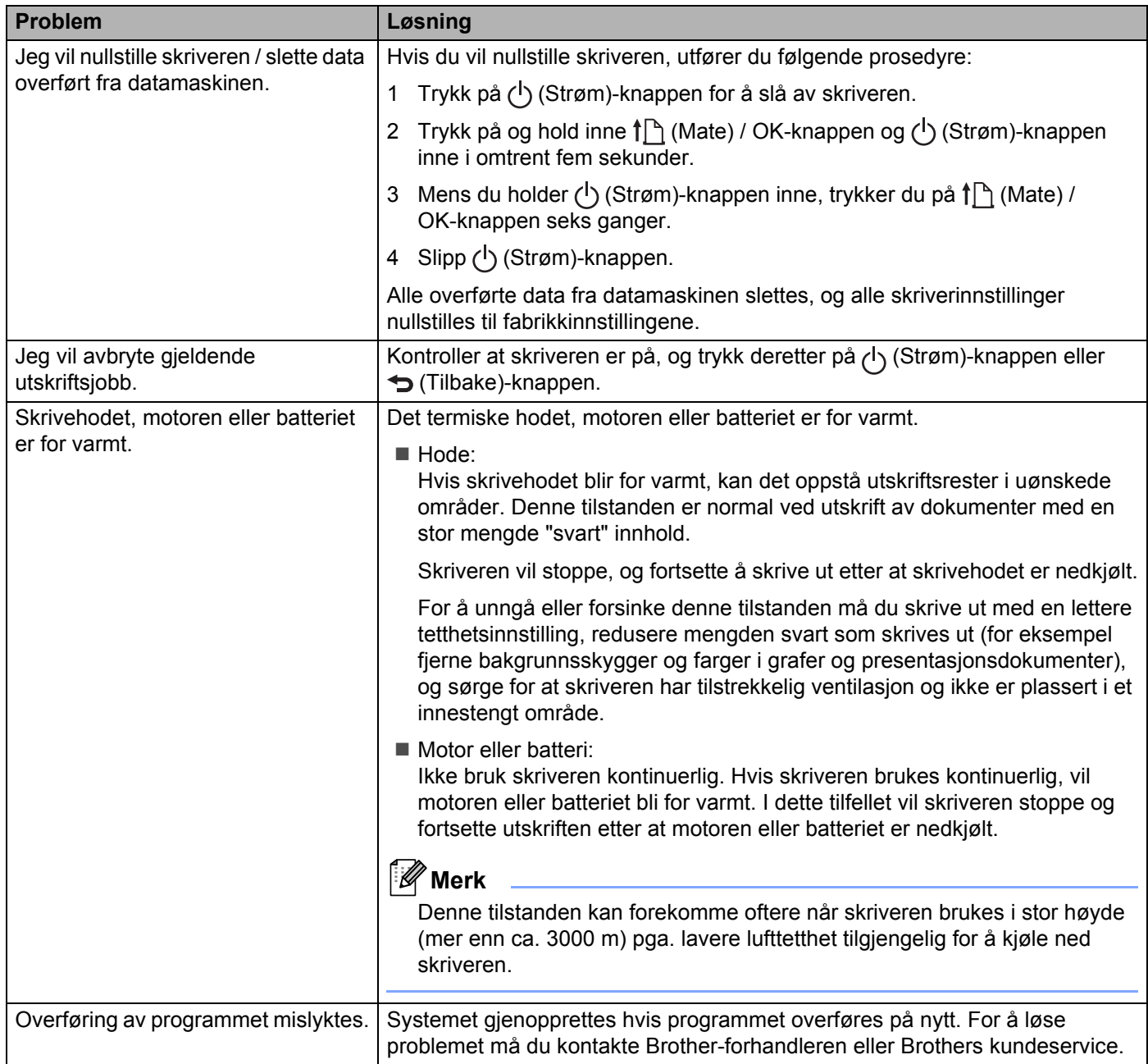

### **Problemer med nettverksoppsett <sup>15</sup>**

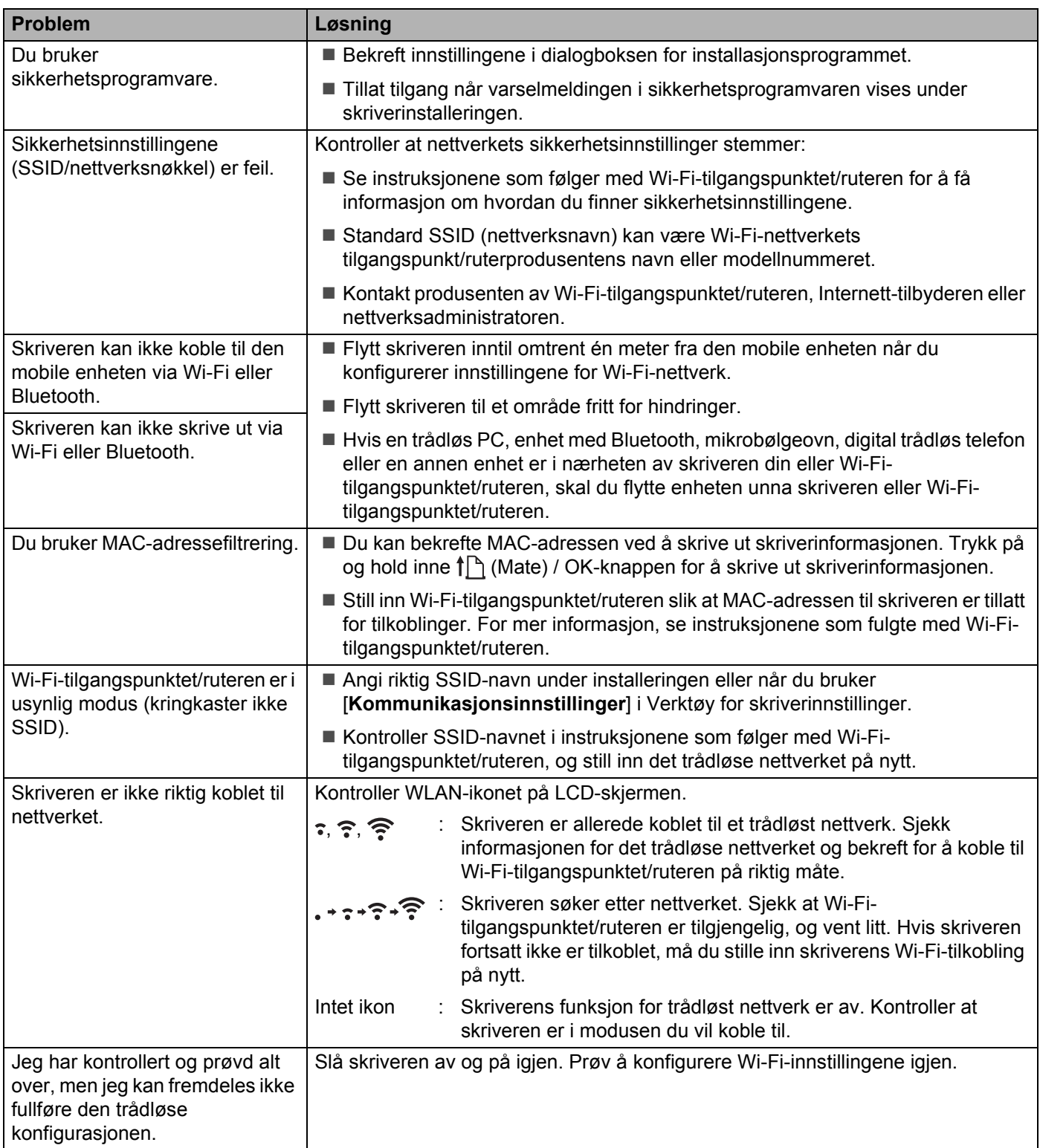

### **Kan ikke skrive ut over nettverket Skriveren ble ikke funnet i nettverket selv etter vellykket installering <sup>15</sup>**

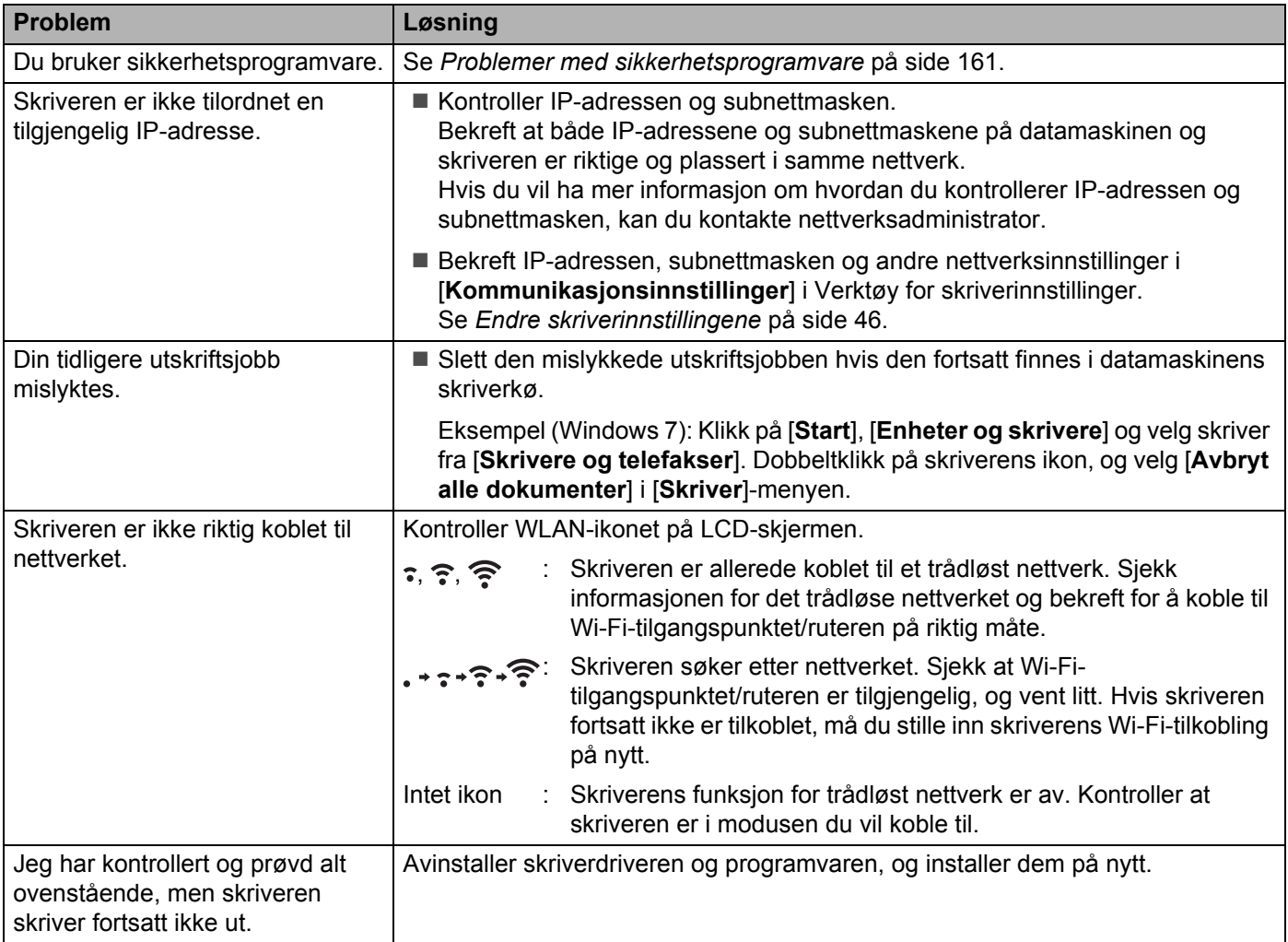

### <span id="page-161-0"></span>**Problemer med sikkerhetsprogramvare <sup>15</sup>**

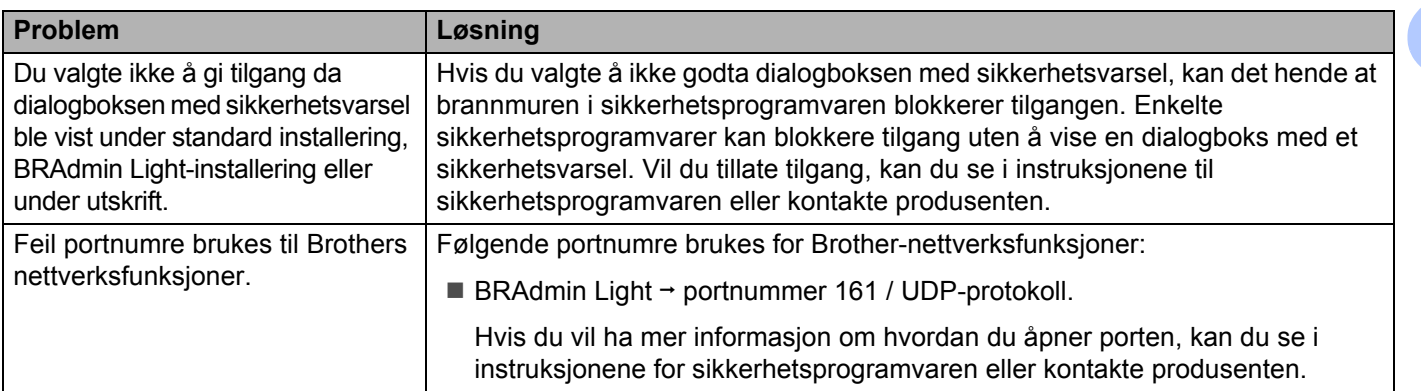

### **Kontrollere funksjonaliteten til nettverksenheter <sup>15</sup>**

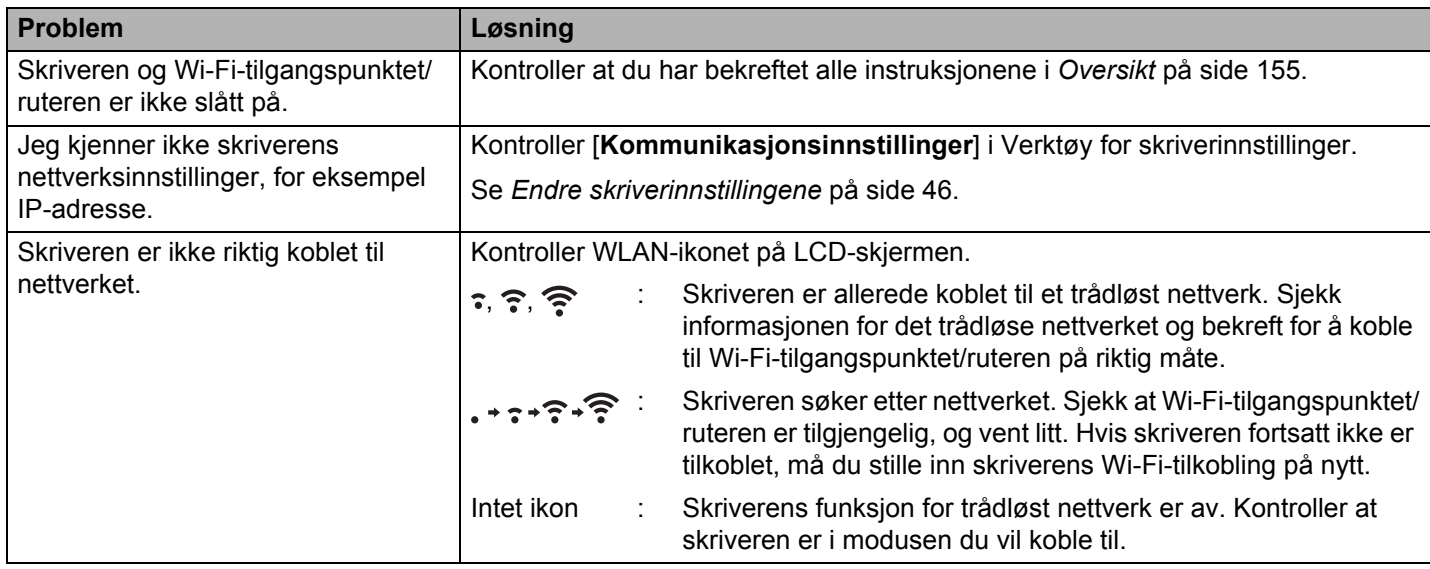

### **Problemer med batteriladeren (ekstrautstyr) <sup>15</sup>**

Hvis du opplever problemer du ikke kan løse, må du kontakte forhandleren du kjøpte produktet fra.

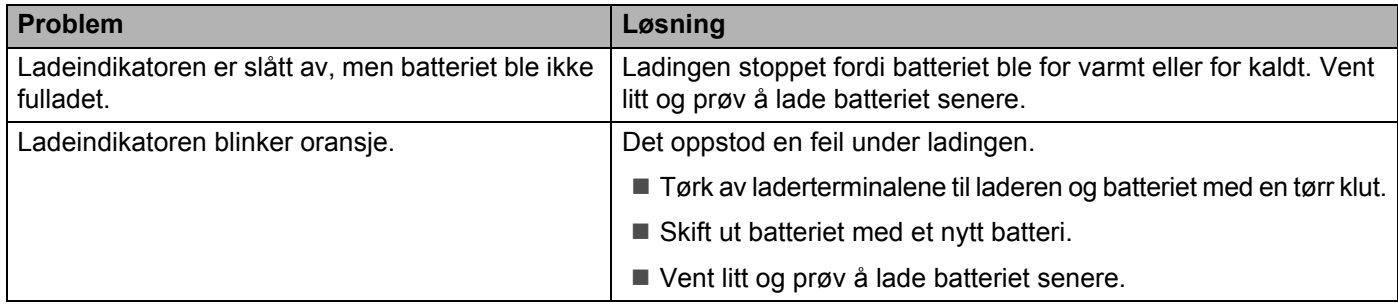

### **Problemer med ladeholderen (ekstrautstyr) <sup>15</sup>**

Hvis du opplever problemer du ikke kan løse, må du kontakte forhandleren du kjøpte produktet fra.

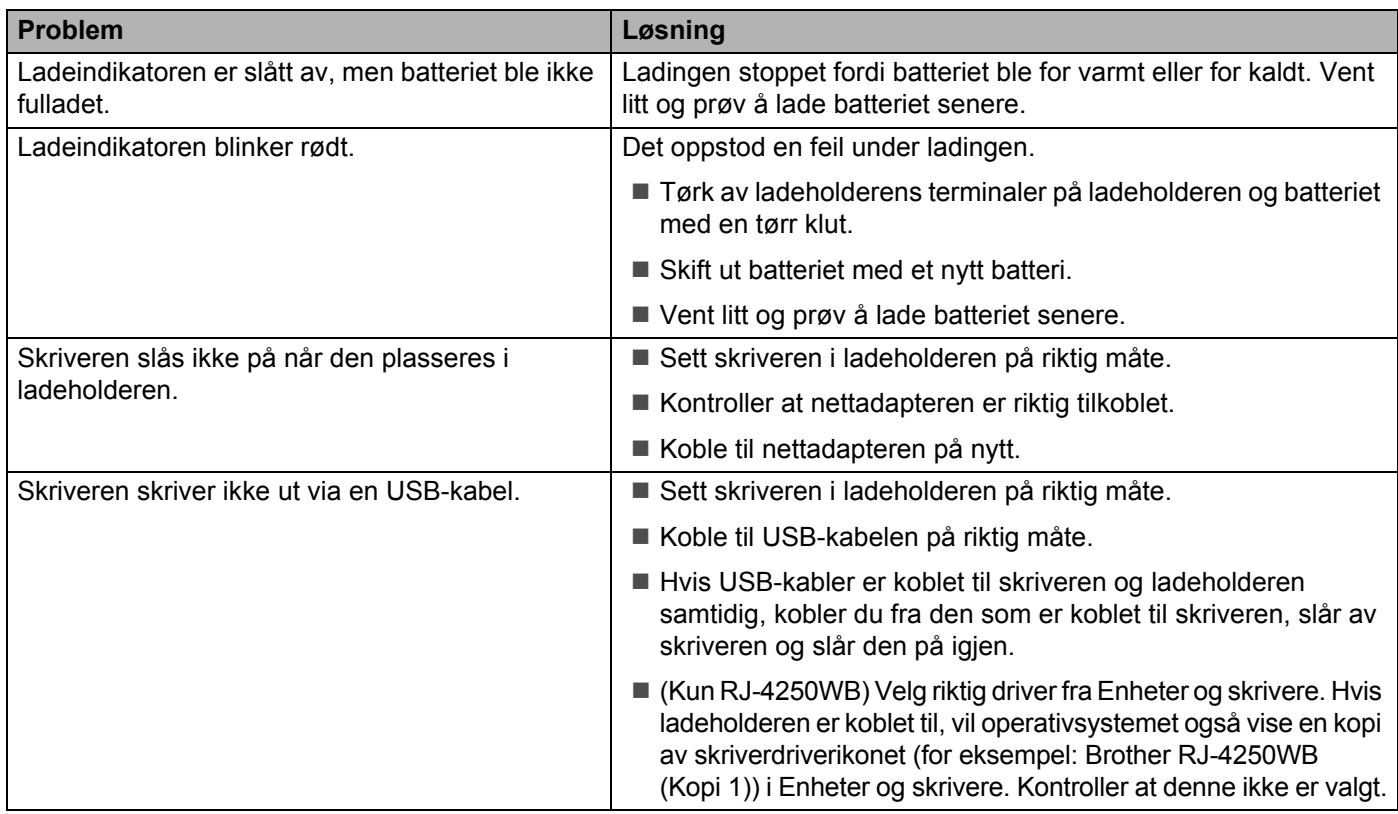

### **Problemer med skrivevalsen for media uten dekkpapir (valgfritt) <sup>15</sup>**

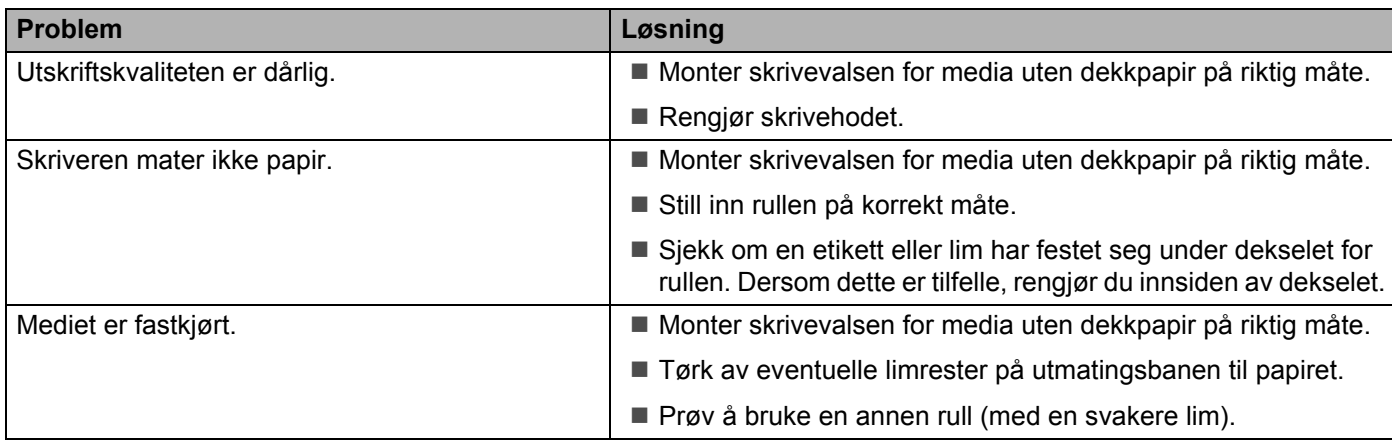

### **Feilmeldinger fra skriveren**

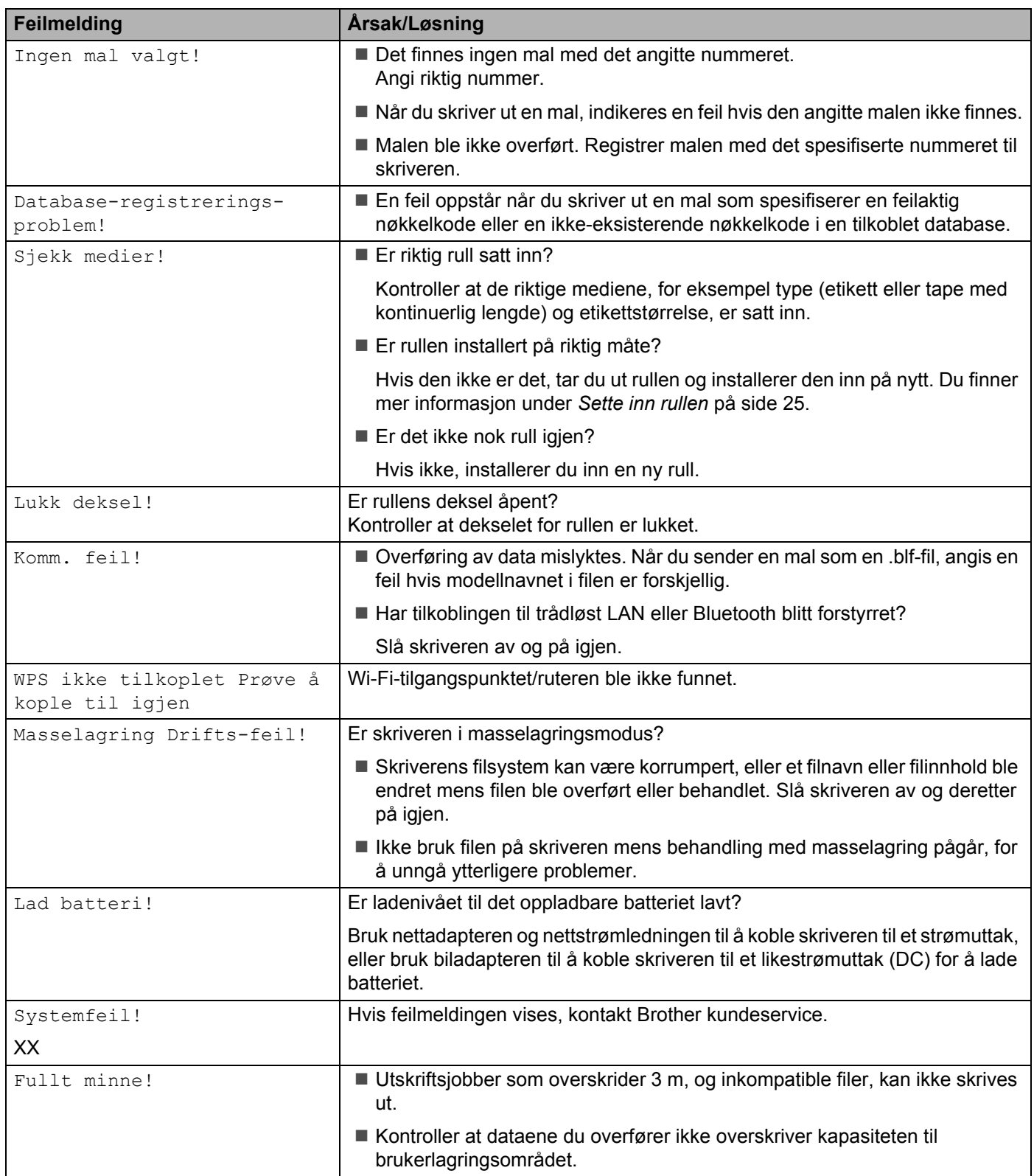

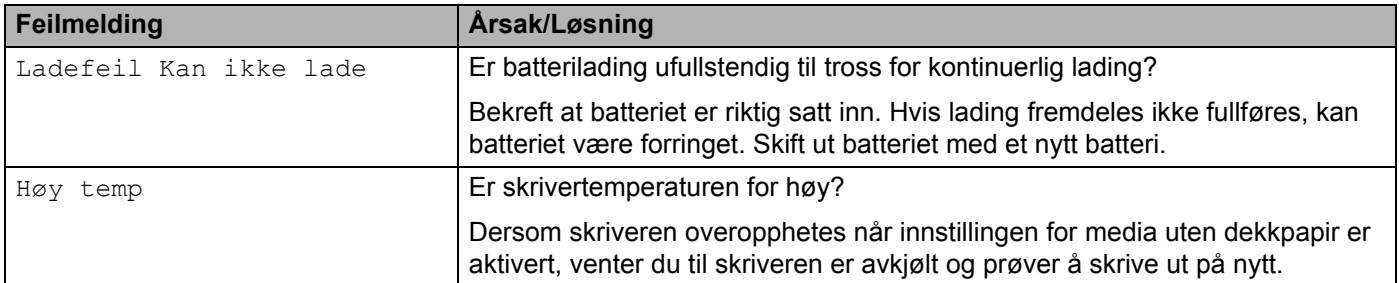

# brother